## Digitaler HD-Rekorder

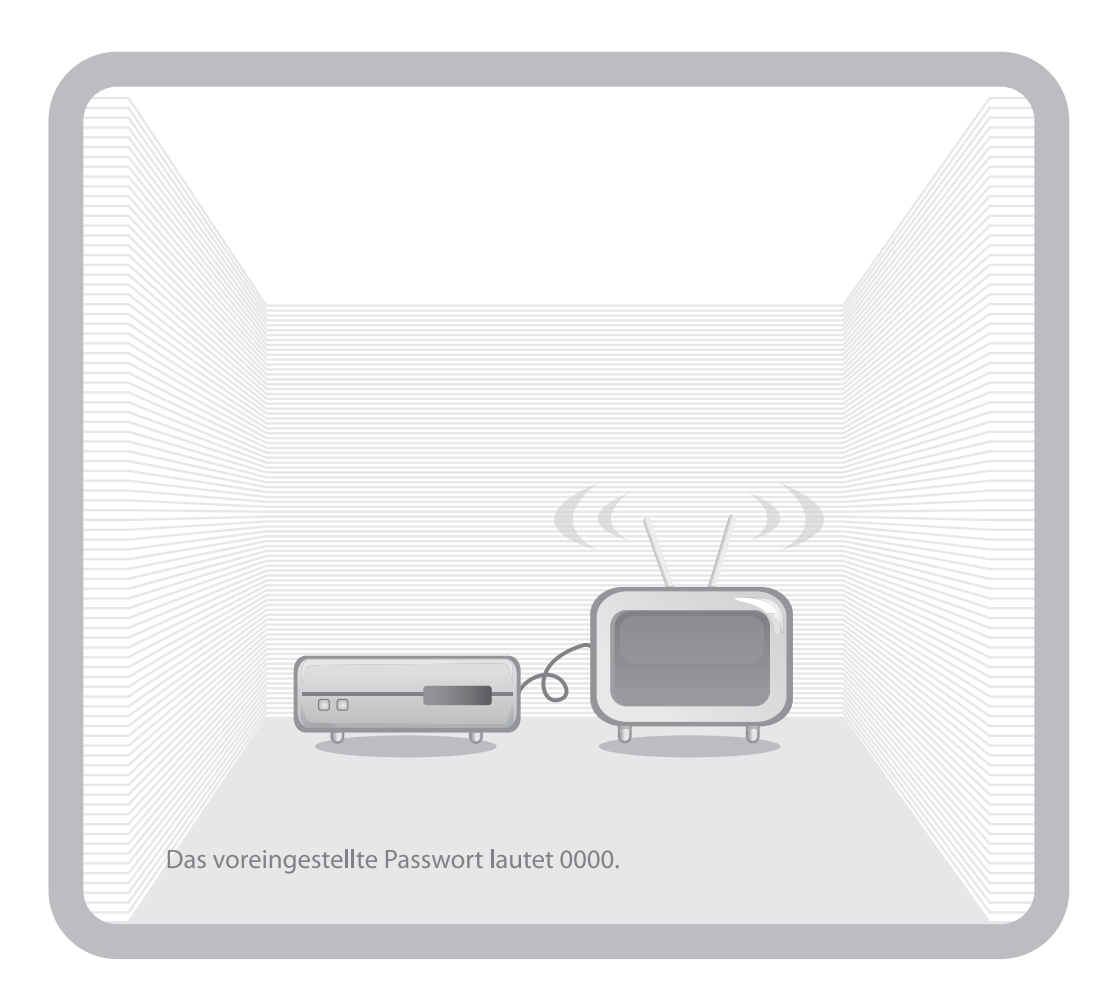

# Bedienungsanleitung **iCord HD**

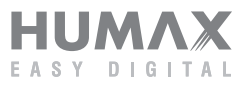

## **Hinweis**

Vielen Dank, dass Sie sich für ein Produkt von HUMAX entschieden haben. Lesen Sie diese Bedienungsanleitung aufmerksam durch, damit eine korrekte Installation, Anwendung und Pflege und somit optimale Leistung des Geräts gewährleistet sind. Bewahren Sie diese Bedienungsanleitung in der Nähe des Geräts auf, um künftig darin nachschlagen zu können. Änderungen an den in dieser Bedienungsanleitung enthaltenen Informationen vorbehalten.

#### **Copyright (Copyright © 2007 HUMAX Corporation)**

Dieses Dokument darf ohne die vorherige schriftliche Zustimmung von HUMAX nicht vervielfältigt, übersetzt oder anderweitig verwendet werden, weder ganz noch auszugsweise, ausgenommen der Inhaber der Urheberrechte willigt ein oder die Urheberrechtsgesetze lassen dies zu.

#### **Haftungsausschluss**

Die Garantie erstreckt sich nicht auf Teile, bei denen auf Grund einer fälschlichen Anwendung der in dieser Bedienungsanleitung enthaltenen Informationen ein Defekt aufgetreten ist.

#### **Marken**

- Viaccess ist eine Marke von France Telecom.
- CryptoWorks ist eine Marke von Philips Electronics N.V.
- Irdeto ist eine Marke von Mindport BV.
- Nagravision ist eine eingetragene Marke von KUDELSKI S.A.
- Conax ist eine Marke von Telenor Conax AS.
- Hergestellt unter Lizenz von Dolby Laboratories. "Dolby" und das Doppel-D-Symbol sind Marken von Dolby Laboratories.

Dieses Gerät beinhaltet Technologien zum Urheberrechtsschutz, die von US-Patenten und anderen Rechten geistigen Eigentums geschützt sind. Der Einsatz dieser Technologie zum Urheberrechtsschutz muss von Macrovision genehmigt sein und ist nur für den häuslichen Gebrauch und weitere begrenzte Anzeigezwecke bestimmt, sofern keine anderweitige Genehmigung von Macrovision vorliegt. Zurückentwicklung oder Disassemblierung sind verboten.

## **Hinweis**

#### **Warnungen und Hinweise**

Achten Sie in dieser Bedienungsanleitung besonders auf diese Symbole. Sie kennzeichnen Risiken oder Gefahrensituationen.

- **Warnung** Weist auf eine Gefahrensituation hin, die zu schweren Verletzungen führen könnte.
- **Achtung**

Weist auf eine Situation hin, die das Gerät oder andere Apparate beschädigen könnte.

**• Hinweis**

 Liefert zusätzliche Informationen, die den Benutzer auf mögliche Probleme hinweisen oder ihm wichtige Informationen zur besseren Verständlichkeit, richtigen Anwendung und Pflege der Installation liefern.

#### **Bedeutung der Symbole**

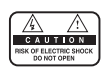

Um einen elektrischen Schlag zu vermeiden, entfernen Sie auf keinen Fall die obere Abdeckung (oder die Rückwand). Es sind keine Teile enthalten, die vom Benutzer gewartet werden können. Wartungsarbeiten dürfen nur von qualifizierten Fachkräften durchgeführt werden.

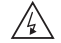

Dieses Symbol weist auf eine **gefährliche Spannung** im Innern des Geräts hin. Es besteht die Gefahr von Stromschlägen und Verletzungen.

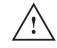

Dieses Symbol weist darauf hin, dass dem Produkt wichtige Anweisungen beiliegen.

#### **Hinweise zum "WEEE"-Symbol**

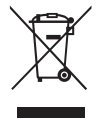

Dieses Produkt darf am Ende seiner Betriebszeit nicht zusammen mit dem Hausmüll entsorgt werden. Bitte trennen Sie es von den anderen Müllarten, und lassen Sie es verantwortungsbewusst recyceln, damit die Materialressourcen nachhaltig wiederverwendet werden können. Dies schützt die Umwelt und Gesundheit vor möglichen Schäden, die durch eine unkontrollierte Müllentsorgung hervorgerufen werden könnten.

**• Privatanwender:** 

 Einzelheiten zu Sammelstellen und den möglichen umweltfreundlichen Recyclingverfahren fragen Sie bitte bei dem Händler, bei dem Sie dieses Produkt gekauft haben, oder bei den Behörden vor Ort an.

#### **• Gewerbliche Anwender:**

 Wenden Sie sich an Ihren Lieferanten, und lesen Sie die allgemeinen Geschäftsbedingungen des Kaufvertrags. Dieses Produkt darf nicht zusammen mit anderem gewerblichen Abfall entsorgt werden.

## **Sicherheits- und Warnhinweise**

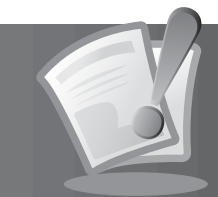

Dieses Gerät wurde unter Einhaltung internationaler Sicherheitsstandards gefertigt. Lesen Sie die folgenden Sicherheitshinweise sorgfältig durch.

#### **Sicherheitshinweise**

#### **1. STROMVERSORGUNG**

- 90 250 V Wechselspannung, 50/60 Hz
- Betreiben Sie dieses Gerät nur an einer Stromquelle, die die auf dem Typenschild angegebene Netzspannung liefert. Falls Sie nicht sicher sind, welche Stromversorgung bei Ihnen vorliegt, wenden Sie sich an Ihr Energieversorgungsunternehmen.
- Trennen Sie das Gerät von der Netzstromversorgung, bevor Sie Wartungs- oder Installationsarbeiten durchführen.

#### **2. ÜBERLASTUNG**

• Vermeiden Sie die Überlastung von Netzsteckdosen, Verlängerungskabeln und Adaptern, da dies zu einem Brand oder einem Stromschlag führen kann.

#### **3. FLÜSSIGKEITEN**

• Das Gerät darf keinerlei Flüssigkeiten ausgesetzt werden. Außerdem sollten keine mit Flüssigkeit gefüllten Gegenstände auf den Apparat gestellt werden.

#### **4. REINIGUNG**

- Ziehen Sie vor dem Reinigen des Geräts den Netzstecker.
- Reinigen Sie das Gerät mit einem leicht angefeuchteten Tuch. Verwenden Sie keine lösungsmittelhaltigen Reinigungsmittel.

#### **5. BELÜFTUNG**

- Achten Sie darauf, dass die Belüftungsschlitze an der Oberseite des Geräts nicht abgedeckt sind, um eine ausreichende Belüftung des Geräts zu gewährleisten.
- Stellen Sie das Gerät nicht auf weiche Möbel oder Teppiche.
- Stellen Sie keine anderen elektronischen Geräte auf dieses Gerät.

#### **6. ZUBEHÖR**

• Schließen Sie nur ausdrücklich dafür vorgesehene Geräte an das Gerät an. Andernfalls kann es zu Gefahrensituationen oder zu Schäden am Gerät kommen.

#### **7. ANSCHLUSS AN DIE AUSSENEINHEIT**

• Trennen Sie das Gerät von der Netzstromversorgung, bevor Sie das Kabel an die Außeneinheit anschließen oder von dieser trennen. Andernfalls könnte das LNB beschädigt werden.

#### **8. ANSCHLUSS AN EIN FERNSEHGERÄT**

• Trennen Sie das Gerät von der Netzstromversorgung, bevor Sie das Kabel an das Fernsehgerät anschließen oder von diesem trennen. Andernfalls könnte das Fernsehgerät beschädigt werden.

#### **9. ERDUNG**

• Das LNB-Kabel muss an der Systemerde für den Satellitenspiegel geerdet werden.

#### **10. AUFSTELLUNGSORT**

- Stellen Sie das Gerät nur in Innenräumen auf, um es vor Blitzeinschlägen, Regen oder Sonneneinstrahlung zu schützen.
- Stellen Sie das Gerät nicht in der Nähe eines Heizkörpers oder eines Warmluftgebläses auf.
- Achten Sie darauf, dass der Abstand zwischen dem Receiver und Geräten, die durch elektromagnetische Strahlungen gestört werden können (z. B. Fernsehgerät oder Videorekorder), mindestens 10 cm beträgt.

**The Company** 

## **Sicherheits- und Warnhinweise**

- Decken Sie die Lüftungsschlitze nicht ab, und stellen Sie das Gerät nicht auf ein Bett, ein Sofa, einen Teppich oder ähnliche Oberflächen.
- Wenn Sie das Gerät in ein Regal o. äh. stellen, sorgen Sie für ausreichende Belüftung, und beachten Sie die Hinweise des Herstellers zur Aufstellung des Geräts.
- Stellen Sie das Gerät nicht auf einen instabilen Wagen, Ständer, ein Stativ, eine Halterung oder einen Tisch, von dem es herunterfallen könnte.
- Das Gerät könnte beim Herunterfallen Kinder oder Erwachsene ernsthaft verletzen und dabei selber schwer beschädigt werden.

#### **11. GEWITTER UND BETRIEBSPAUSEN**

• Stecken Sie das Gerät von der Netzsteckdose aus, und trennen Sie die Antenne bei einem Gewitter oder wenn das Gerät längere Zeit nicht in Gebrauch ist. Dadurch wird eine Beschädigung des Geräts durch Blitzschlag oder Stromstöße verhindert.

#### **12. SPITZE GEGENSTÄNDE**

Stecken Sie keine Gegenstände durch die Öffnungen ins Innere des Geräts, da sie gefährliche stromführende Teile berühren oder Bauteile beschädigen könnten.

#### **13. ERSATZTEILE**

• Stellen Sie sicher, dass ausschließlich vom Hersteller empfohlene Ersatzteile verwendet werden oder solche Teile, deren Bauart mit den Originalteilen identisch ist. Die Verwendung nicht geeigneter Ersatzteile kann weitere Schäden am Gerät verursachen.

#### **Warnung**

#### **1. So vermeiden Sie eine Beschädigung von Netzkabel oder Netzstecker:**

- Verändern oder manipulieren Sie Netzkabel und Netzstecker nicht.
- Verbiegen oder verdrehen Sie das Netzkabel nicht.
- Wenn Sie das Gerät vom Netz trennen, ziehen Sie nicht am Netzkabel, sondern fassen Sie den Stecker an.
- Achten Sie darauf, dass das Netzkabel so weit wie möglich von Heizgeräten entfernt ist, um zu verhindern, dass die Kunststoffummantelung schmilzt.
- Der Netzstecker muss als Trennvorrichtung vom Benutzer jederzeit leicht erreicht werden können.

#### **2. So vermeiden Sie Stromschlag:**

- Öffnen Sie niemals das Gehäuse.
- Stecken Sie keine metallenen oder feuergefährlichen Gegenstände in das Geräteinnere.
- Berühren Sie den Netzstecker nicht mit nassen Händen.
	- Trennen Sie während eines Gewitters das Gerät vom Netz.

#### **3. So vermeiden Sie Geräteschäden:**

- Verwenden Sie das Gerät auf keinen Fall, wenn es defekt ist. Wenn Sie ein defektes Gerät weiter verwenden, kann es schweren Schaden nehmen. Wenden Sie sich bitte an Ihren Fachhändler, wenn das Gerät defekt ist.
- Stecken Sie keine metallenen Gegenstände oder Fremdkörper in die Modul- oder Smartcard-Steckplätze. Das Gerät könnte Schaden nehmen, und seine Lebensdauer könnte sich dadurch verkürzen.

#### **4. Festplatte**

- Vermeiden Sie Bewegungen des Geräts oder ein plötzliches Ausschalten, während die Festplatte arbeitet.
- Das Unternehmen haftet nicht für Datenverluste der Festplatte, die durch Unachtsamkeit oder Benutzerfehler verursacht werden.

## Inhalt

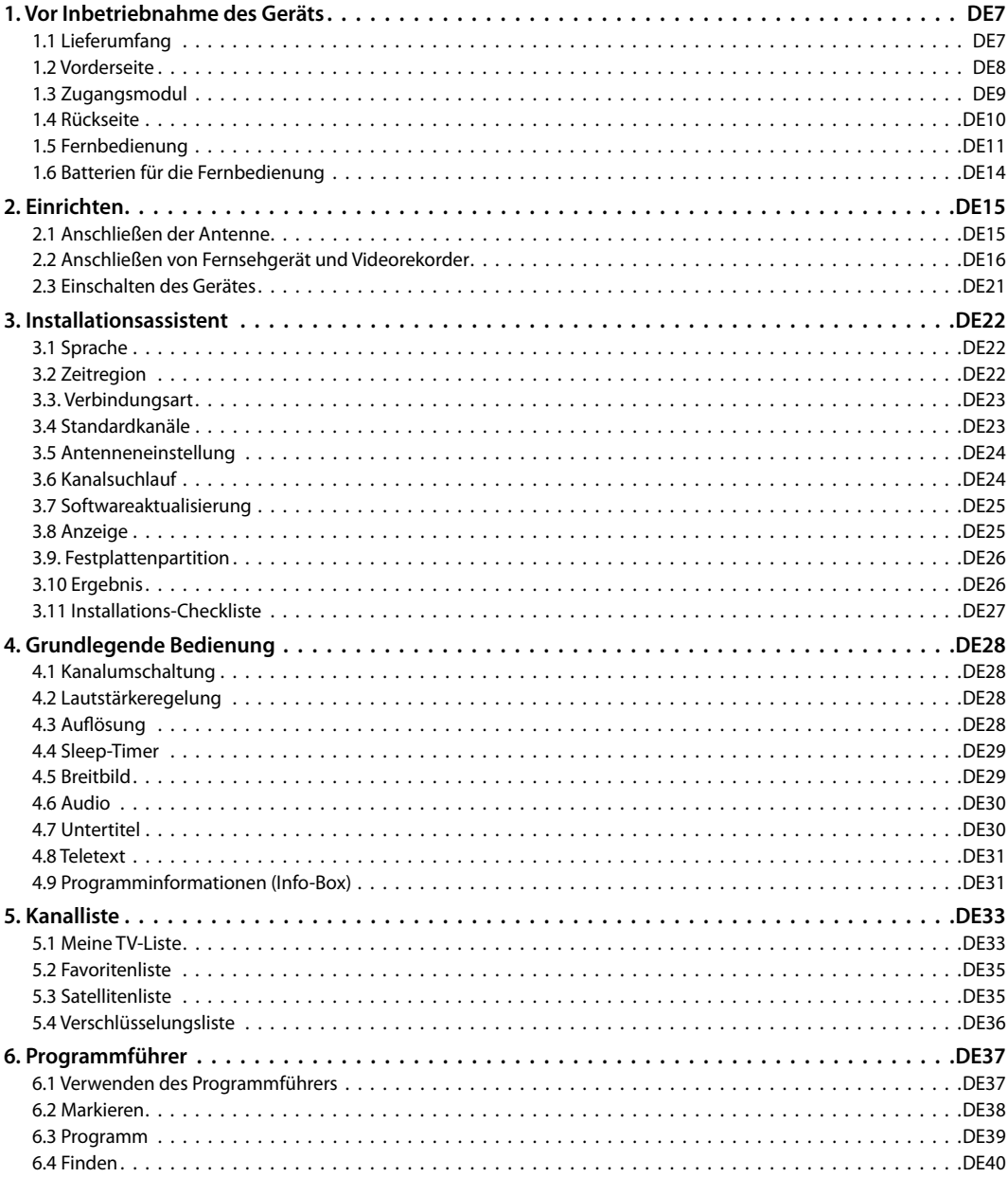

<u> Tanzania de la T</u>

## **Inhalt**

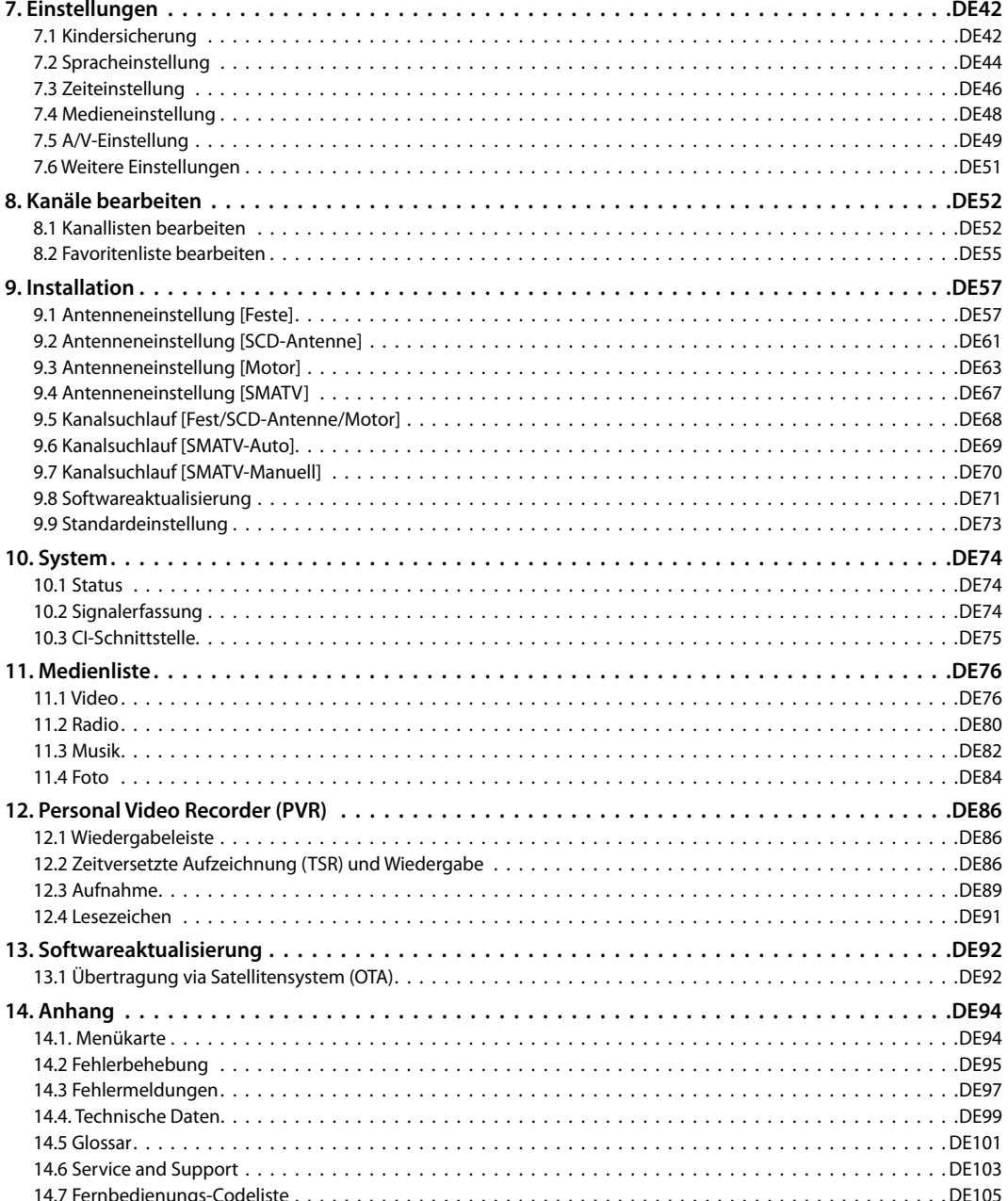

#### DE6

Bedienungsanleitung

٠

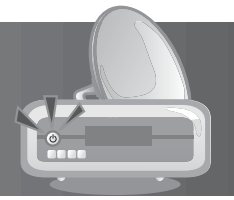

In diesem Kapitel finden Sie ausführliche Informationen zu dem Gerät und dem Zubehör.

## **1.1 Lieferumfang**

Überprüfen Sie die Lieferung auf Vollständigkeit, bevor Sie das Gerät in Betrieb nehmen.

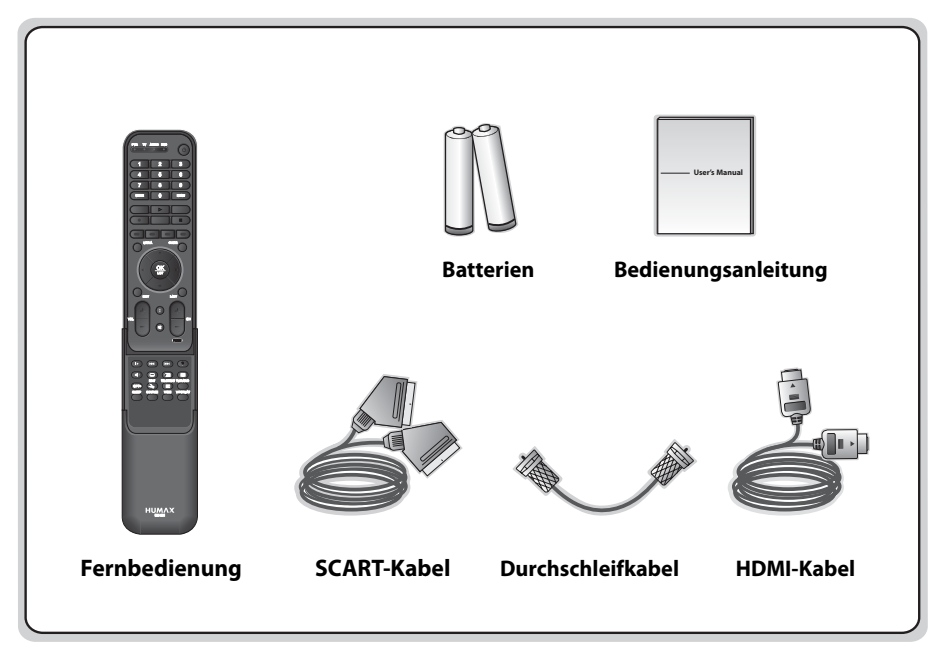

#### **Hinweis:**

- Wenn in die Fernbedienung längere Zeit keine Batterien eingesetzt sind, können Fehler auftreten. Lassen Sie die Batterien immer in der Fernbedienung eingesetzt.
- Je nach Region kann der Lieferumfang variieren.

#### **Achtung:**

- Das Unternehmen haftet nicht für Probleme, die durch den Einbau einer anderen Festplatte durch den Benutzer hervorgerufen werden.
- Das Unternehmen haftet nicht für Probleme, die durch den Einbau von Festplatten mit mehr als 160/320GB hervorgerufen werden.

and the

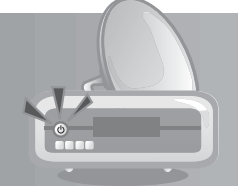

### **1.2 Vorderseite**

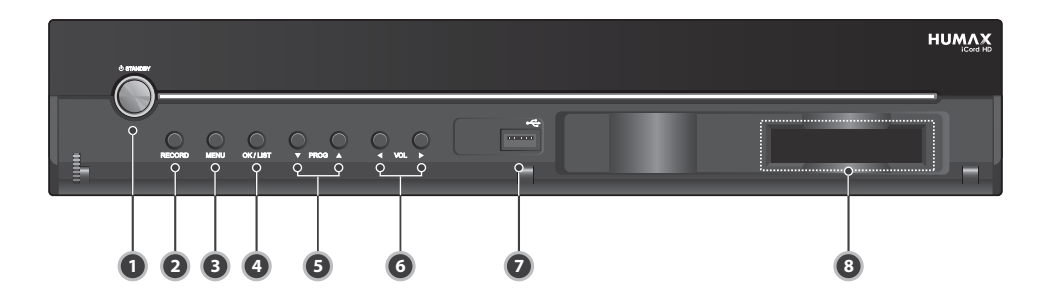

#### **1. TASTE STANDBY**

Umschalten zwischen Normalbetrieb und Standby-Modus.

- **2. AUFNAHMETASTE**
	- Aufnehmen von Sendungen.
- **3. TASTE MENU** Anzeigen des Menüs.
- **4. TASTE OK/LIST**

Bestätigen des ausgewählten Vorgangs oder Anzeigen der Kanalliste im Festen Ansichtmodus.

- **5. TASTE PROG-/PROG+** Umschalten der TV/Radio-Kanäle.
- **6. TASTE LAUTST.-/LAUTST.+** Regeln der Lautstärke.
- **7. USB-Host** Anschluss für einen USB-Speicher oder eine externe Festplatte.
- **8. CI-MODULSTECKPLATZ** Steckplatz für CI-Module.

**Hinweis:** Änderungen an der Vorderseite des Geräts sind vorbehalten.

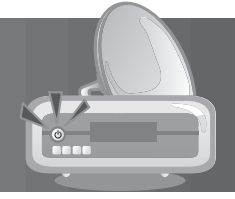

### **1.3 Zugangsmodul**

Einige Fernseh- und Radiokanäle werden zwar gratis ausgestrahlt, doch die meisten Fernseh- und Radio- /Musikkanäle stehen auf Abonnementbasis zur Verfügung und können nur mit Hilfe eines Zugangsmoduls empfangen werden.

#### **1. Einsetzen eines CI-Moduls (mit Smartcard)**

Ein CI-Modul sieht wie eine PC-Karte (PCMCIA) für Laptops aus. Es gibt verschiedenartige CI-Module, die sich für verschiedene Kodierungssysteme eignen, beispielsweise Irdeto, Conax und weitere. Zusätzlich zum CI-Modul benötigen Sie eine Smartcard, um die Kanäle zu dekodieren.

- 1. Öffnen Sie die rechte Klappe an der Vorderseite des Geräts, um den Kartensteckplatz freizulegen.
- 2. Befolgen Sie die Anweisungen zur Handhabung des Moduls, und setzen Sie die Smartcard in das CI-Modul ein.
- 3. Halten Sie das CI-Modul (mit der Smartcard) senkrecht.
- 4. Schieben Sie das CI-Modul in den Steckplatz ein.

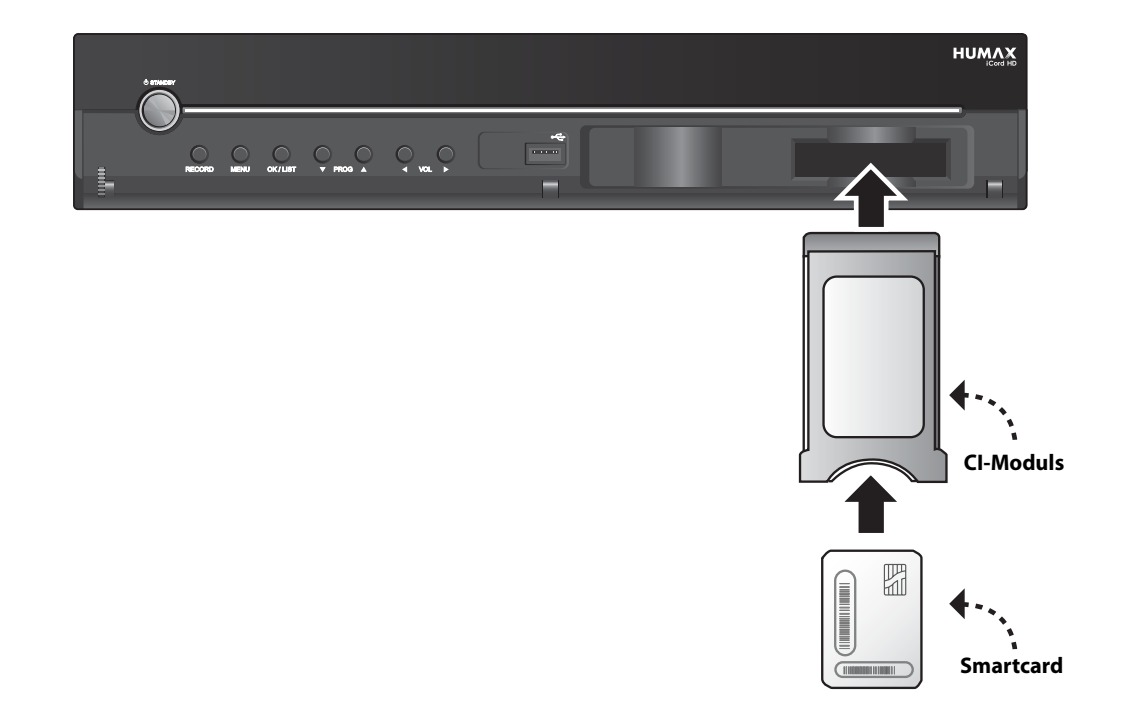

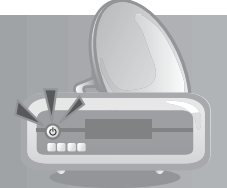

## **1.4 Rückseite**

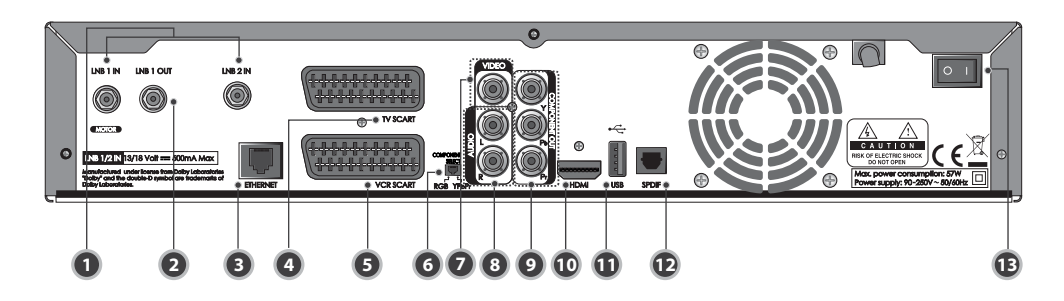

#### **1. LNB 1 IN, LNB 2 IN**

 Anschluss für die Außeneinheit. Es können bis zu zwei Kabel angeschlossen werden.

**2. LNB 1 OUT**

 Anschluss für einen anderen digitalen Satelliten-Receiver.

#### **3. ETHERNET**

 Ethernet-Anschluss (zur künftigen Verwendung)

#### **4. TV SCART**

 Anschluss für das Fernsehgerät mit einem TV SCART-Kabel.

#### **5. VCR SCART**

 Anschluss für einen Videorekorder oder ein DVD-Gerät mit einem VCR SCART-Kabel.

#### **6. COMPONENT SELECT**

 Schalter für den Wechsel zu Video. (Standardeinstellung: YPbPr)

#### **7. VIDEO**

 Anschluss für das Fernsehgerät oder einen Videorekorder mit einem RCA-Kabel.

#### **8. AUDIO**

 Anschluss für das Fernsehgerät oder einen Videorekorder mit einem RCA-Kabel.

#### **9. COMPONENT(YPbPr)**

 Anschluss für das Fernsehgerät oder einen Videorekorder mit einem Komponentenkabel.

#### **10. HDMI**

 Anschluss für das Fernsehgerät mit einem HDMI-Kabel.

#### **11. USB-Host**

 Anschluss für einen USB-Speicher oder eine externe Festplatte.

#### **12. SPDIF**

 Anschluss für das Audiosystem mit einem S/PDIF-Kabel (digitales Audio).

#### **13. ON/OFF**

Ein-/Ausschalter.

**Hinweis:** Änderungen an der Rückseite des Geräts sind vorbehalten.

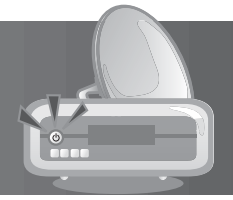

### **1.5 Fernbedienung**

**Hinweis:** Änderungen an der Fernbedienung des Geräts sind vorbehalten.

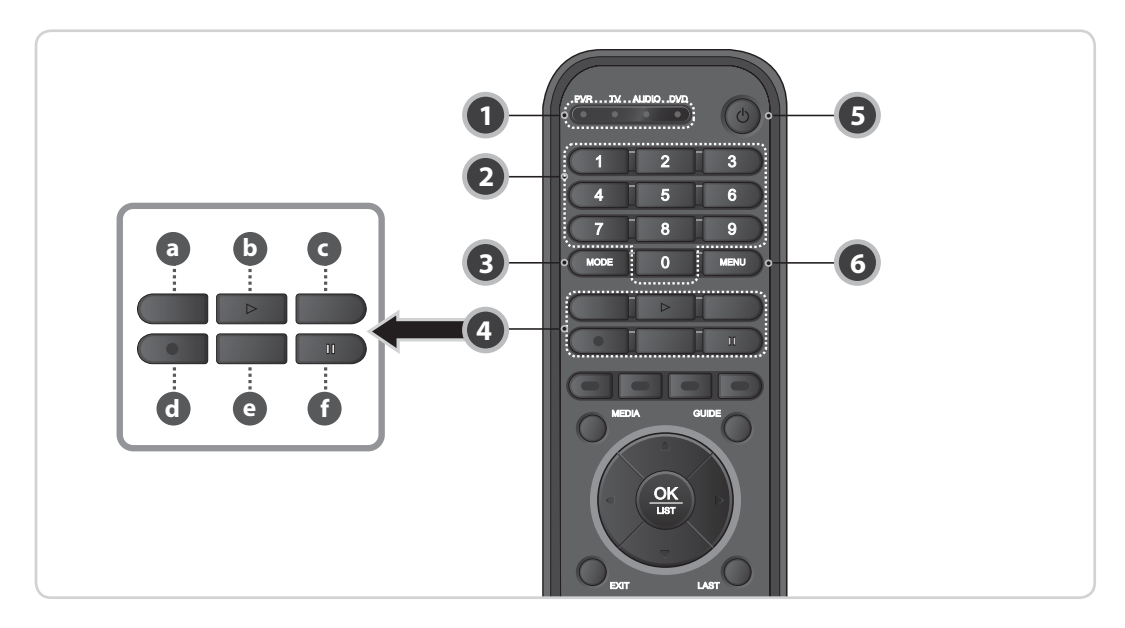

#### **1. Universelle LED**

Anzeige der Betriebsart der einzelnen Geräte.

#### **2. ZIFFERNTASTEN(0-9)**

 Eingeben des TV/Radio-Senders oder einer Menüoption.

**3. MODE**

 Umschalten des Modus von PVR, TV, Audio und DVD.

#### **4. WIEDERGABETASTEN**

#### **a. SCHNELLER RÜCKLAUF**

 Zurückspulen bei hoher Geschwindigkeit. Bei jedem Druck auf diese Taste erhöht sich die Rücklaufgeschwindigkeit.

#### **b. WIEDERGABE**

 Wiedergabe bei fester Geschwindigkeit oder Unterbrechen der Wiedergabe.

#### **c. SCHNELLER VORLAUF**

 Schneller Vorlauf mit hoher Geschwindigkeit. Bei jedem Druck auf diese Taste erhöht sich die Geschwindigkeit des schnellen Vorlaufs.

#### **d. AUFNAHME**

Aufnehmen von Sendungen.

#### **e. STOPP**

 Stoppen einer Aufnahme oder zurück zum Live-Programm.

**f. HALTEN**

 Unterbrechen des Live-Programms oder der Aufnahme.

#### **5. STANDBY**

 Umschalten zwischen Normalbetrieb und Standby-Modus.

a province

#### **6. MENU**

Anzeigen des Hauptmenüs.

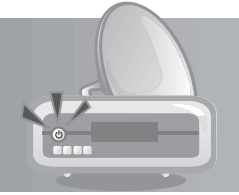

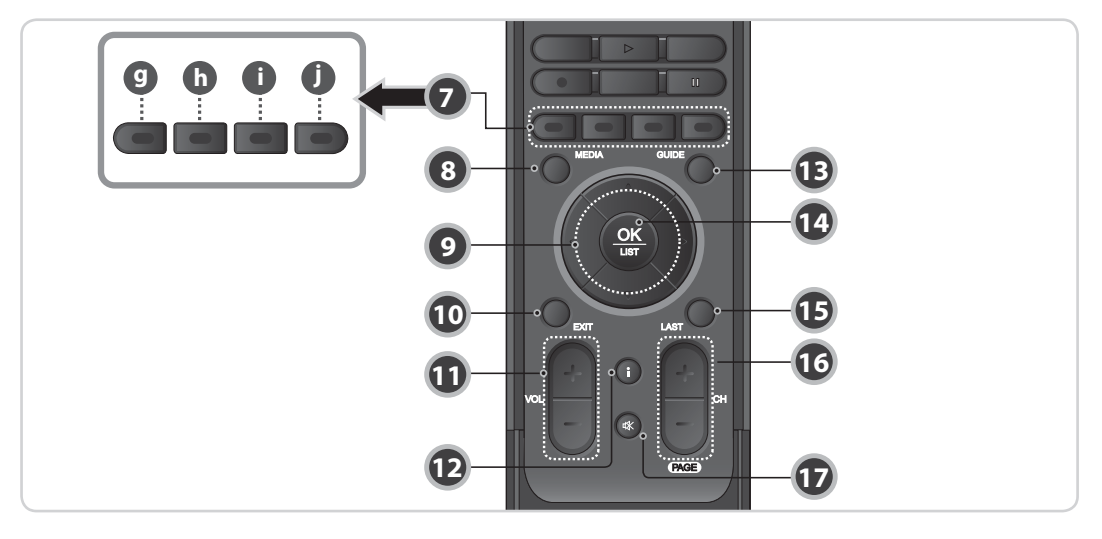

#### **7. FARBTASTEN**

#### **g. ROT**

Anzeigen der Kanalliste im Festen Ansichtmodus.

**h. GRÜN**

 Anzeigen der Favoritenkanalliste im Festen Ansichtmodus.

**i. GELB**

 Anzeigen der Satellitenkanalliste im Festen Ansichtmodus.

#### **j. BLAU**

 Anzeigen der Liste der verschlüsselten Kanäle im Festen Ansichtmodus.

#### **8. MEDIA**

Anzeigen der Medienliste.

#### **9. PFEILTASTEN**

Navigieren durch die Menüoptionen.

#### **10. EXIT**

 Beenden aller Bildschirm-Menüs (OSD, On Screen Display).

#### **11. VOL+/VOL-**

Regeln der Lautstärke.

#### **12. i (INFORMATION)**

 Anzeigen von Kanal- und Programminformationen.

#### **13. GUIDE**

Anzeigen des Programmführers.

#### **14. OK/LIST**

 Auswählen eines Menüs oder Bestätigen einer ausgewählten Option. Anzeigen der Kanalliste, während ein Programm angesehen wird.

#### **15. LAST**

Zurück zum vorherigen Kanal.

#### **16. CH+/CH-**

Kanalwechsel.

#### **17. MUTE**

 Vorübergehendes Stummschalten des Tons oder Aufheben der Stummschaltung.

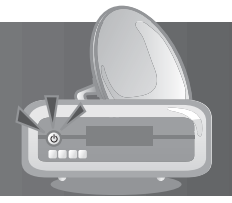

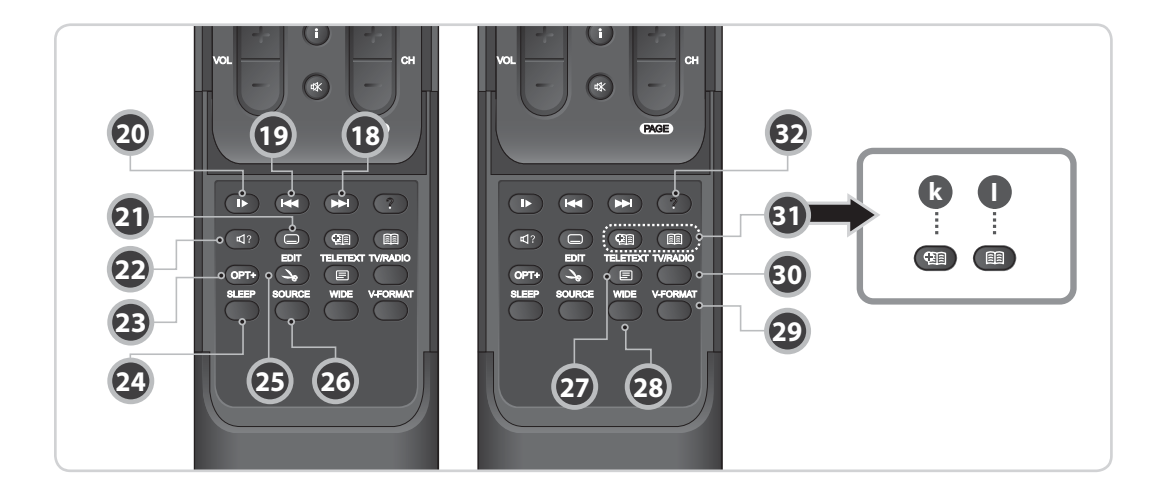

#### **18. WEITER**

Weiter zum nächsten Kapitel.

#### **19. ZURÜCK**

Zurück zum vorherigen Kapitel.

#### **20. ZEITLUPE**

Abspielen des Programms in Zeitlupe.

#### **21. UNTERTITEL**

 Anzeigen der Liste der verfügbaren Untertitelsprachen.

#### **22. AUDIO**

Anzeigen der Audioliste.

#### **23. OPT+**

 Auswählen von Favoriten, Sperren, Löschen oder Umbenennen von Kanälen.

#### **24. SLEEP**

Einstellen des Schlaf-Timers.

#### **25. EDIT**

Anzeigen des Bearbeitungsbildschirms.

#### **26. SOURCE**

Steuern des TV-SCART-Ausgangs.

#### **27. TELETEXT**

Umschalten zwischen Teletext- und TV-Modus.

#### **28. WIDE**

Einstellen des Bildformats.

**29. V-FORMAT**

Ändern der Videoauflösung.

#### **30. TV/RADIO**

Umschalten zwischen TV- und Radio-Modus.

#### **31. LESEZEICHEN**

#### **k. LESEZEICHEN HINZUFÜGEN**

 Speichern der aktuellen Position als Lesezeichen während der Wiedergabe.

#### **l. LESEZEICHENLISTE**

 Anzeigen der Liste gespeicherter Positionen während der Wiedergabe.

#### **32. ? (Hilfe)**

(Derzeit nicht unterstützt)

<u> Linda ka</u>

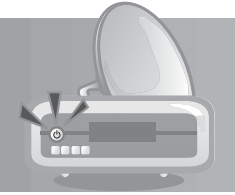

### **1.6 Batterien für die Fernbedienung**

- 1. Drücken Sie oben auf den Batteriefachdeckel, und schieben Sie ihn ab.
- 2. Setzen Sie die neuen Batterien ein. Achten Sie darauf, dass sich die Seite mit dem Pluszeichen (+) bei der Plusmarkierung im Batteriefach befindet.
- 3. Schieben Sie den Deckel wieder zu.

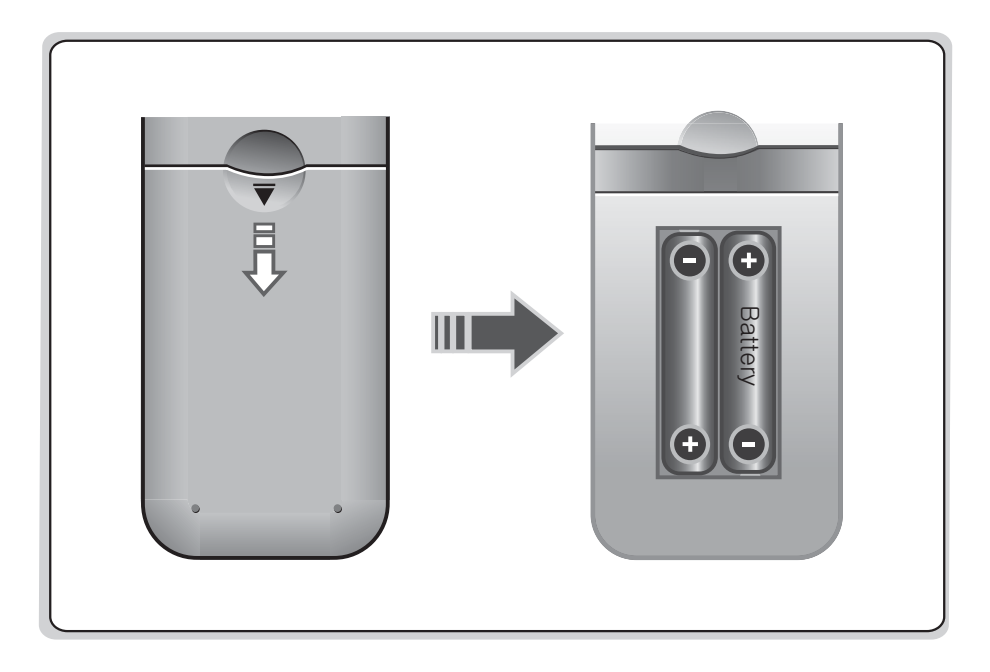

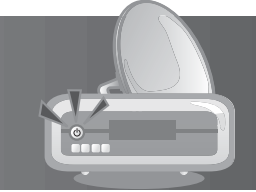

In diesem Kapitel wird beschrieben, wie der iCord HD für eine optimale Signalqualität an das Fernsehgerät angeschlossen wird. Das Gerät liefert verschiedene Schnittstellen für den Anschluss an ein Fernsehgerät, einen Videorekorder oder andere Geräte. Wählen Sie das für das jeweilige Gerät geeignete Verfahren aus.

**Hinweis:** Sollten beim Anschließen des Geräts Probleme auftreten, wenden Sie sich an Ihren Fachhändler.

### **2.1 Anschließen der Antenne**

Je nach Gerät können Sie einen der folgenden Antennenanschlüsse wählen. Entsprechend der Einstellung ist das Gerät mit zwei Antennenmodi ausgestattet.

#### **1. Durchschleifen bei Betrieb eines Antennensignals**

- 1. Schließen Sie das Antennenkabel an LNB 1 IN an.
- 2. Schließen Sie das Durchschleifkabel von LNB 1 OUT an LNB 2 IN an.

#### **Hinweis:**

- Schließen Sie es an LNB 1 IN an, wenn Sie die Motorantenne, das SCD-Antenne (auch Unicable oder SATCR) oder die SMATV-Antenne verwenden.
- Wenn die Kanäle die gleiche Polarität nutzen, können Sie während der Aufnahme einen Kanalwechsel vornehmen. Es ist jedoch nicht möglich, auf einen Kanal mit einer Polarität zu wechseln, der von der Polarität des aufgenommenen Kanals abweicht.

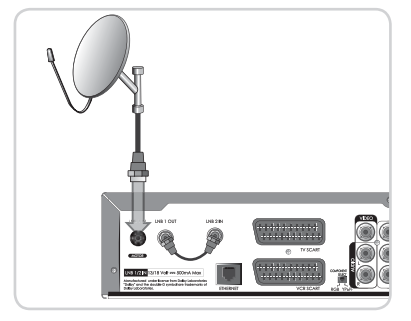

#### **2. Einstellung "Zwei separate Antennen"**

Schließen Sie die beiden Antennenkabel an, die Ihrem Gerät unterschiedliche Sendesignale liefern. LNB 1 IN und LNB 2 IN lassen sich unabhängig voneinander konfigurieren.

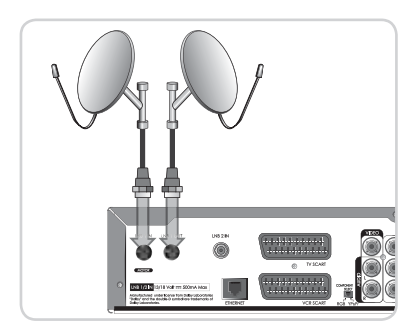

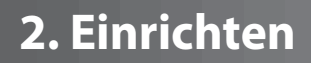

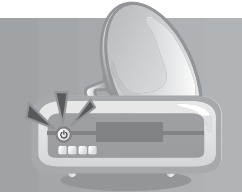

### **2.2 Anschließen von Fernsehgerät und Videorekorder**

### **1. Verwenden des HDMI-Kabels**

Der HDMI-Anschluss wird für digitales Fernsehen empfohlen. Falls das Fernsehgerät einen HDMI-Eingangsanschluss besitzt, schließen Sie das Gerät folgendermaßen mit dem HDMI-Kabel an das Fernsehgerät an.

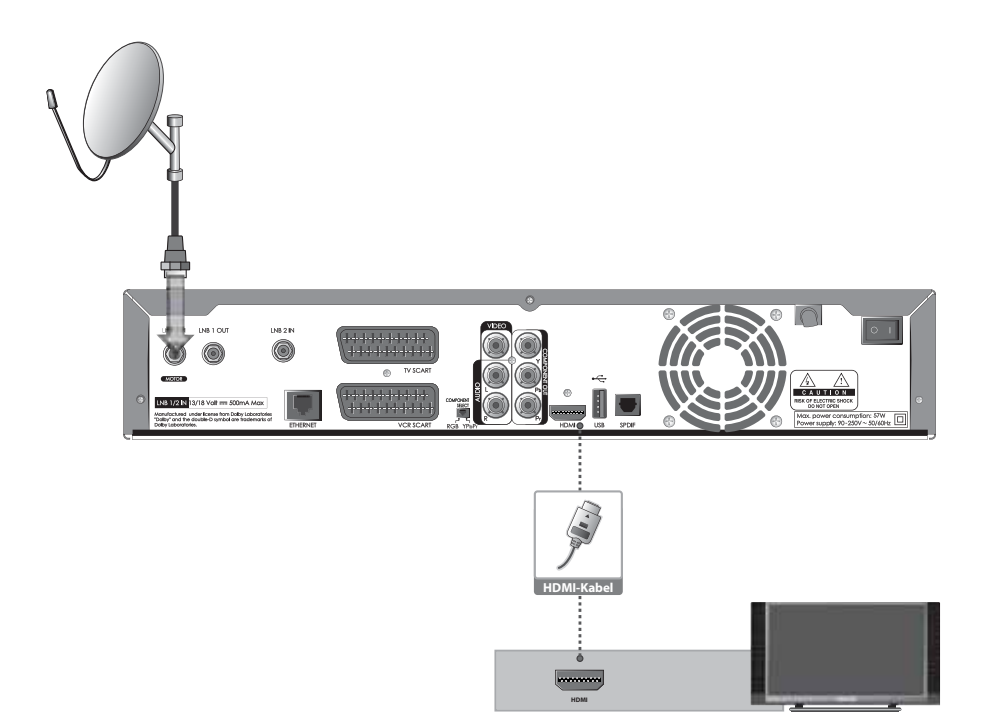

### **2. Verwenden des DVI-Anschlusses**

Der DVI-Anschluss mit Hilfe eines HDMI-/DVI-Konverters kann auch für die verlustfreie Übertragung von hochaufl ösendem Fernsehen verwendet werden. Bitte beachten Sie, dass das Kabel kein Ton überträgt. Falls das Fernsehgerät mit einem DVI-Eingangsanschluss ausgestattet ist, schließen Sie das Gerät mit dem HDMI-Kabel und einem HDMI-/DVI-Konverter folgendermaßen an das Fernsehgerät an.

#### **Bei Ausstattung mit einem A/V-Receiver**

- 1. Schließen Sie ein Ende des HDMI-Kabels an den HDMI-Eingang am Gerät an und das andere Ende an den HDMI-/DVI-Konverter.
- 2. Schließen Sie den DVI-Konverter an das Fernsehgerät an.
- 3. Schließen Sie das Gerät mit einem S/PDIF-Kabel an den Dolby Digital-Decoder an.

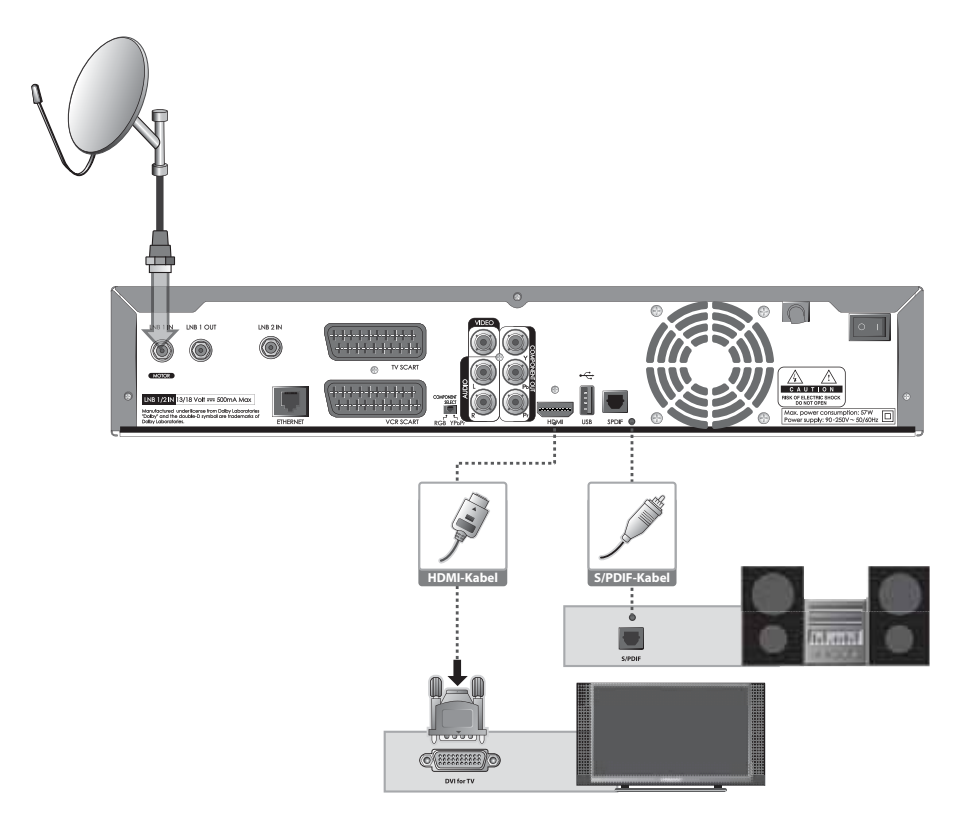

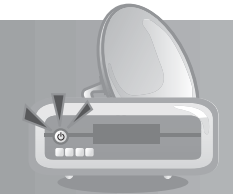

#### **Wenn kein A/V-Receiver verfügbar ist**

- 1. Schließen Sie den Receiver mit einem RCA-Kabel an das Fernsehgerät an.
- 2. Schließen Sie ein Ende des HDMI-Kabels an den HDMI-Eingang am Gerät an und das andere Ende an den HDMI-/DVI-Konverter.
- 3. Schließen Sie den DVI-Konverter an das Fernsehgerät an.
- **Hinweis:** Sie können das Gerät auch mit dem *3,5-mm-Stereobuchsenkabel-/2 RCA-Y-Kabel* an das Fernsehgerät anschließen.

**Achtung:** VERWENDEN SIE NICHT DEN KOPFHÖRERANSCHLUSS AM FERNSEHGERÄT!

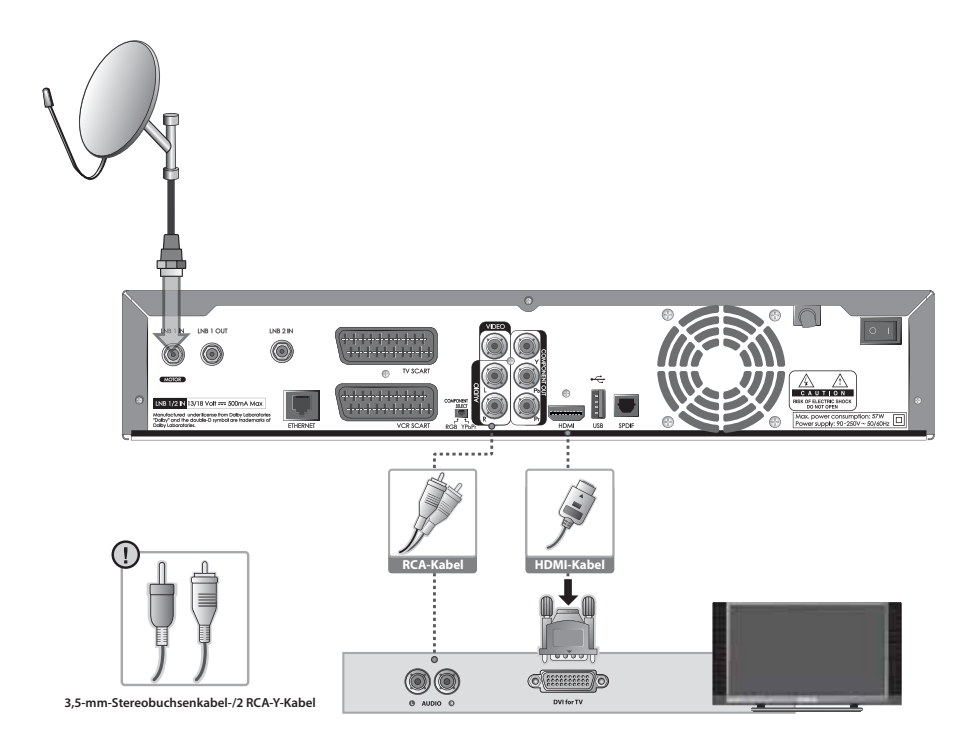

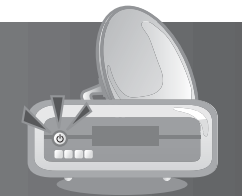

### **3. Verwenden des Komponentenkabels**

Schließen Sie das Gerät folgendermaßen mit einem Komponentenkabel an das Fernsehgerät an.

#### **Sie haben folgende Möglichkeiten:**

- 1-1 Schließen Sie das Gerät mit einem RCA-Kabel (Audio L/R) an das Fernsehgerät an.
- 1-2 Schließen Sie das Gerät mit einem S/PDIF-Kabel an den Dolby Digital-Decoder an.

Hinweis: Der Komponentenwählschalter, der sich auf der Rückseite des iCord HD befindet, muss bei Verwendung des Komponentenkabels auf YPbPr eingestellt werden.

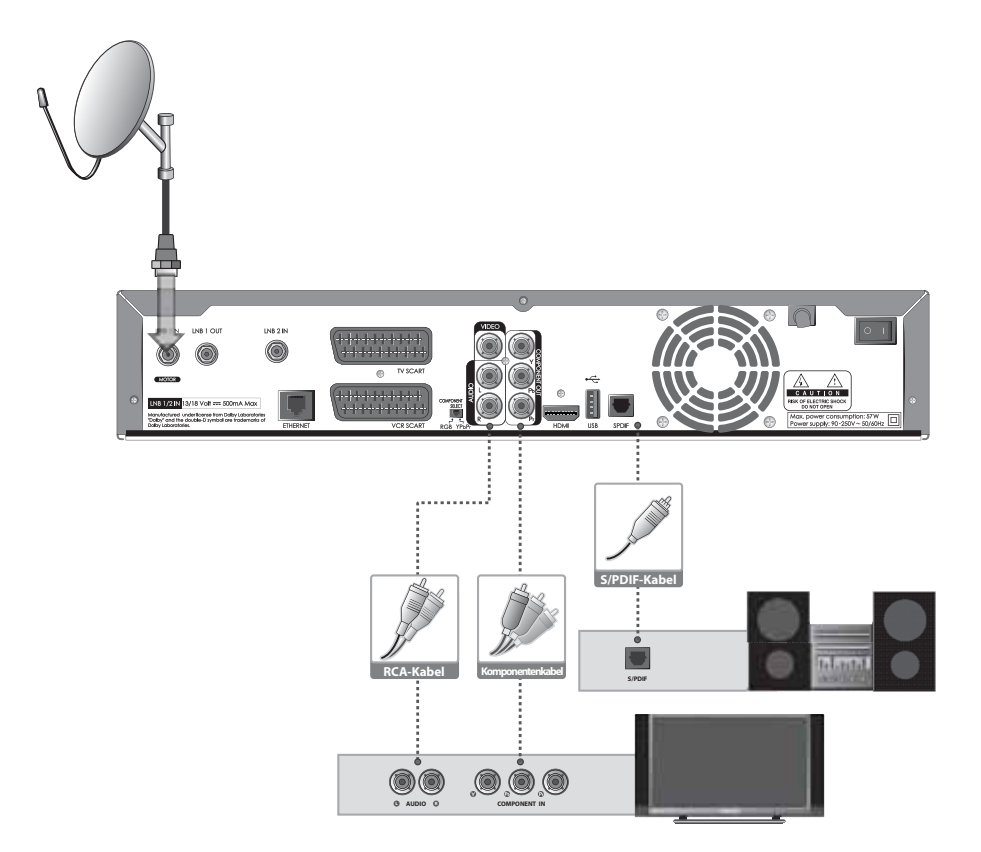

**The Company** 

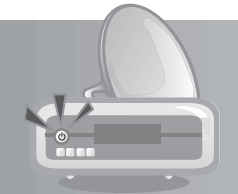

### **4. Verwenden des SCART-Kabels**

Ein SCART-Kabelanschluss wird für analoges Fernsehen oder beim Anschluß eines Videorecorders empfohlen.

- 1. Schließen Sie den Receiver mit einem SCART-Kabel an das Fernsehgerät an.
- 2. Schließen Sie den Receiver mit einem SCART-Kabel an den Videorekorder an.

#### **Hinweis:**

- Wenn Sie das Fernsehgerät direkt an den Audio-/Videoausgang des Geräts anschließen, erhalten Sie ein lebendigeres Bild und kommen in besseren Fernsehgenuss.
- Der Komponentenwählschalter muss bei Verwendung des SCART-Kabels auf RGB eingestellt werden.

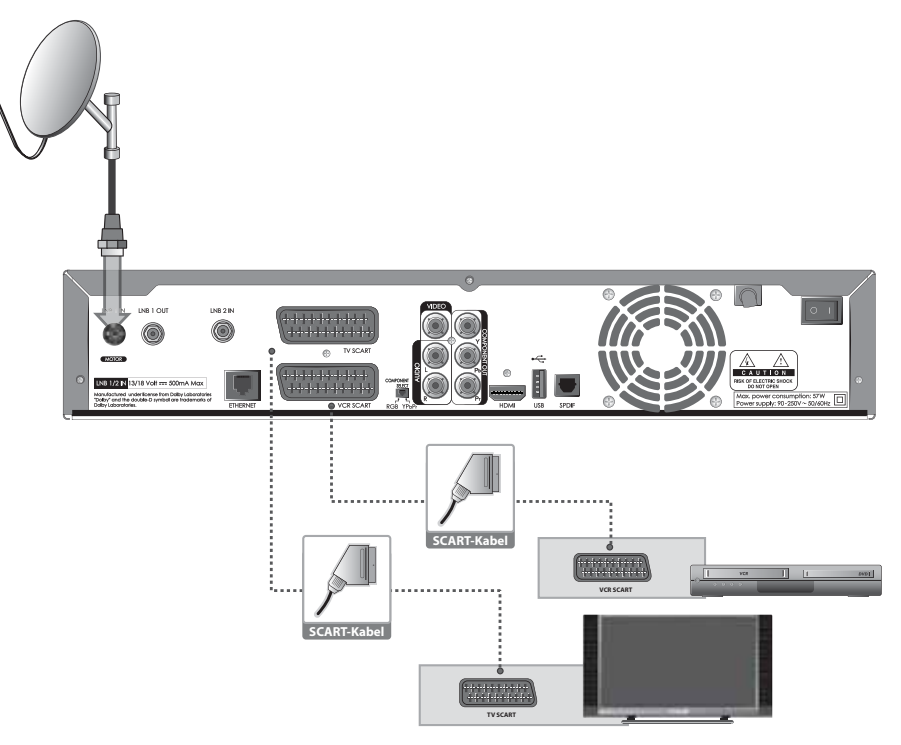

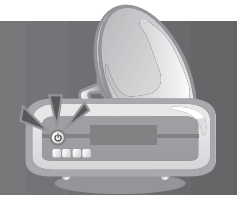

## **2.3 Einschalten des Gerätes**

- 1. Stecken Sie den Netzstecker des Geräts in eine Netzsteckdose.
- 2. Schalten Sie den Netzschalter hinten links am Receiver ein.
- 3. Schalten Sie das Gerät durch Drücken der Taste **STANDBY** auf der Fernbedienung oder durch Drücken der Taste **STANDBY** an der Vorderseite des Geräts ein.

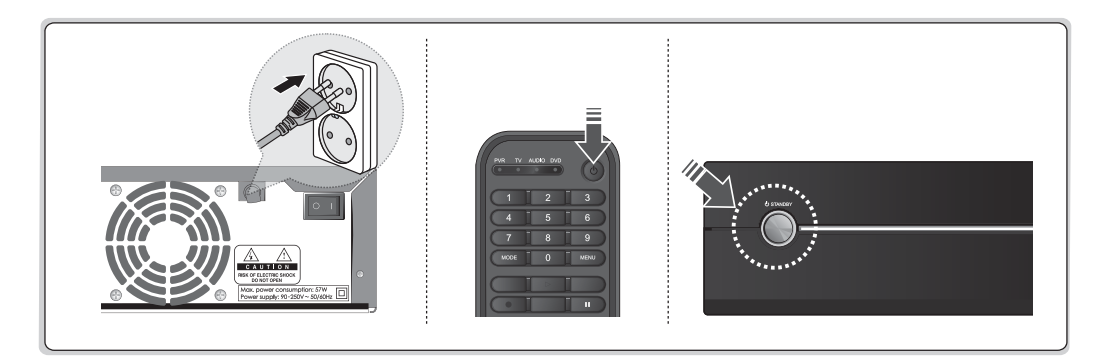

and the

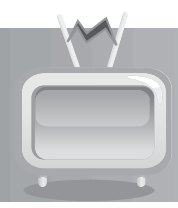

Wenn Sie das Gerät nach dem Kauf zum ersten Mal einschalten, wird der Installationsassistent automatisch gestartet.

**Tipp:** Das voreingestellte Passwort lautet **0000**. Sollten Sie das Passwort vergessen haben, wenden Sie sich bitte an Ihren Händler vor Ort.

## **3.1 Sprache**

Mit *Sprache* können Sie die Hauptsprache auswählen.

Wählen Sie die gewünschte Sprache aus der Liste aus. Drücken Sie die Taste **OK**, um den Vorgang abzuschließen.

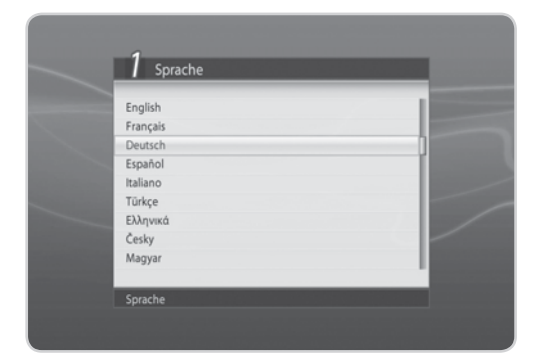

### **3.2 Zeitregion**

Mit *Zeitregion* können Sie das Land und die aktuelle Uhrzeit Ihrer Region einstellen.

Wählen Sie *Land*, und drücken Sie die Taste **OK** oder W/X, um die Länderliste anzuzeigen. Wählen Sie das Land aus, und drücken Sie die Taste **OK**.

Wenn Sie unter *Land Anderes* gewählt haben, wählen Sie jetzt *GMT-Ausgleich*, und drücken Sie die Taste **OK** oder ◀/▶, um die Zeitzonenoptionen anzuzeigen. Wählen Sie die gewünschte Zeitzone aus, und drücken Sie die Taste **OK**.

Wählen Sie *Sommerzeit*, und drücken Sie die Taste **OK** oder  $\blacktriangleleft/\blacktriangleright$ , um die Option ggf. einzustellen.

Wählen Sie *Nächster*, und drücken Sie die Taste **OK**.

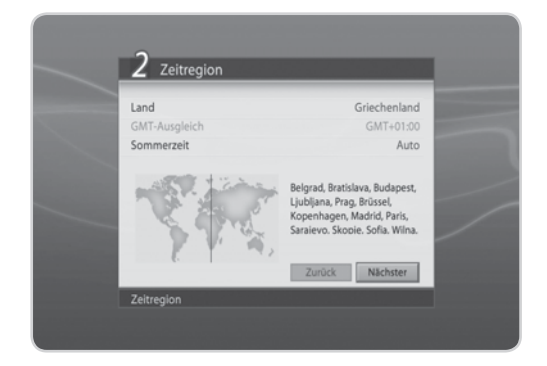

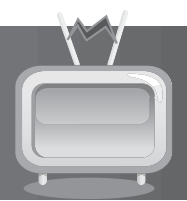

### **3.3. Verbindungsart**

Unter *Verbindungsart* können Sie die Verbindungsart der Antenne einstellen.

Wählen Sie *Verbindungsart*, und drücken Sie die Taste **OK** oder ◀/▶, um die gewünschte Antennenoption auszuwählen.

Wählen Sie dann *Nächster*, und drücken Sie die Taste **OK**.

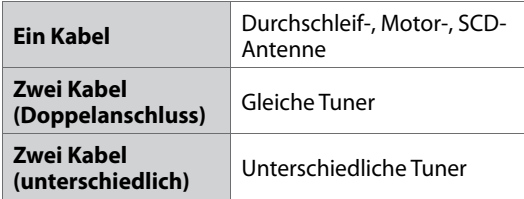

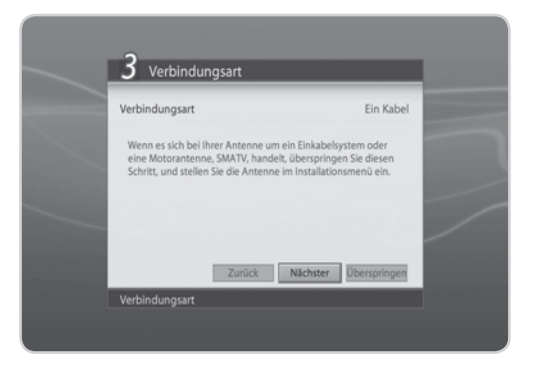

## **3.4 Standardkanäle**

Mit *Standardkanäle* können Sie die Standardkanalliste für jedes Land auswählen.

Die Satelliten der Standardkanalliste zu dem von Ihnen ausgewählten Land werden angezeigt.

Wählen Sie *Ja*, und drücken Sie die Taste **OK**, um in den nächsten Installationsschritt zu gelangen.

Wählen Sie *Nein*, und drücken Sie die Taste **OK**, um zur Antenneneinstellung zurück zu gehen.

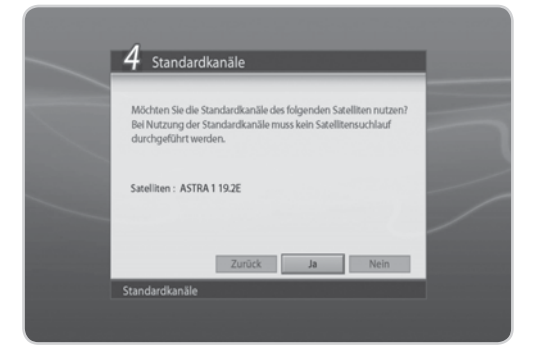

**The Company** 

## **3.5 Antenneneinstellung**

Mit *Antenneneinstellung* können Sie die Antenneneinstellungsparameter konfigurieren.

- 1. *Satellit***:** Wählen Sie den Satelliten aus, und drücken Sie die Taste **OK**.
- 2. *LNB-Frequenz***:** Wählen Sie die erforderliche LNB-Frequenz aus, und drücken Sie die Taste **OK**.
- 3. *22-kHz-Ton***:** Wählen Sie *Aktiviert* oder *Deaktiviert*, und drücken Sie die Taste **OK**.
- 4. *DiSEqC-Eingang***:** Wählen Sie den erforderlichen DiSEqC-Eingang aus, und drücken Sie die Taste *OK*.
- 5. **LNB-Versorgung:** Wählen Sie die gewünschte LNB-Versorgung. Wenn Sie hohe Leistung wählen, wird eine Warnmeldung angezeigt. Wählen Sie *OK*, und drücken Sie die Taste **OK**.

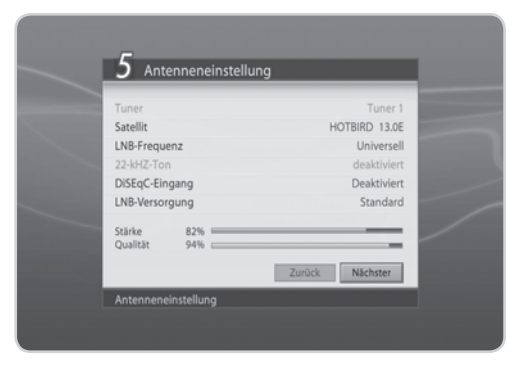

- 6. Wählen Sie *Nächster*, und drücken Sie die Taste **OK**, um fortzufahren.
- 7. Wählen Sie *Anderen Satellitenspiegel hinzufügen*, und drücken Sie die Taste **OK**, um einen weiteren Satelliten hinzuzufügen. Sie können bis zu vier Satelliten hinzufügen.
- 8. Wählen Sie *Suchlauf*, und drücken Sie die Taste **OK**.

#### **Hinweis:**

- Wenn die gewünschte LNB-Frequenz nicht in der Liste enthalten ist, wählen Sie *Benutzerdefi niert*. Geben Sie die Frequenz dann mit den **ZIFFERNTASTEN(0-9)** ein, und drücken Sie die Taste **OK**.
- Bei Verwendung von Universellem LNB wählen Sie *Universell*. Der 22-kHz-Tonwert wird deaktiviert.

## **3.6 Kanalsuchlauf**

*Kanalsuchlauf* wird Aktiviert, und die Ergebnisse werden angezeigt.

Zum Stoppen des Kanalsuchlaufs wählen Sie *Stopp*, und drücken Sie die Taste **OK**. Wählen Sie *Speichern*, und drücken Sie die Taste **OK**, um zum nächsten Schritt zu gehen.

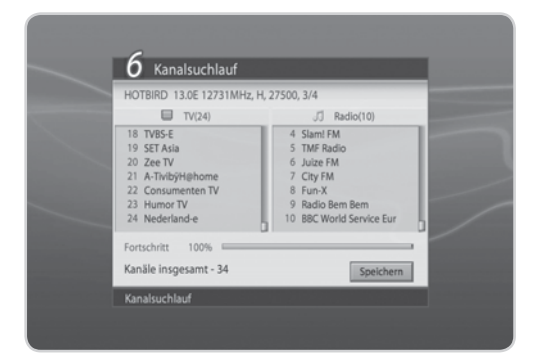

## **3.7 Softwareaktualisierung**

*Softwareaktualisierung* zeigt die Softwareversion an und ermöglicht Ihnen eine Aktualisierung auf die neue Software.

Wenn neue Software ermittelt wird, können Sie die Software entweder sofort herunterladen oder für später speichern.

Falls Sie keine Softwareaktualisierung benötigen, können Sie es auch ablehnen. Falls derzeit keine Software zur Verfügung steht, wählen Sie *Nächster*, und drücken Sie die Taste **OK**, um zum nächsten Schritt zu gehen.

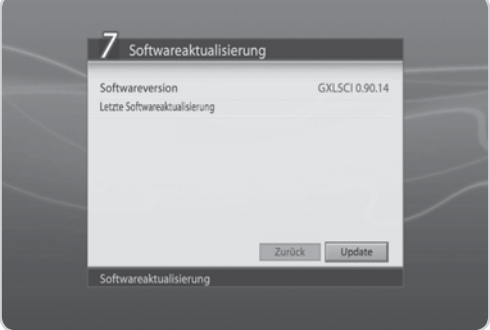

**Hinweis:** Weitere Informationen zur Softwareaktualisierung finden Sie unter **9.8. Softwareaktualisierung**.

## **3.8 Anzeige**

Mit *Anzeige* können Sie das Bildseitenverhältnis, Bildformat und die Auflösung einstellen.

Wählen Sie die Werte für *Bildseitenverhältnis*, *Display Format* und **Auflösung**.

Wählen Sie *Nächster*, und drücken Sie die Taste **OK**.

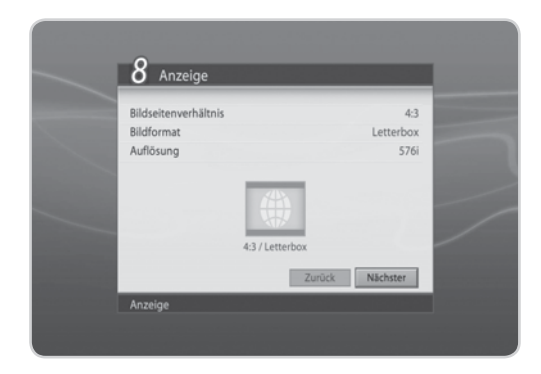

### **3.9. Festplattenpartition**

Mit *Festplattenpartition* können Sie den aktuellen Status des Festplattenspeichers anzeigen und die Festplatte formatieren.

Zeigen Sie den Status des Festplattenspeichers an, und wählen Sie *Nächster*.

Zum Formatieren der Festplatte wählen Sie *Festplatte formatieren*, und drücken Sie die Taste **OK**. Ein Hinweis wird angezeigt.

Wählen Sie *Ja*, und drücken Sie die Taste **OK**. Sie werden aufgefordert, Ihr Passwort einzugeben. Geben Sie das Passwort ein, und weisen Sie die Partitionsgröße zu. Wählen Sie *OK*, und drücken Sie die Taste **OK**. Wählen Sie *Nächster*, und drücken Sie die Taste **OK**.

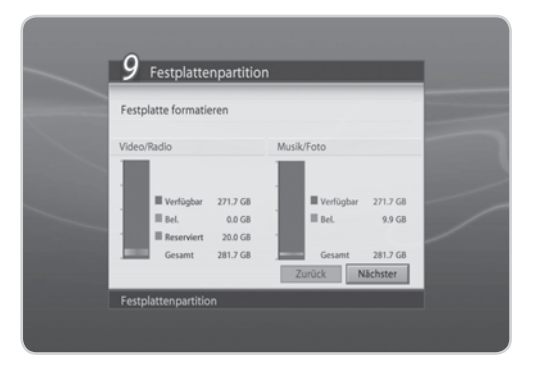

### **3.10 Ergebnis**

Wenn sämtliche Einstellungen vorgenommen wurden, können Sie den Ergebnisbildschirm anzeigen.

Wählen Sie *Ende*, und drücken Sie die Taste **OK**, um den Installationsassistenten zu beenden.

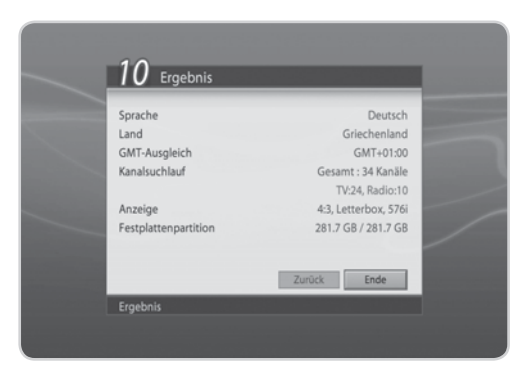

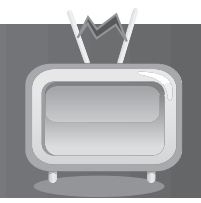

## **3.11 Installations-Checkliste**

Bevor Sie das Gerät verwenden, vergewissern Sie sich bitte, dass Sie folgende Schritte ausgeführt haben.

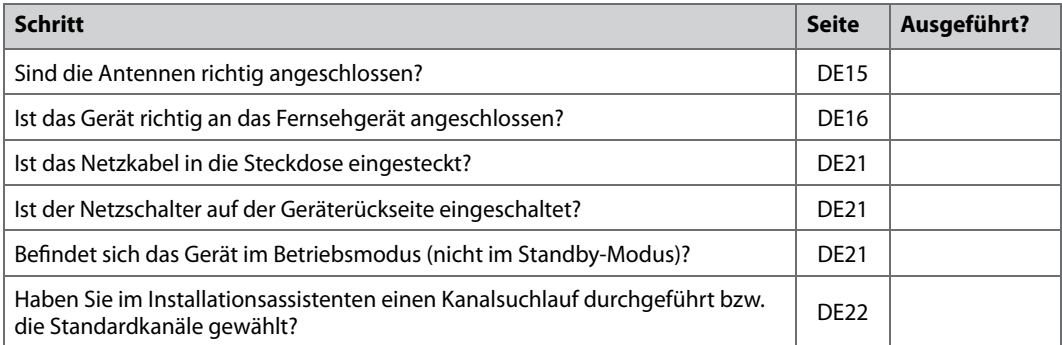

**Hinweis:** Wenn Sie den Installationsassistenten vorzeitig abbrechen, stehen eventuell nicht alle Kanäle zur Verfügung. In diesem Fall können Sie im Installationsmenü nach weiteren Kanälen suchen.

and the con-

In diesem Kapitel sind die grundlegenden Gerätefunktionen beschrieben, beispielsweise die Kanalumschaltung, die Lautstärkeregelung sowie weitere allgemeine Funktionen.

## **4.1 Kanalumschaltung**

Sie können den aktuellen Kanal umschalten, indem Sie die Taste **CH+-/CH-** drücken oder die Kanalnummer über die **ZIFFERNTASTEN(0-9)** direkt eingeben. Drücken Sie die Taste **TV/RADIO**, um zwischen Fernseh- um Radiokanälen umzuschalten.

### **4.2 Lautstärkeregelung**

Sie können die Audiolautstärke regeln. Drücken Sie die Taste **VOL+/VOL-**, um die Audiolautstärke zu regeln. Drücken Sie die Taste **MUTE**, um die Tonwiedergabe vorübergehend abzuschalten.

**Hinweis:** Die Stummschaltefunktion bleibt während der Kanalumschaltung Aktiviert.

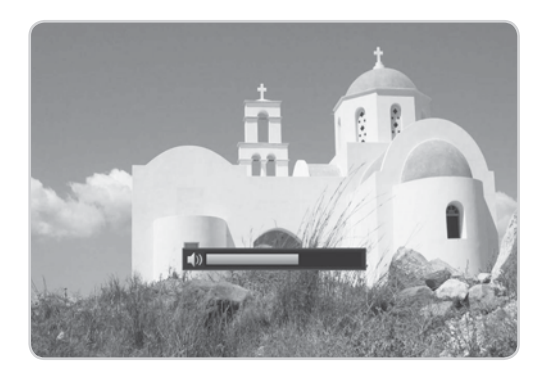

## **4.3 Aufl ösung**

Sie können die Bildschirmauflösung einstellen. Drücken Sie während des Fernsehens die Taste **V-FORMAT**. Die aktuelle Auflösung wird angezeigt. Bei jedem Drücken der Taste **V-FORMAT** ändert sich die Auflösung wie folgt: 576i→576p →720p  $\rightarrow$ 1080i $\rightarrow$ Original

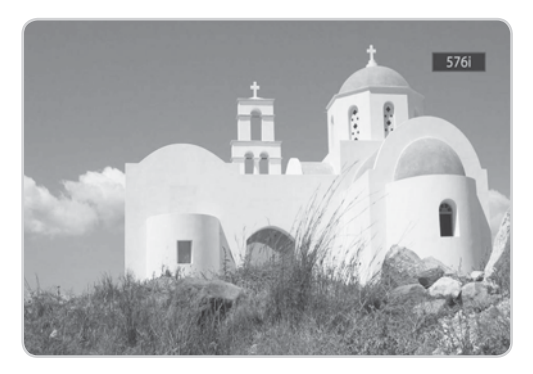

**Hinweis:** Sie können die Kanäle mit Hilfe der Kanalliste oder des Programmführers umschalten. Um zum vorherigen Kanal zurückzukehren, drücken Sie die Taste **LAST**.

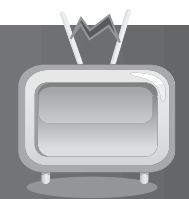

### **4.4 Sleep-Timer**

Sie können die automatische Abschaltzeit des Geräts einstellen.

Drücken Sie während des Fernsehens die Taste **SLEEP**, um den Schlaf-Timer einzustellen. Bei jedem Drücken der Taste **SLEEP** ändert sich der Schlaf-Timer wie folgt: 10, 20, 30, 60, 90, 120 Minuten.

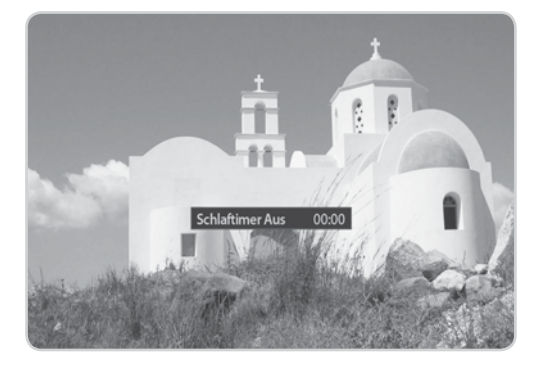

### **4.5 Breitbild**

Sie können das Bildformat einstellen.

Drücken Sie während des Fernsehens die Taste **WIDE**, um das Bildformat zu ändern. Bei jedem Drücken der Taste **WIDE** ändert sich das

Bildformat.

**Hinweis:** Weitere Informationen zum Bildformat fi nden Sie unter *7.5.7 Bildformat*.

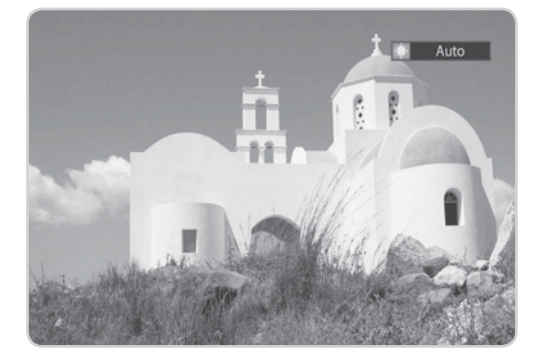

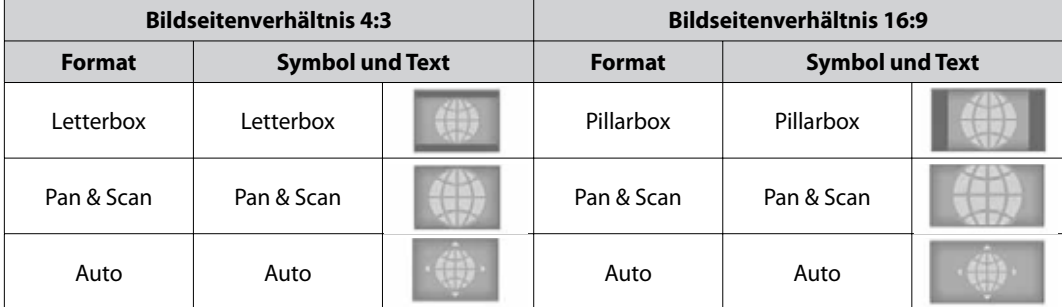

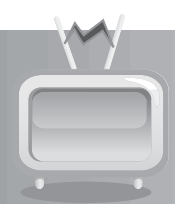

## **4.6 Audio**

Sie können die bevorzugte Sprache in *Audio* auswählen, falls das aktuelle Programm in mehreren Audiosprachen zur Verfügung steht.

- 1. Drücken Sie die Taste **AUDIO**.
- 2. Wählen Sie die gewünschte Audiosprache.
- 3. Stellen Sie mit der Taste ◀/▶ die Audiobalance (Links, Rechts, Stereo) ein.
- 4. Drücken Sie die Taste **EXIT**, um das Fenster zu schließen.
- **Hinweis:** Wenn das Programm in Dolby Digital gesendet wird, lässt sich die Audiobalance nicht einstellen.

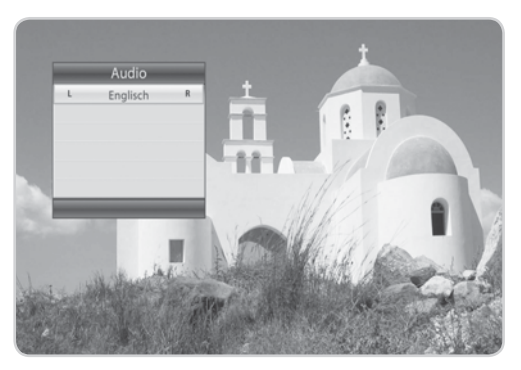

## **4.7 Untertitel**

Sie können die Sprache für den Untertitel auswählen, wenn die Sendung Untertitelinformationen liefert.

- 1. Drücken Sie die Taste **UNTERTITEL**.
- 2. Wählen Sie die gewünschte Untertitelsprache aus, und drücken Sie die Taste **OK**. Der Untertitel wird an der Bildschirmunterseite in der ausgewählten Sprache angezeigt.
- 3. Sollen keine Untertitel angezeigt werden, wählen Sie in der Liste der verfügbaren Untertitelsprachen die Option *Aus*.
- **Hinweis:** Wenn kein Untertitel zur Verfügung steht, wird *Aus* nicht angezeigt.

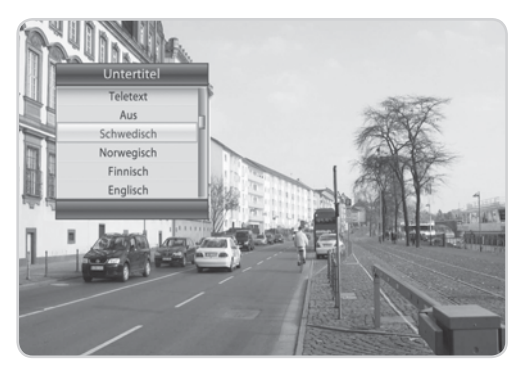

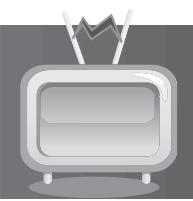

## **4.8 Teletext**

Mit der Fernbedienung Ihres Fernsehgeräts können Sie den Teletext-Dienst steuern. Bei allen Kanälen, die Teletext unterstützen, wird in der Info-Box das Teletext-Symbol angezeigt.

- 1. Drücken Sie die Taste **TELETEXT**.
- 2. Zum Anzeigen des Teletext-Menüs drücken Sie die Taste **MENU** im Teletext-Modus.
- 3. Wählen Sie die gewünschte Teletext-Funktion, und drücken Sie die Taste **OK**. Mit der Taste **CH+/CH** oder den **ZIFFERNTASTEN(0-9)** zeigen Sie die Teletext-Seiten an.

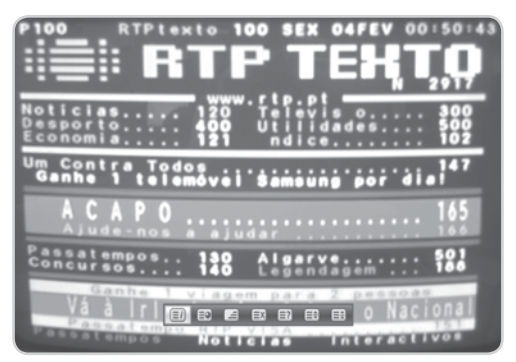

## **4.9 Programminformationen (Info-Box)**

Die Info-Box wird bei jedem Kanalwechsel eine bestimmte Zeit lang angezeigt. Sie können die Programminformationen anzeigen, indem Sie während des Fernsehens die Taste **i** drücken. Drücken Sie die Taste **EXIT**, um die **Info-Box** auszublenden.

Drücken Sie nach dem Kanalwechsel die Taste ∢/▶, um den Navigationsmodus anzuzeigen. Drücken Sie die Taste ∢/▶, um die vorherigen/nächsten Programminformationen anzuzeigen. Drücken Sie die Taste ▲/▼, um Programminformationen zu den anderen Kanälen anzuzeigen.

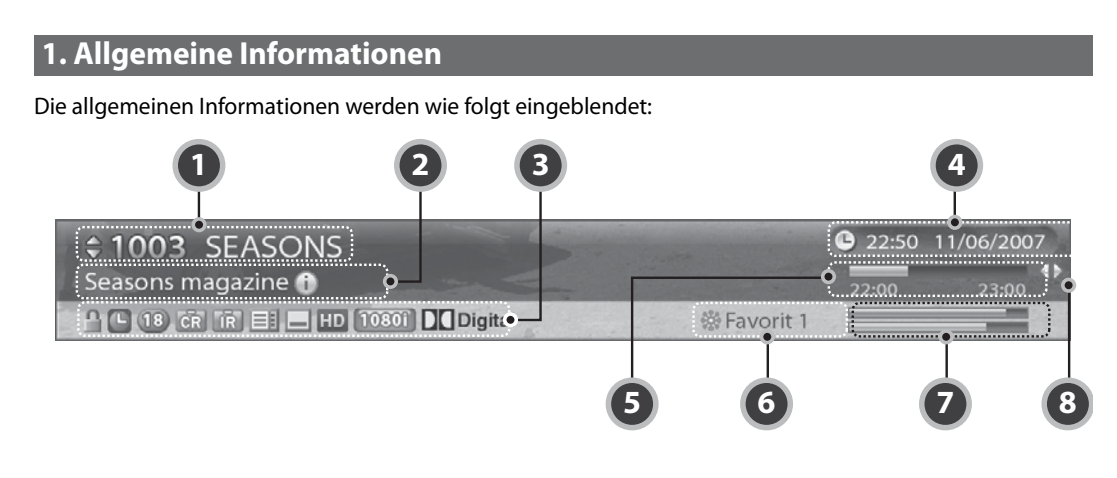

**<Navigationsmodus der Info-Box>**

- 1. Kanalnummer und Kanalname
- 2. Name der Sendung
- 3. Symbole

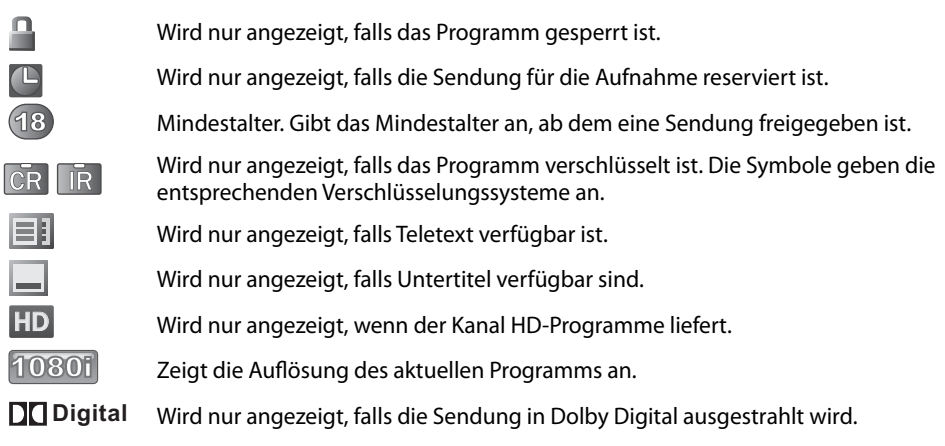

- 4. Aktuelle Uhrzeit und Datum
- 5. Programmsendezeit und Fortschrittsbalken: Zeigt die Programmspieldauer und den Fortschrittsbalken an.
- 6. Gruppenname: Zeigt die Gruppe an, zu der der Kanal gehört.
- 7. Signalsymbol, Status: Zeigt die Signalstärke und -qualität an.
- 8. Informationen zum vorherigen/nächsten Programm: Wird angezeigt, wenn Informationen zum vorherigen/nächsten Programm zur Verfügung stehen. Drücken Sie die Taste (>), um die vorherigen/ nächsten Programminformationen anzuzeigen.

**Hinweis:** Programminformationen werden nur angezeigt, sofern sie verfügbar sind.

#### **2. Ausführliche Programminformationen**

Zum aktuellen Programm können ausführliche Informationen angezeigt werden.

Drücken Sie die Taste **i**, um die **Info-Box** mit ausführlichen Informationen anzuzeigen. Drücken Sie die Taste **i** erneut, um die Info-Box auszublenden.

#### **Hinweis:**

• Falls die Programminformationen mehr als eine Seite umfassen, können Sie mit der Taste ▲/▼ vorund zurückblättern.

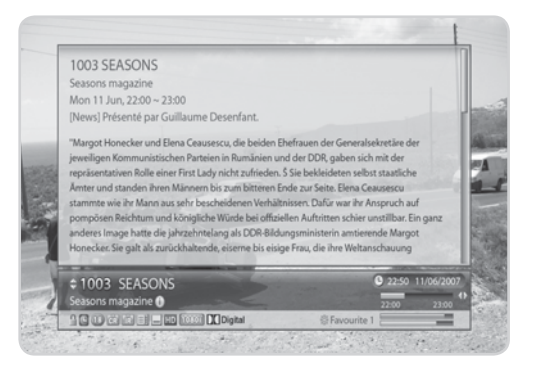

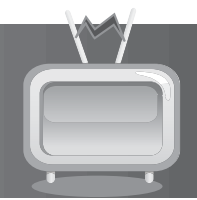

In diesem Kapitel wird das Bearbeiten der Kanalliste beschrieben. Zeigen Sie die Kanalliste an, indem Sie die Taste **OK** drücken, während Sie ein Programm sehen.

Sieben verschiedene Kanallisten stehen für die schnelle und einfache Kanalsuche zur Verfügung.

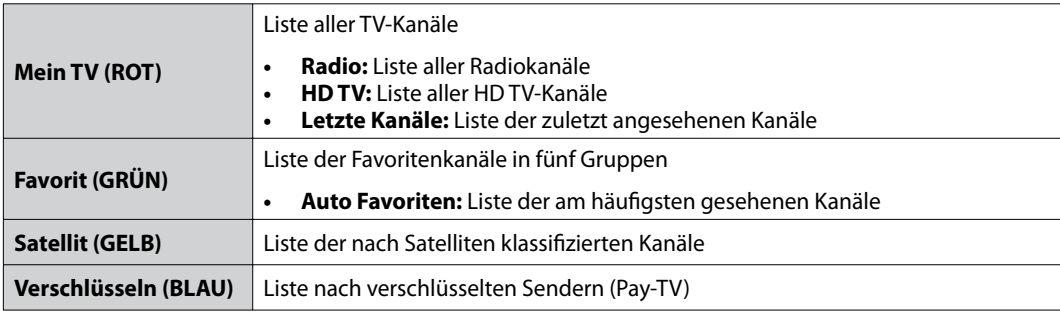

#### **Hinweis:**

- Drücken Sie die Taste **EXIT**, um die Kanalliste zu beenden.
- Die Untergruppen der Favoritenkanalliste stehen erst nach der Konfiguration zur Verfügung.
- Ob *HD-Kanäle* zur Verfügung steht, hängt von der Softwareversion ab.

## **5.1 Meine TV-Liste**

*Meine TV-Liste* ist die Liste aller zur Verfügung stehenden Kanäle, einschließlich TV- und Radiokanälen.

- 1. Drücken Sie während Sie ein Programm schauen die Taste **OK**, um die Kanalliste anzuzeigen.
- 2. Drücken Sie die **ROTE** Taste, während die Kanalliste angezeigt wird.
- 3. Wählen Sie den Kanal, den Sie sehen möchten, und drücken Sie die Taste **OK**. Sie können die Kanalnummer auch mit den **ZIFFERNTASTEN(0-9)** eingeben.
- 4. Drücken Sie die **ROTE** Taste erneut, und ändern Sie die Untergruppe mit den Tasten </>
- **Hinweis:** Mit der Taste **TV/RADIO** können Sie ganz einfach zwischen TV und Radio umschalten.

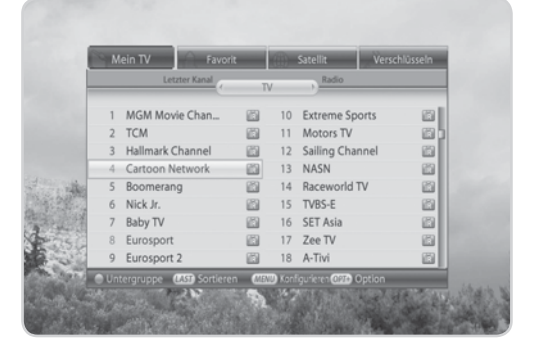

## **5. Kanalliste**

### **1. Option**

- 1. Wählen Sie einen Kanal, und drücken Sie die Taste **OPT+**.
- 2. Um den Kanal zur Favoritengruppe hinzuzufügen, wählen Sie *Favorit*. Wählen Sie die Gruppe mit der Taste <//>  $\blacktriangleleft$  /**>**, und drücken Sie die Taste **OK**.
- 3. Zum Sperren des Kanals wählen Sie *Sperren*, und drücken Sie die Taste **OK**.
- 4. Zum Löschen des Kanals wählen Sie *Löschen*, und drücken Sie die Taste **OK**. Ein Hinweis wird angezeigt. Wählen Sie *Ja*, und drücken Sie die Taste **OK**.
- 5. Zum Umbenennen des Kanals wählen Sie *Umbenennen*, und drücken Sie die Taste **OK**. Geben Sie mit der Tastatur auf dem Bildschirm den Namen ein. Drücken Sie die **GELBE** Taste, um den Vorgang abzuschließen.

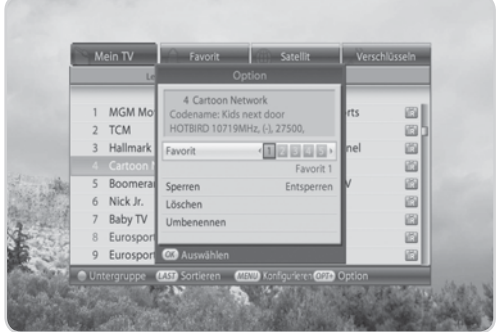

#### **2. Konfiguration**

- 1. Drücken Sie die Taste **MENU**.
- 2. Zum Anzeigen des Symbols Aktiviert Sie *Symbol anzeigen*, und drücken Sie die Taste **OK**.
- 3. Zum Anzeigen der Kanalnummer Aktiviert Sie *Kanalnummer anzeigen*, und drücken Sie die Taste **OK**.
- 4. Zum Ändern des Listentyps wählen Sie *Einfach*, *Eine Spalte* oder *Zwei Spalten* aus, und drücken Sie die Taste **OK**.

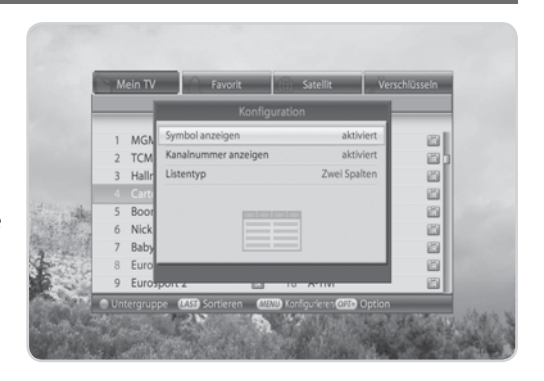

## **5. Kanalliste**

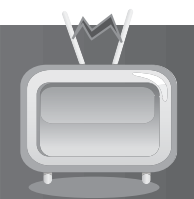

## **5.2 Favoritenliste**

*Favoritenliste* ist die Liste der Favoritenkanäle, die Sie aus der gesamten Kanalliste auswählen können. Insgesamt gibt es fünf Favoritengruppen.

- 1. Drücken Sie während einer Sendung die Taste **OK**.
- 2. Drücken Sie die **GRÜNE** Taste, um die Favoritenliste anzuzeigen.
- 3. Drücken Sie die **GRÜNE** Taste erneut, und wählen Sie mit der Taste </>  $\blacklozenge$  eine Favoritengruppe aus.

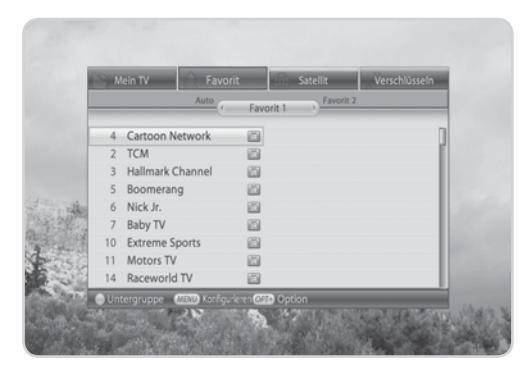

## **5.3 Satellitenliste**

*Satellitenliste* ist die Liste der Kanäle, die im gewählten Satelliten enthalten sind.

- 1. Drücken Sie während einer Sendung die Taste **OK**.
- 2. Drücken Sie die **GELBE** Taste, um die Satellitenliste zu öffnen.
- 3. Drücken Sie die **GELBE** Taste erneut, und wählen Sie mit der Taste </>
★/>
eine Satellitenliste aus.

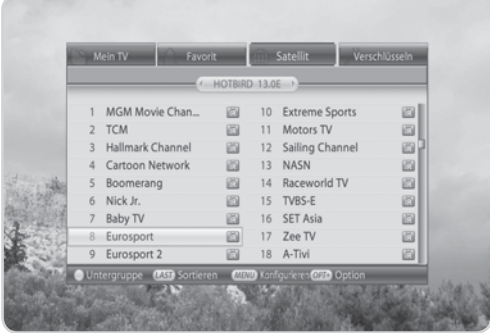

and the
# **5. Kanalliste**

### **5.4 Verschlüsselungsliste**

*Verschlüsselungsliste* ist die Liste der Kanäle, die im gewählten CAS enthalten sind.

- 1. Drücken Sie während einer Sendung die Taste **OK**.
- 2. Drücken Sie die **BLAUE** Taste, um die CAS-Liste anzuzeigen.
- 3. Drücken Sie die **BLAUE** Taste erneut, und wählen Sie mit der Taste </>  $\blacktriangleright$  eine Verschlüsselungsliste aus.

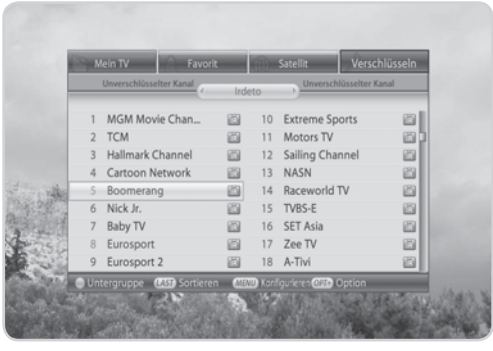

Der *Programmführer*, oder auch Elektronischer Programm Guide (EPG) genannt, zeigt nach Uhrzeit und Datum geordnet ausführliche Programminformationen zu jedem Kanal an. Sie können Ihre eigene Programmzeitschrift so zusammenstellen, dass alle für Sie interessanten Kanäle und Programme aufgeführt werden, und anhand der Programminformationen planen, was Sie sehen möchten.

**Hinweis:** Drücken Sie die Taste **GUIDE** oder **EXIT**, um den Programmführer-Bildschirm zu beenden.

### **6.1 Verwenden des Programmführers**

Sie können die Programminformationen aller Kanäle nach Uhrzeit und Datum geordnet anzeigen.

- 1. Drücken Sie die Taste **GUIDE**.
- 2. Drücken Sie die **ROTE** Taste.

#### **1. Grid-Programmführer**

- 1. Mit der Taste </>  $\blacklozenge$  können Sie zwischen Programmen des gleichen Kanals umschalten.
- 2. Mit der Taste  $\triangle/\blacktriangledown$  gelangen Sie zu einem anderen Kanal. Wenn der Inhalt mehrere Seiten umfasst, springen Sie mit der Taste **CH+/CH-** zur nächsten Seite. Sie können die gewünschte Kanalnummer mit den **ZIFFERNTASTEN(0-9)** eingeben.
- 3. Mit der Taste **SCHNELLER RÜCKLAUF/SCHNELLER VORLAUF** springen Sie zwei Stunden zurück/vor.
- 4. Mit der Taste **ZURÜCK/WEITER** können Sie zwischen den Tagen umschalten.
- 5. Wählen Sie das gewünschte Programm, und drücken Sie die Taste **OK**, um das Programm im PIG wiederzugeben. Drücken Sie die Taste **OK** erneut, um das Programm zu sehen.
- 6. Falls es sich um ein zu einem späteren Zeitpunkt ausgestrahltes Programm handelt, können Sie es reservieren. Wählen Sie ein Programm, das später gesendet wird, und drücken Sie die Taste **OK**, um das Reservierungsfenster anzuzeigen. Wählen Sie die Reservierungsart.

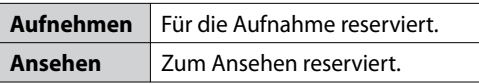

- 7. Wählen Sie ein reserviertes Programm, und drücken Sie die Taste **OK**, um die Reservierung aufzuheben.
- 8. Drücken Sie die Taste **OPT+**, um die Kanalliste anzuzeigen. Wählen Sie einen Kanal, um Programminformationen dazu anzuzeigen.

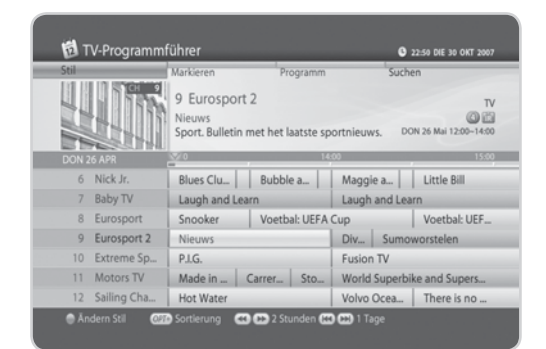

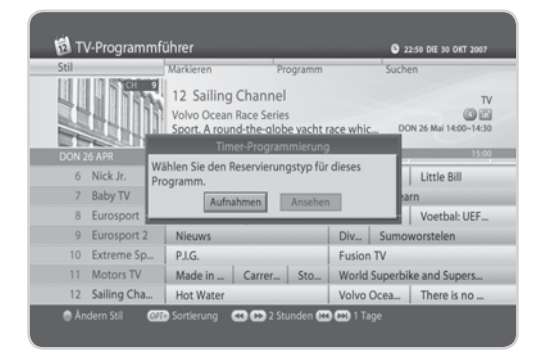

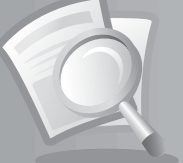

#### **2. Listenprogrammführer**

Drücken Sie die **ROTE** Taste, um vom Grid-Programmführer zum Listenprogrammführer umzuschalten.

Sie können Programminformationen für etwa eine Woche anzeigen.

Die Funktionen sind mit denen des Grid-Programmführers identisch.

#### **Hinweis:**

- Drücken Sie die Taste **TV/RADIO**, um in den TVoder Radiomodus umzuschalten.
- Sie können das Programm nach der Anzeige der Programminformationen reservieren.
- Wenn Sie mehrere Programme reservieren, wird ein Fenster eingeblendet. Wählen Sie *Komplette Serie* oder *Ein Programm*, und drücken Sie die Taste **OK**. Beachten Sie bitte, dass die Reservierung von Serienprogrammen immer Vorrang vor anderen Reservierungen hat.

### **6.2 Markieren**

*Markierungen zeigen* die Programminformationen des Kanals an, die von TVTV EPG basierend auf Datum und Uhrzeit geliefert werden. Sie können so ganz einfach nach Programmen suchen und Reservierungen vornehmen.

- 1. Drücken Sie die Taste **GUIDE**.
- 2. Drücken Sie die **GRÜNE** Taste, um Programmtipps anzuzeigen. Die Programme sind nach Uhrzeit sortiert.
- 3. Wählen Sie ein Programm in der Zukunft aus, und drücken Sie die Taste **OK**. Wählen Sie dann *Aufnehmen* oder *Ansehen*.

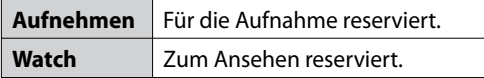

- 4. Wählen Sie ein reserviertes Programm, und drücken Sie die Taste **OK**, um die Reservierung abzubrechen.
- 5. Drücken Sie die **GRÜNE** Taste erneut, um das Genre zu ändern.

TV-Programmführe 2 22:50 DIE 30 OKT 20 1003 SEASONS tytygos Le garage de Season [Film] Rencontre avec des DIE 11 OKT 22:00-23:00 Shows / K ma<br>2111 Kabel eins<br>3. 13:00 12/06 60 mir 1225 ZDF  $\mathbb{R}$ 12/06  $\Box$ 13:00 The Beach 1300 DNBC<br>1300 12/06 123 min 659 VOX<br>13:00 12/06 120 min Girl's Night<br>821 - 35at<br>13:00 - 12/06 - 50 mi 20 DSF<br>4. 1.300 12/06 60 mi **CSS** Sortieren

**Hinweis:** Drücken Sie die Taste **LAST**, um die Programme nach Uhrzeit oder alphabetisch zu sortieren.

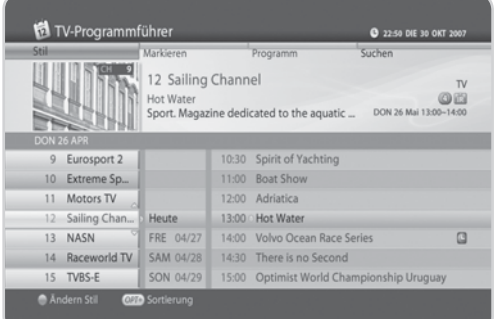

### **6.3 Programm**

Mit *Programm* zeigen Sie eine Liste der reservierten Programme an. Sie können Reservierungen ändern, löschen oder neue vornehmen.

- 1. Drücken Sie die Taste **GUIDE**.
- 2. Drücken Sie die **GELBE** Taste, um den Reservierungsplan anzuzeigen.
- 3. Drücken Sie die **GELBE** Taste erneut, um von der Fernsehliste zur Aufnahmeliste umzuschalten.
- **Hinweis:** Drücken Sie die Taste **LAST**, um die Liste nach Uhrzeit oder alphabetisch zu sortieren.

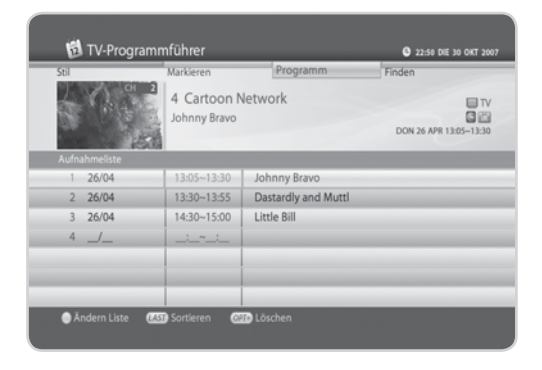

#### **1. Bearbeiten von Reservierungen**

- 1. Wählen Sie eine Reservierung, die Sie bearbeiten möchten, und drücken Sie die Taste **OK**. Das Reservierungsfenster wird eingeblendet.
- 2. Wählen Sie *Kanal*, und drücken Sie die Taste **OK**, um die Kanalliste anzuzeigen. Wählen Sie den Kanal.
- 3. Wählen Sie *Datum*, und drücken Sie die Taste **OK**, um den Kalender anzuzeigen. Wählen Sie das Datum.
- 4. Wählen Sie *Anfangszeit* oder *Endzeit*, und geben Sie die Uhrzeit mit den **ZIFFERNTASTEN(0-9)** ein.
- 5. Wählen Sie *Wiederholen*, und ändern Sie die Wiederholfrequenz mit der Taste  $\blacktriangleleft/\blacktriangleright$ .
- 6. Wählen Sie *Modus*, und schalten Sie von *Aufnehmen* zu *Ansehen* um.
- 7. Wählen Sie *OK*, und drücken Sie die Taste **OK**.

#### **2. Löschen von Reservierungen**

- 1. Wählen Sie eine Reservierung, die Sie löschen möchten.
- 2. Drücken Sie die Taste **OPT+**, um die Reservierung zu löschen.

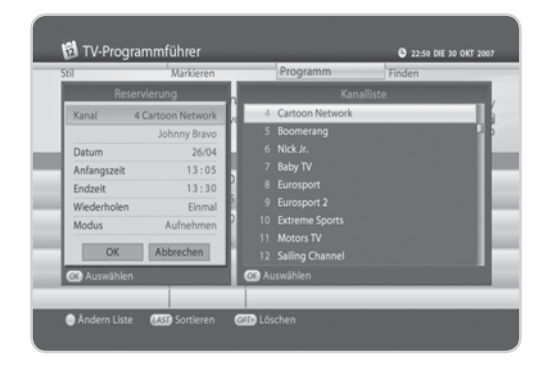

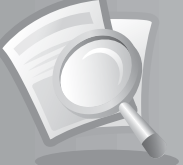

#### **3. Neue Reservierung**

- 1. Wählen Sie einen leeren Bereich, und drücken Sie die Taste **OK**.
- 2. Das Reservierungsfenster wird eingeblendet. Geben Sie die Kanalnummer, das Datum, die Start-/Endeuhrzeit, die Wiederholfrequenz und den Modus ein, und drücken Sie die Taste **OK**.

#### **Hinweis:**

- Reservierungen für gelöschte Kanäle oder Programme in der Vergangenheit werden automatisch gelöscht.
- Falls sich die Kanalnummer geändert hat, muss die Reservierung erneut vorgenommen werden.

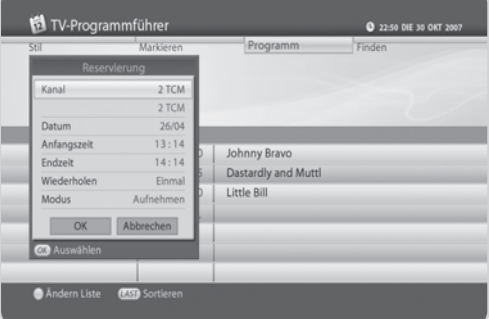

### **6.4 Finden**

Mit *Finden* können Sie das gewünschte Programm suchen, indem Sie Genre, Namen, Uhrzeit und Tag eingeben, an dem das Programm ausgestrahlt wird.

- 1. Drücken Sie die Taste **GUIDE**.
- 2. Drücken Sie die **BLAUE** Taste, um das Programm zu suchen.
- 3. Geben Sie das Schlüsselwort, Genre, Uhrzeit und Tag ein, an dem das Programm ausgestrahlt wird, und wählen Sie *Suchen*. Drücken Sie dann die Taste **OK**.

#### **1. Suchen nach Schlüsselwörtern**

- 1. Drücken Sie die Taste **OK**, während der Cursor auf *Schlüsselwort* steht.
- 2. Eine Tastatur wird angezeigt. Geben Sie das Schlüsselwort ein.
- 3. Wählen Sie *Sprache*, und wählen Sie die Sprache für das Schlüsselwort aus.
- 4. Wählen Sie *SMS*, um zur SMS-Tastatur umzuschalten.
- 5. Drücken Sie die **GELBE** Taste, um den Vorgang abzuschließen.
- **Hinweis:** Drücken Sie die Taste **LAST**, um die sieben zuletzt eingegebenen Schlüsselwörter anzuzeigen.

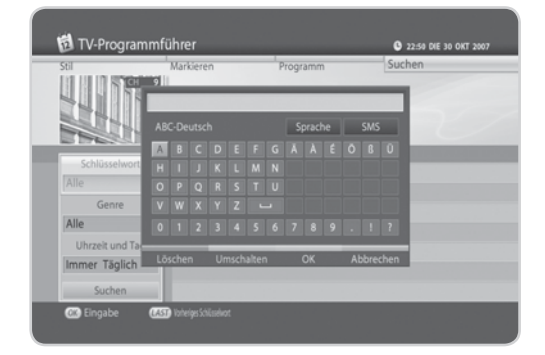

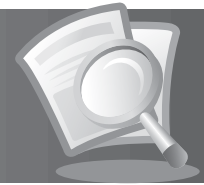

#### **2. Suchen nach Genre**

- 1. Drücken Sie die Taste **OK**, während der Cursor auf *Genre* steht.
- 2. Die Liste der Genres wird angezeigt. Wählen Sie ein Genre, und drücken Sie die Taste **OK**.

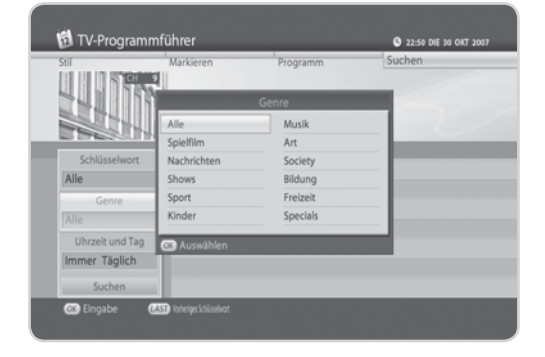

#### **3. Suchen nach Uhrzeit und Tag**

- 1. Drücken Sie die Taste **OK**, während der Cursor auf *Uhrzeit und Tag* steht.
- 2. Das Fenster für Uhrzeit und Tag wird eingeblendet. Wählen Sie Uhrzeit und Tag mit den Tasten **OK** und  $\triangleleft$  /  $\triangleright$  aus.
- 3. Wählen Sie *OK*, und drücken Sie die Taste **OK**.

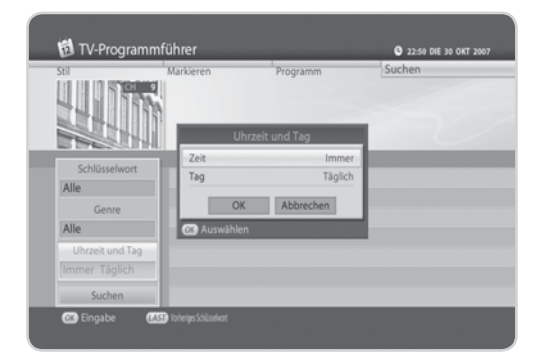

### **4. Suchergebnis**

- 1. Wählen Sie *Suchen*, und drücken Sie die Taste **OK**, um fortzufahren.
- 2. Das Suchergebnis der eingegebenen Werte wird angezeigt.
- 3. Um ein Programm zu reservieren, wählen Sie ein Programm in der Zukunft, und drücken Sie die Taste **OK**.
- 4. Für eine erneute Suche drücken Sie die **BLAUE** Taste.

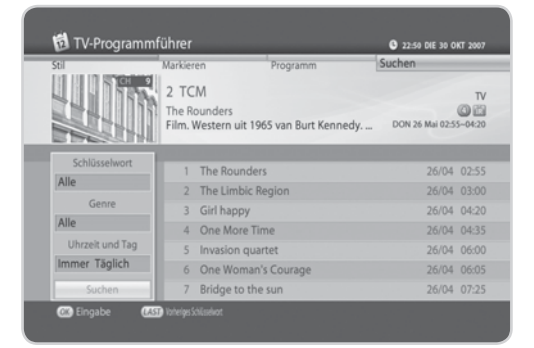

and the state of

In diesem Kapitel wird beschrieben, wie Sie die Kindersicherung einstellen, Spracheinstellung, Uhrzeiteinstellung, Medieneinstellung und A/V-Einstellung vornehmen sowie weitere Konfigurationsoptionen einstellen, um für die Zuschauer bestimmte Beschränkungen festzulegen.

**Hinweis:** Drücken Sie die Taste **EXIT**, um die Änderungen zu speichern und zum vorherigen Menü zurückzukehren. Drücken Sie die Taste **MENU**, um das Menü auszublenden.

### **7.1 Kindersicherung**

Mit *Kindersicherung* können Sie Altersbeschränkungen für jedes Programm dem Alter des Zuschauers entsprechend festlegen oder Ihr früheres Passwort ändern. Die mit Hilfe der Installationssperre vorgenommenen Änderungen können auch gesperrt werden.

**Tipp:** Das voreingestellte Passwort lautet **0000**.

- 1. Drücken Sie die Taste **MENU**.
- 2. Wählen Sie *Einstellungen* mit der Taste ▲/▼. und drücken Sie die Taste **OK**.
- 3. Wählen Sie **Kindersicherung** mit der Taste ▲/▼. und drücken Sie die Taste **OK**.
- 4. Sie werden aufgefordert, Ihr Passwort einzugeben. Geben Sie das Passwort mit den **ZIFFERNTASTEN(0-9)** ein.

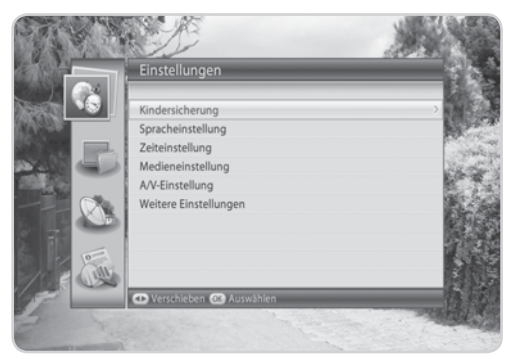

### **1. Altersfreigabe**

Mit *Altersfreigabe* können Sie den Zuschauern bestimmte Altersbeschränkungen auferlegen. Zum Sehen gesperrter Programme ist die Eingabe eines Passwortes erforderlich.

- 1. Wählen Sie *Altersfreigabe*, und drücken Sie die Taste **OK**.
- 2. Wählen Sie die Altersfreigabe, die Sie festlegen möchten.

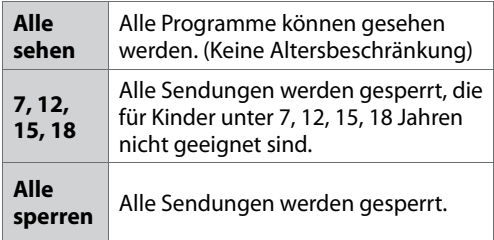

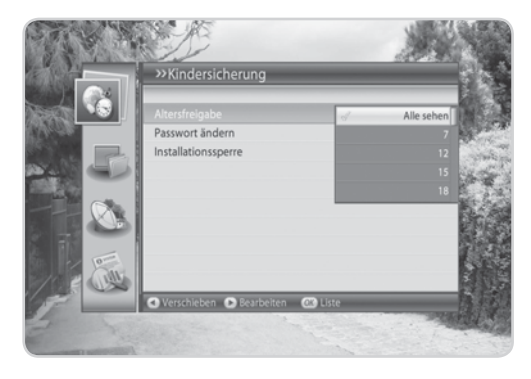

**Hinweis:** Sie müssen Ihr Passwort eingeben, um Sendungen sehen zu können, die auf Grund einer Altersbeschränkung gesperrt sind.

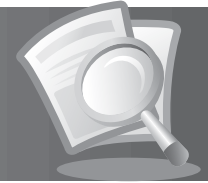

### **2. Passwort ändern**

Mit *Passwort ändern* können Sie das aktuelle Passwort ändern.

- 1. Wählen Sie *Passwort ändern*, und drücken Sie die Taste **OK**.
- 2. Geben Sie das Passwort mit den **ZIFFERNTASTEN(0-9)** bei *Neues Passwort* ein.
- 3. Geben Sie das neue Passwort zur Bestätigung erneut bei *Passwort bestätigen* ein.

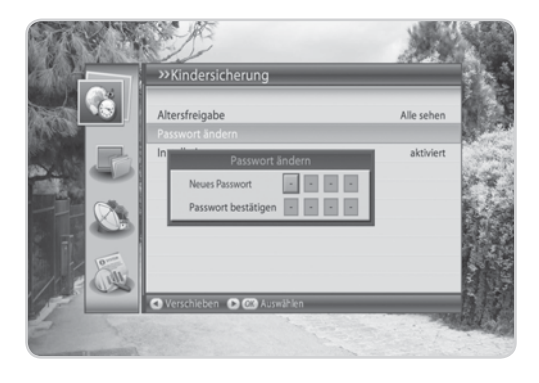

#### **3. Installationssperre**

Mit **Installationssperre** können Sie den Zugriff auf die zuvor vorgenommenen Einstellungen des Installationsmenüs sperren.

- 1. Wählen Sie *Installationssperre*.
- 2. Wählen Sie *Aktiviert* oder *Deaktiviert* mit der Taste OK oder ◀/▶.

**The Company** 

### **7.2 Spracheinstellung**

Mit *Spracheinstellung* können Sie grundlegende Sprach- und Untertiteloptionen wie Menüsprache, Untertitelanzeige und Untertitelschriftart einstellen.

- 1. Drücken Sie die Taste **MENU**.
- 2. Select Wählen Sie *Einstellungen* mit der Taste ▲/▼, und drücken Sie die Taste **OK**.
- 3. Wählen Sie **Spracheinstelluna** mit der Taste  $\triangle$ / $\blacktriangledown$ . und drücken Sie die Taste **OK**.

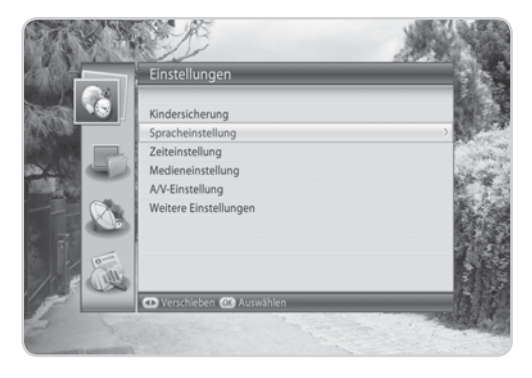

#### **1. Menüsprache**

Mit *Menüsprache* können Sie aus vorgegebenen Sprachenoptionen auswählen und die Sprache für das Menü einstellen.

- 1. Wählen Sie *Menüsprache*, und drücken Sie die Taste **OK**.
- 2. Wählen Sie die gewünschte Sprache, und drücken Sie die Taste **OK**.

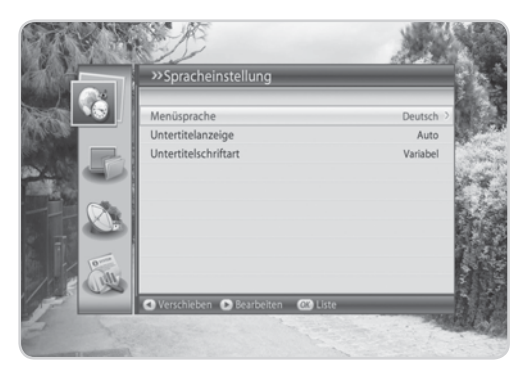

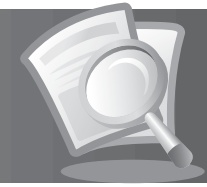

#### **2. Untertitelanzeige**

Mit *Untertitelanzeige* können Sie die Untertitel automatisch anzeigen. Dieser Dienst wird geliefert, wenn Untertitel zur Verfügung stehen.

- 1. Wählen Sie *Untertitelanzeige*.
- 2. Wählen Sie **Auto** oder **Manuell** mit der Taste **OK** oder ◀/▶ aus.

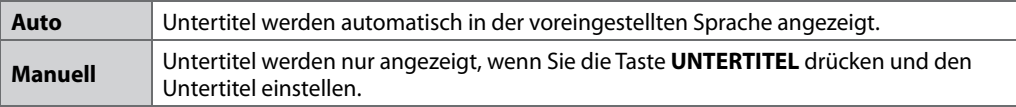

### **3. Untertitelschriftart**

Mit *Untertitelschriftart* können Sie die Schriftart für den Untertitel wählen.

- 1. Wählen Sie *Untertitelschriftart*, und drücken Sie die Taste **OK**.
- 2. Wählen Sie *Variabel* oder *Fest* mit der Taste OK oder </>  $\blacktriangleleft$  />

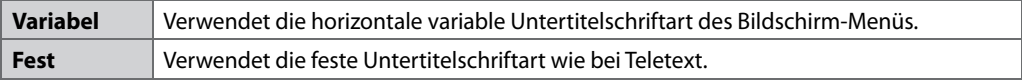

and the

### **7.3 Zeiteinstellung**

Mit *Zeiteinstellungn* können Sie die aktuelle Uhrzeit oder die gewünschte Ein-/Ausschaltzeit einstellen.

- 1. Drücken Sie die Taste **MENU**.
- 2. Wählen Sie *Einstellungen* mit der Taste ▲/▼, und drücken Sie die Taste **OK**.
- 3. Wählen Sie *Uhrzeit-Einstellungen* mit der Taste S/T, und drücken Sie die Taste **OK**.

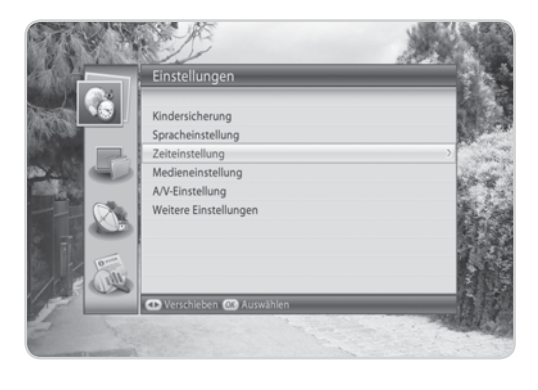

#### **1. Land**

Sie können das Land auswählen, das zu Ihrer Zeitzone gehört.

- 1. Wählen Sie *Land*, und drücken Sie die Taste **OK**.
- 2. Wählen Sie Ihr Land aus, und drücken Sie die Taste **OK**.

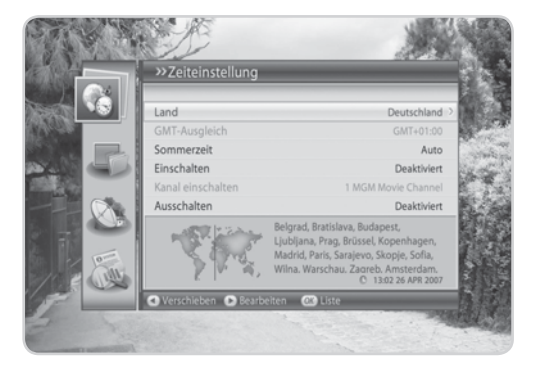

#### **2. GMT-Ausgleich**

Wenn Sie bei *Andere* gewählt haben, geben Sie den GMT-Ausgleich Ihrer Region in diesem Menü ein.

- 1. Wählen Sie *GMT-Ausgleich*, und drücken Sie die Taste **OK**.
- 2. Wählen Sie den passenden GMT-Ausgleichswert aus, und drücken Sie die Taste **OK**.

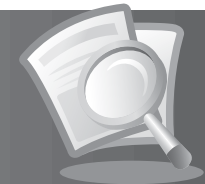

#### **3. Sommerzeit**

Sie können die Sommerzeit einstellen.

- 1. Wählen Sie *Sommerzeit*, und drücken Sie die Taste **OK**.
- 2. Wählen Sie *Aus* oder *Auto*, und drücken Sie die Taste **OK**.

#### **4. Einschalten**

Sie können die Uhrzeit einstellen, zu der das Gerät automatisch eingeschaltet wird.

- 1. Wählen Sie *Einschalten*.
- 2. Geben Sie die Einschaltzeit über die **ZIFFERNTASTEN(0-9)** ein, oder wählen Sie *Deaktiviert* mit der Taste OK oder  $\blacktriangleleft/\blacktriangleright$ .

#### **5. Kanal einschalten**

Sie können den Kanal auswählen, den Sie beim Einschalten des Geräts zur voreingestellten Aufweckzeit sehen möchten.

- 1. Wählen Sie *Kanal einschalten*, und drücken Sie die Taste **OK**, um die Kanalliste anzuzeigen.
- 2. Wählen Sie den Kanal aus, und drücken Sie die Taste **OK**.

#### **6. Ausschalten**

Sie können die Uhrzeit wählen, zu der das Gerät automatisch ausgeschaltet wird.

- 1. Wählen Sie *Ausschalten*.
- 2. Geben Sie die Ausschaltzeit über die **ZIFFERNTASTEN(0-9)** ein, oder wählen Sie *Deaktiviert* mit der Taste OK oder  $\blacktriangleleft/\blacktriangleright$ .

### **7.4 Medieneinstellung**

**Tipp:** Das voreingestellte Passwort lautet **0000**.

- 1. Drücken Sie die Taste **MENU**.
- 2. Wählen Sie *Einstellungen* mit der Taste ▲/▼, und drücken Sie die Taste **OK**.
- 3. Wählen Sie **Medieneinstellung** mit der Taste  $\triangle / \blacktriangledown$ . und drücken Sie die Taste **OK**.

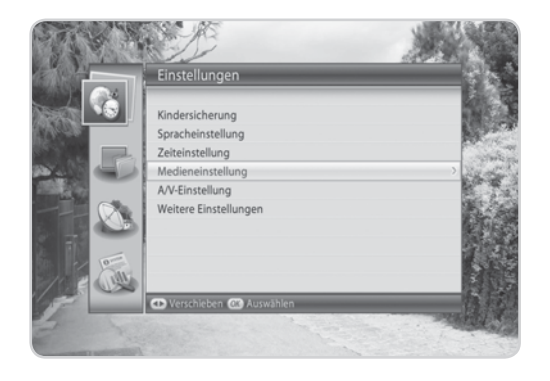

#### **1. Festplatte**

Sie können die Video-/Radiopartition, Musik-/Fotopartition oder die Festplatte bei Bedarf formatieren. Bitte beachten Sie, dass bei einer Formatierung oder Partitionierung alle Daten verloren gehen.

- 1. Wählen Sie *Festplatte*, und drücken Sie die Taste **OK**.
- 2. Zum Formatieren der Video-/Radiopartition wählen Sie *Video-/Radiopartition formatieren*, und drücken Sie die Taste **OK**. Geben Sie das Passwort ein, um fortzufahren.
- 3. Zum Formatieren der Musik-/Fotopartition wählen Sie *Musik-/Fotopartition formatieren*, und drücken Sie die Taste **OK**. Geben Sie das Passwort ein, um fortzufahren.
- 4. Zum Formatieren der Festplatte wählen Sie *Festplatte formatieren*, und drücken Sie die Taste **OK**. Geben Sie das Passwort ein, und weisen Sie mit

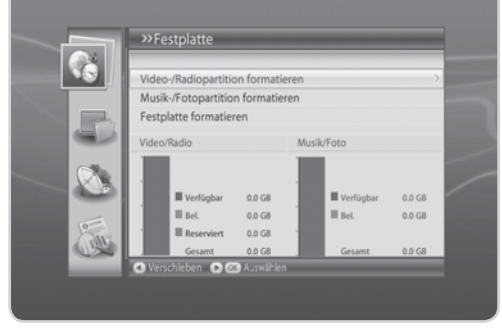

der Taste W/X die Partitionsgröße zu. Wählen Sie *OK*, und drücken Sie die Taste **OK**.

#### **2. USB-Steuerung**

Mit dem iCord HD können Sie auch über die USB - Schnittstelle ein externes Speichermedium bei Bedarf formatieren.

- 1. Wählen Sie *USB-Steuerung*, und drücken Sie die Taste **OK**.
- 2. Zum Formatieren des USB-Speichers wählen Sie *Alle Dateien löschen*, und drücken Sie die Taste **OK**. Ein Hinweis wird angezeigt. Wählen Sie *Ja*, und drücken Sie die Taste **OK**. Sie werden aufgefordert, Ihr Passwort einzugeben. Geben Sie das Passwort mit den **ZIFFERNTASTEN(0-9)** ein.

**DE48** Bedienungsanleitung

### **7.5 A/V-Einstellung**

Sie können die Einstellungen für den Audio- und Videoausgang konfigurieren.

- 1. Drücken Sie die Taste **MENU**.
- 2. Wählen Sie *Einstellungen* mit der Taste ▲/▼, und drücken Sie die Taste **OK**.
- 3. Wählen Sie *A/V-Einstellung* mit der Taste ▲/▼, und drücken Sie die Taste **OK**.

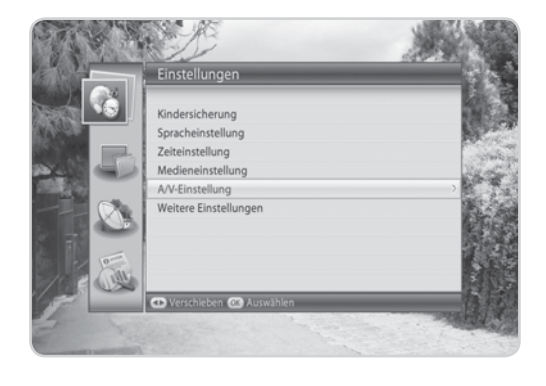

#### **1. TV SCART**

Sie können die TV SCART-Ausgangsoption wählen.

- 1. Wählen Sie *TV-SCART*, und drücken Sie die Taste **OK**.
- 2. Wählen Sie *FBAS, S-Video* oder *RGB*, und drücken Sie die Taste **OK**.
- **Hinweis:** *RGB* können Sie nur wählen, wenn der Komponentenwählschalter auf der Rückseite auf *RGB* steht.

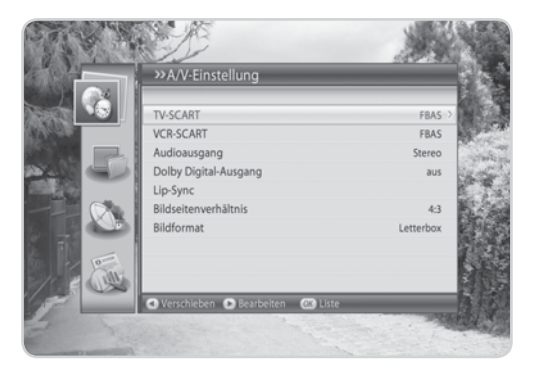

**The Contract of State** 

#### **2. VCR SCART**

Sie können die VCR SCART-Ausgangsoption wählen.

- 1. Wählen Sie *VCR-SCART*.
- 2. Wählen Sie FBAS oder S-Video mit der Taste OK oder </>

#### **3. Audioausgang**

Sie können die Audio-Ausgangsoption einstellen.

- 1. Wählen Sie *Audioausgang*.
- 2. Wählen Sie **Stereo** oder *Mono* mit der Taste OK oder ◀/▶.

#### **4. Dolby Digital-Ausgang**

Sie können Dolby Digital automatisch einstellen. Wenn Sie *Ein* wählen, wird Dolby Digital-Audio über S/PDIF ausgegeben.

- 1. Wählen Sie *Dolby Digital-Ausgang*.
- 2. Wählen Sie *Aus* oder *Ein* mit der Taste OK oder ◀/▶.

#### **5. Lip-Sync**

Sie können die Klangdifferenz von Audio und Video einstellen.

- 1. Wählen Sie Lip-Sync, und drücken Sie die Taste OK oder ▶.
- 2. Wählen Sie den Synchronisation mit der Taste  $\blacktriangleleft/\blacktriangleright$ .
- 3. Drücken Sie die Taste **LAST**, um den Vorgang abzuschließen.

**Hinweis:** Wenn Lip-Sync eingestellt ist, wird es auf alle Kanäle angewendet.

#### **6. Bildseitenverhältnis**

Sie können die Bildseitenverhältnisoption auswählen.

- 1. Wählen Sie *Bildseitenverhältnis*.
- 2. Wählen Sie 4:3 oder 16:9 mit der Taste OK oder ◀/▶.

#### **7. Bildformat**

Sie können das Bildformat auf das Bildseitenverhältnis abstimmen.

- 1. Wählen Sie *Bildformat*, und drücken Sie die Taste **OK**.
- 2. Wenn Sie *4:3* als Bildseitenverhältnis wählen, haben Sie die Auswahl aus *Auto, Letterbox, Pan & Scan*. Drücken Sie dann die Taste **OK**.
- 3. Wenn Sie *16:9* als Bildseitenverhältnis wählen, haben Sie die Auswahl aus *Auto, Pillarbox, Pan & Scan*. Drücken Sie dann die Taste **OK**.

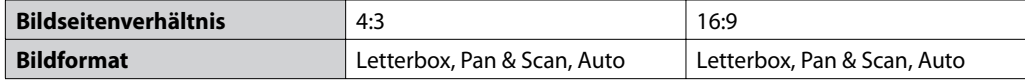

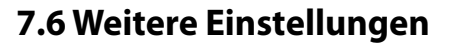

Sie können weitere Einstellungen konfigurieren, beispielsweise die Anzeigedauer Info, die OSD Transparenz, OSD-Position und TVTV EPG.

- 1. Drücken Sie die Taste **MENU**.
- 2. Wählen Sie *Einstellungen* mit der Taste ▲/▼, und drücken Sie die Taste **OK**.
- 3. Wählen Sie *Weitere Einstellungen* mit der Taste S/T, und drücken Sie die Taste **OK**.

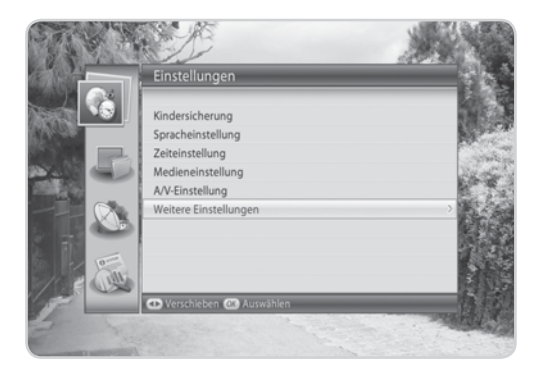

#### **1. Anzeigedauer Info**

Sie können die automatische Anzeigedauer der Info-Box bei der Kanalumschaltung einstellen.

- 1. Wählen Sie *Anzeigedauer Info*, und drücken Sie die Taste **OK**.
- 2. Wählen Sie einen der Werte *keine Anzeige, 1~20* Sekunden, und drücken Sie die Taste **OK**.
- **Hinweis:** Bei der Einstellung *keine Anzeige* wird die *Info-Box* nicht angezeigt, wenn Sie den Kanal umschalten.

#### **2. OSD-Transparenz**

Legen Sie hier die Transparenz der Bildschirm-Menüs (OSD, On Screen Display) fest.

- 1. Wählen Sie *OSD-Transparenz*, und drücken Sie die Taste OK.
- 2. Wählen Sie *keine Anzeige, 25, 50* oder *75*, und drücken Sie die Taste **OK**.

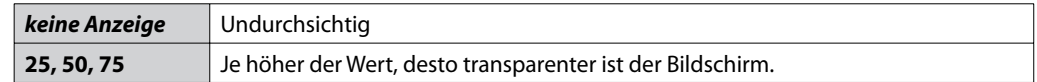

#### **3. TVTV EPG**

Sie können den Empfang und die Anzeige von TVTV EPG-Daten auswählen.

- 1. Wählen Sie *TVTV EPG*.
- 2. Wählen Sie *Aktiviert*, um die TVTV EPG-Daten vor den Standarddaten anzuzeigen.

In diesem Kapitel wird beschrieben, wie Sie alle Kanäle in der Kanalliste bearbeiten oder Änderungen an den Favoritenlisten der gewählten Kanäle vornehmen.

#### **Hinweis:**

- Drücken Sie die Taste **EXIT**, um die Änderungen zu speichern und zum vorherigen Menü zurückzukehren. Drücken Sie die Taste **MENU**, um das Menü auszublenden.
- Mit der Taste **TV/RADIO** können Sie direkt zur TV-Kanalliste oder zur Radio-Kanalliste wechseln.

### **8.1 Kanallisten bearbeiten**

Mit *Kanallisten bearbeiten* können Sie die Kanäle in der Liste bequem löschen, verschieben, auswählen, umbenennen oder sperren/entsperren.

- 1. Drücken Sie die Taste **MENU**.
- 2. Wählen Sie **Kanäle bearbeiten** mit der Taste  $\triangle/\blacktriangledown$ . und drücken Sie die Taste **OK**.
- 3. Wählen Sie *Kanallisten bearbeiten* mit der Taste S/T, und drücken Sie die Taste **OK**.

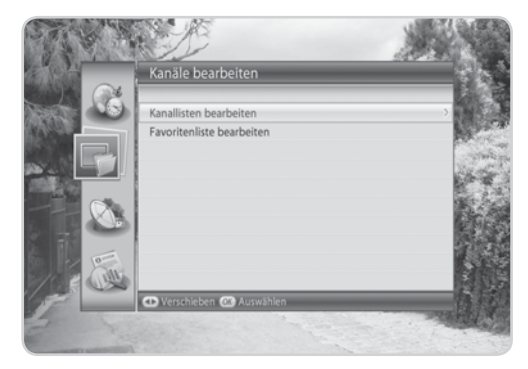

#### **1. Löschen von Kanälen**

- 1. Wählen Sie die Kanäle aus, die Sie löschen möchten, und drücken Sie die Taste **OK**. Sie können mehrere Kanäle wählen.
- 2. Drücken Sie die **ROTE** Taste, um die gewählten Kanäle zu löschen.

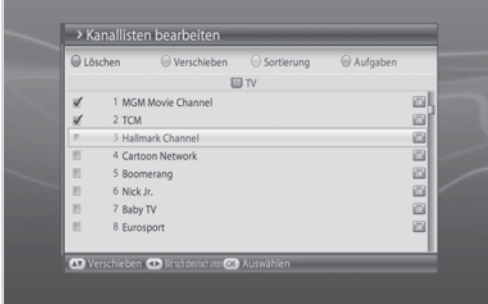

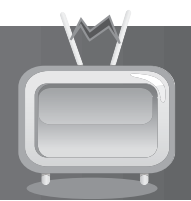

### **2. Verschieben von Kanälen**

- 1. Wählen Sie die Kanäle aus, die Sie verschieben möchten, und drücken Sie die Taste **OK**. Sie können mehrere Kanäle wählen.
- 2. Drücken Sie die **GRÜNE** Taste, um die gewählten Kanäle zu verschieben. Der gewählte Kanal wird vorübergehend aus der Kanalliste ausgeblendet.
- 3. Bewegen Sie den Cursor an die gewünschte Position der Kanalliste, und drücken Sie die Taste **OK**.

#### **Hinweis:**

- Die Funktion *Verschieben* ist nur für TV- oder Radio-Kanallisten verfügbar.
- Die Kanalnummer wird mit Hilfe der Funktion *Verschieben* geändert.

#### **3. Auswählen einer Kanalgruppe**

- 1. Drücken Sie die **GELBE** Taste, um die Liste der Gruppen anzuzeigen.
- 2. Wählen Sie die gewünschte Gruppe, und drücken Sie die Taste **OK**.

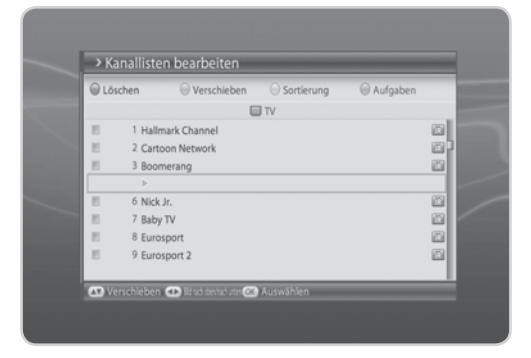

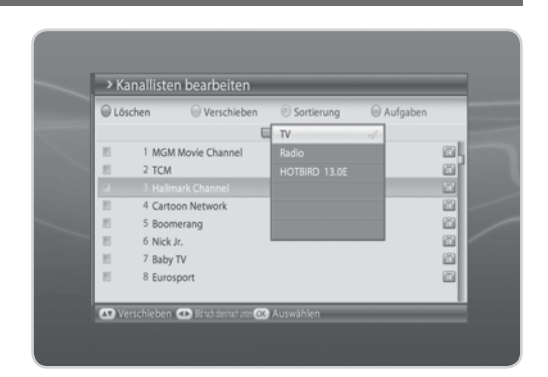

**The Common** 

#### **4. Umbenennen von Kanälen**

- 1. Wählen Sie den Kanal aus, den Sie umbenennen möchten, und drücken Sie die Taste **OK**.
- 2. Drücken Sie die **BLAUE** Taste.
- 3. Wählen Sie *Umbenennen*, und drücken Sie die Taste **OK**.
- 4. Geben Sie mit der Tastatur, die auf dem Bildschirm angezeigt wird, einen neuen Namen ein.
- 5. Drücken Sie die **GELBE** Taste, um den Vorgang abzuschließen.

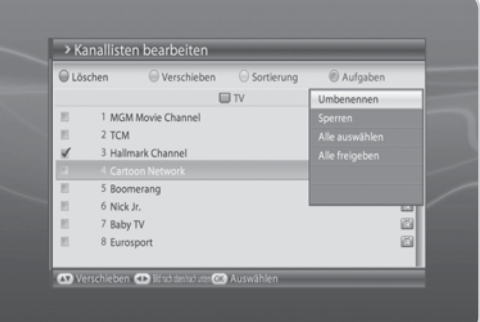

#### **5. Sperren/Entsperren von Kanälen**

**Tipp:** Das voreingestellte Passwort lautet **0000**.

- 1. Wählen Sie den Kanal aus, den Sie sperren möchten, und drücken Sie die Taste **OK**.
- 2. Drücken Sie die **BLAUE** Taste.
- 3. Wählen Sie *Sperren*, und drücken Sie die Taste **OK**.

#### **Hinweis:**

- Wenn alle gewählten Kanäle gesperrt sind, ändert sich *Sperren* in Sperre aufheben. Wenn Sie *Sperre aufheben* drücken, wird der gesperrte Kanal in einen entsperrten Kanal geändert.
- Zum Ansehen gesperrter Kanäle müssen Sie das Passwort über die **ZIFFERNTASTEN(0-9)** eingeben.

#### **6. Alle auswählen/Alle freigeben**

- 1. Drücken Sie die **BLAUE** Taste.
- 2. Wählen Sie *Alle auswählen*, und drücken Sie die Taste **OK**.
- 3. Um aus der Auswahl aller Kanäle einen oder mehrere Kanäle freizugeben, drücken Sie die Taste **OK**, während der Cursor auf dem ausgewählten Kanal steht.

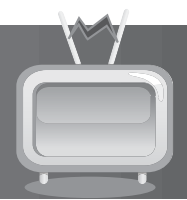

### **8.2 Favoritenliste bearbeiten**

Sie können den Favoritengruppen Kanäle hinzufügen oder aus ihnen löschen, Favoritenkanäle verschieben, Favoritengruppen umbenennen und die Favoritengruppen verschieben.

- 1. Drücken Sie die Taste **MENU**.
- 2. Wählen Sie **Kanäle bearbeiten** mit der Taste  $\triangle$ / $\blacktriangledown$ . und drücken Sie die Taste **OK**.
- 3. Wählen Sie *Favoritenliste bearbeiten* mit der Taste S/T, und drücken Sie die Taste **OK**.

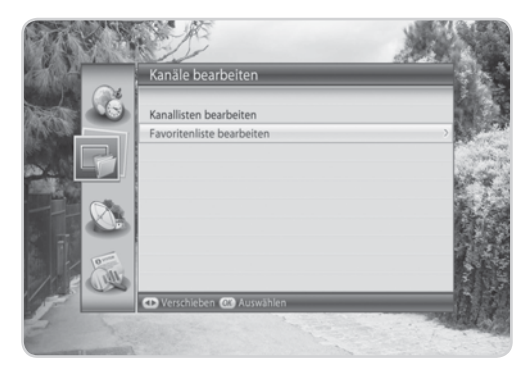

#### **1. Hinzufügen/Entfernen von Kanälen**

- 1. Wählen Sie die Kanäle, die Sie zur Favoritenkanalliste hinzufügen möchten, und drücken Sie die Taste **OK**.
- 2. Drücken Sie die **ROTE** Taste, um die Kanäle zur gewählten Favoritenliste hinzuzufügen.
- 3. Zum Entfernen von Kanälen aus der Favoritenliste wählen Sie die Kanäle aus der Liste aus, und drücken Sie die **ROTE** Taste.
- **Hinweis:** Wenn der Cursor in der linken Spalte steht, wird die rote Taste mit *Hinzufügen* markiert, wenn er in die rechte Spalte gesetzt wird, wird sie mit *Entfernen* markiert.

#### > Favoritenliste bearbeiten Hinzufügen Sortierung Alle auswählen Aufgabe  $\Box$  TV Favorit 1 1 MGM Movie Channel 3 Hallmark Channel  $\overline{v}$  $\vee$ 2 TCM 4 Cartoon Network 6 Nick Jr. 5 Boomerang  $\overline{1}$ 7 Baby TV 8 Eurosport 11 Motors TV 9 Eurosport 2  $\mathbb{R}$ 12 Sailing Channel 10 Extreme Sports  $\mathbb{R}$ 15 TVBS-E  $\mathbb{R}$ 13 NASN 18 A-TivibiH@hom 14 Raceworld TV  $\mathbb{R}$ leben Ca A

and the

#### **2. Auswählen von Favoritengruppen**

- 1. Drücken Sie die **GRÜNE** Taste, um die Liste der Gruppen anzuzeigen.
- 2. Wählen Sie die gewünschte Favoritengruppe, und drücken Sie die Taste **OK**.

### **3. Alle auswählen/Alle abwählen**

- 1. Drücken Sie die **GELBE** Taste, um alle Kanäle in der Favoritenliste auszuwählen.
- 2. Zum Abwählen aller Kanäle drücken Sie die **GELBE** Taste erneut.

#### **4. Umbenennen von Favoritengruppen**

- 1. Wählen Sie die Favoritengruppe, die Sie umbenennen möchten, und drücken Sie die Taste **OK**.
- 2. Drücken Sie die **BLAUE** Taste.
- 3. Wählen Sie *Gr. umben.*, und drücken Sie die Taste **OK**.
- 4. Eine Tastatur wird angezeigt. Geben Sie den Namen der Favoritengruppe über die Tastatur ein.
- 5. Drücken Sie die **GELBE** Taste, um den Vorgang abzuschließen.
- **Hinweis:** Die **GELBE** und **BLAUE** Taste wird nur Aktiviert, wenn der Cursor in der rechten Spalte steht.

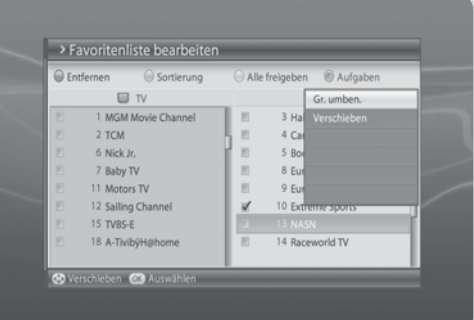

#### **5. Verschieben von Favoritenkanälen**

- 1. Wählen Sie die Favoritenkanäle, die in der Favoritenkanalliste verschoben werden sollen, und drücken Sie die Taste **OK**.
- 2. Drücken Sie die **BLAUE** Taste.
- 3. Wählen Sie *Verschieben*, und drücken Sie die Taste **OK**.
- 4. Setzen Sie den Cursor mit der Taste S/T auf das Ziel, und drücken Sie die Taste **OK**.
- 5. Der gewählte Kanal wird an die neue Position verschoben.

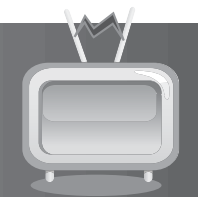

In diesem Kapitel können Sie die Installationseinstellung konfigurieren und den Kanalsuchlauf ausführen. Menüs wie Antenneneinstellung, Kanalsuchlauf, Softwareaktualisierung und Werksseitige Einstellung werden in diesem Abschnitt behandelt.

**Hinweis:** Drücken Sie die Taste **EXIT**, um die Änderungen zu speichern und zum vorherigen Menü zurückzukehren. Drücken Sie die Taste **MENU**, um das Menü auszublenden.

### **9.1 Antenneneinstellung [Feste]**

Sie können Antennen- und LNB-Informationen für den Kanalsuchlauf festlegen. Wenn die Antenne nicht richtig eingestellt ist, lässt sich der Kanalsuchlauf nicht Aktiviert. Das bedeutet, Sie können die ausgestrahlten Programme nicht sehen.

#### **MENU**J**Installation**J**Antenneneinstellung[Feste]**

- 1. Drücken Sie die Taste **MENU**.
- 2. Wählen Sie *Installation* mit der Taste ▲/▼. und drücken Sie die Taste **OK**.
- 3. Wählen Sie *Antenneneinstellung* mit der Taste S/T, und drücken Sie die Taste **OK**.

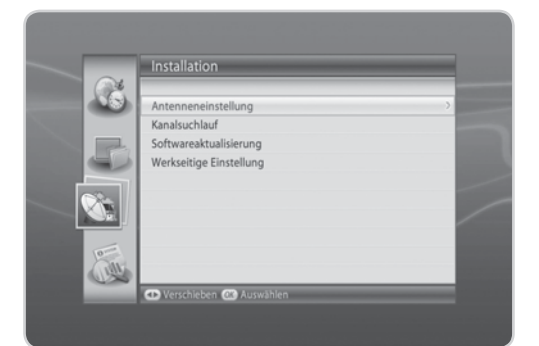

#### **1. Antennentyp**

- 1. Wählen Sie *Antennentyp*, und drücken Sie die Taste **OK**.
- 2. Wählen Sie *Feste Antenne, SCD-Antenne, Motorantenne* oder *SMATV*, und drücken Sie dann die Taste **OK**.

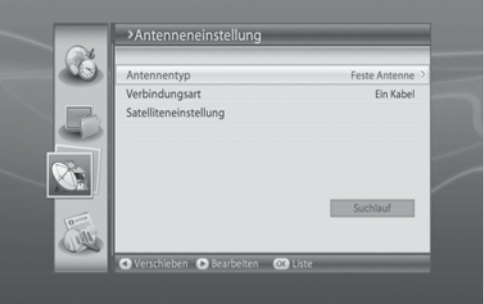

#### **2. Verbindungsart**

- 1. Wählen Sie *Verbindungsart*, und drücken Sie die Taste **OK**.
- 2. Wenn Sie *Feste Antenne* unter *Antennentyp* wählen, müssen Sie noch *Ein Kabel, Zwei Kabel(Doppelanschluss)* oder *Zwei Kabel(unterschiedlich)* wählen. Drücken Sie dann die Taste **OK**.
- 3. Wenn Sie *SCD-Antenne*, *Motorantenne* oder **SMATV** unter *Antennentyp* wählen, wird die *Verbindungsart* automatisch auf *Ein Kabel* eingestellt.
- 4. Wählen Sie *Suchlauf*, und drücken Sie die Taste **OK**, um zu Kanalsuchlauf zu gehen.

#### **3. Satelliteneinstellung**

- 1. Wählen Sie *Satelliteneinstellung*, und drücken Sie die Taste **OK**.
- 2. Geben Sie die Werte für *Satellit, LNB-Frequenz, 22 kHz-Ton, DiSEqC-Eingang, LNB-Versorgung* und *Transponder* ein.
- 3. Wählen Sie *Speichern*, und drücken Sie die Taste **OK**, um den Vorgang abzuschließen.

#### **Satellit**

Wählen Sie den Satelliten, auf den die Antenne zeigt, und drücken Sie die Taste **OK**. Wenn der gewünschte Satellit nicht verfügbar ist, wählen Sie **Benutzerdefiniert**, und geben Sie den Satellitennamen direkt ein.

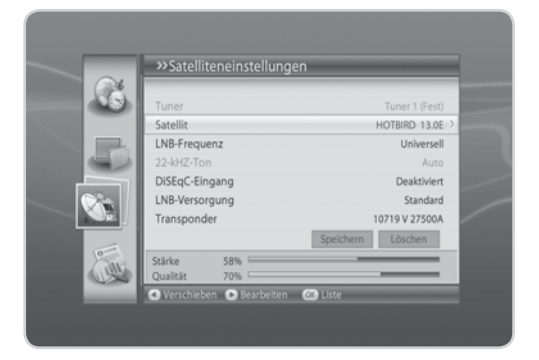

#### **LNB-Frequenz**

Wählen Sie die LNB-Frequenz aus, und drücken Sie die Taste **OK**. Wenn der gewünschte Wert nicht vorhanden ist, wählen Sie *Benutzerdefi niert*, und geben Sie die LNB-Frequenz direkt ein.

**Hinweis:** Wenn Sie *Universell* wählen, wird der *22-kHz*-*Ton* Deaktiviert.

#### **22-kHz-Ton**

Wählen Sie **Deaktiviert** oder **Aktiviert** mit der Taste OK oder </>

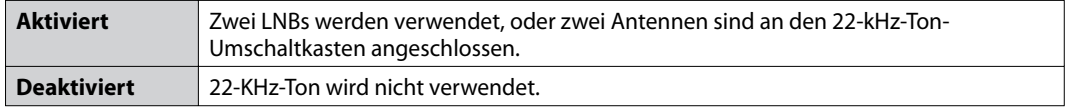

#### **DiSEqC-Eingang**

Wählen Sie die Option DiSEqC-Eingang, und drücken Sie die Taste **OK**.

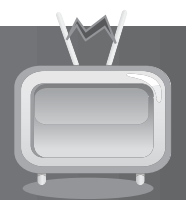

#### **LNB-Versorgung:**

Wählen Sie *Standard* oder *Hoch*, und drücken Sie die Taste **OK**.

#### **Transponder**

Stellen Sie den Transponder so ein, dass er den Signalstatus prüft. Wählen Sie den Wert für den Transponder. Wenn der gewünschte Wert nicht vorhanden ist, wählen Sie *Benutzerdefi niert*, und geben Sie den Transponderwert direkt ein.

#### **4. Transponder hinzufügen**

- 1. Wählen Sie **Benutzerdefiniert** unter **Transponder**. und drücken Sie die Taste **OK**.
- 2. Geben Sie den Wert für *Frequenz, Polarisation, Symbolrate, Übertragung*, *Modulation* und *FEC* ein.
- 3. Wählen Sie *Fertig*, und drücken Sie die Taste **OK**, um den Vorgang abzuschließen.

#### **Frequenz**

Geben Sie die Frequenz mit den **ZIFFERNTASTEN(0-9)** ein.

#### **Polarisation**

Wählen Sie *Auto, Horizontal* oder *Vertikal*, und drücken Sie die Taste **OK**.

#### **Symbolrate**

Wählen Sie die Symbolrate, und drücken Sie die Taste **OK**. Wenn die gewünschte Symbolrate nicht vorhanden ist, wählen Sie **Benutzerdefiniert**, und geben Sie die Symbolrate direkt ein.

#### **Übertragung**

Wählen Sie *DVB-S* oder *DVB-S2*, und drücken Sie die Taste **OK**.

#### **Modulation**

Wählen Sie *QPSK* oder *8PSK*, und drücken Sie die Taste **OK**.

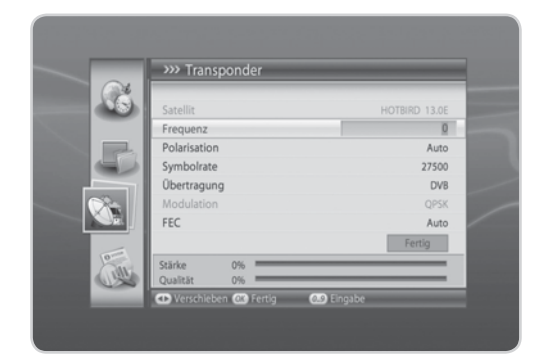

### **FEC**

Wählen Sie den FEC-Wert aus, und drücken Sie die Taste **OK**.

**Hinweis:** Wenn *Übertragung* auf *DVB-S* eingestellt ist, ist *Modulation* Deaktiviert. Die Werte für *Symbolrate* und *FEC* hängen vom Wert von *Modulation* ab. Siehe Tabelle unten.

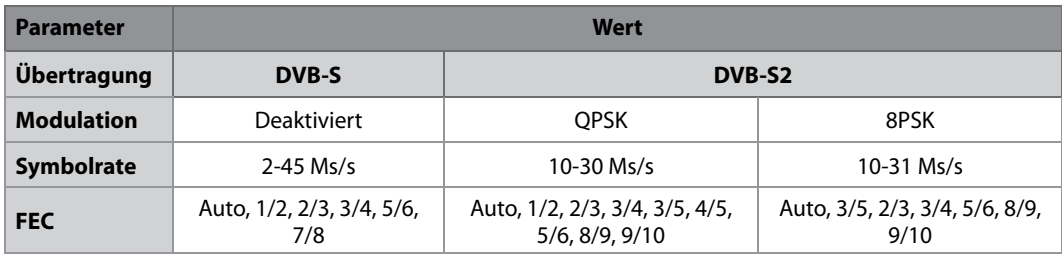

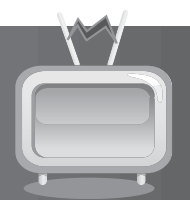

### **9.2 Antenneneinstellung [SCD-Antenne]**

#### **MENU→Installation→Antenneneinstellung [SCD-Antenne]**

#### **SCD-Antenne**

Mit *SCD-Antenne* können Sie Programme über ein Kabel an mehrere Anwender verteilen, so dass für weitere elektronische Geräte nur ein Kabel erforderlich ist.

Wenn Sie mehrere Satelliten-Receiver verwenden, stellen Sie immer nur einen Receiver ein, und Deaktiviert Sie die anderen während der Einstellung. Einzelheiten dazu finden Sie im Handbuch der Satellitenantenne.

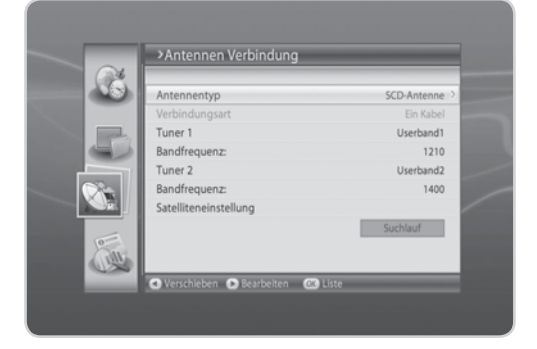

- 1. Drücken Sie die Taste **MENU**.
- 2. Wählen Sie *Installation* mit der Taste ▲/▼, und drücken Sie die Taste OK.
- 3. Wählen Sie *Antenneneinstellung* mit der Taste ▲/▼, und drücken Sie die Taste OK.
- 4. Wählen Sie *SCD-Antenne* im Menü *Antennentyp*.
- 5. Die *Verbindungsart* wird automatisch auf *Ein Kabel* eingestellt.
- 6. Geben Sie die Werte für *Tuner1, Bandfrequenz, Tuner2, Bandfrequenz* und *Satelliteneinstellung* ein.
- 7. Wählen Sie *Suchlauf*, und drücken Sie die Taste **OK**, um zu Kanalsuchlauf zu gehen.

#### **1. Tuner 1**

Wählen Sie *Userband 1-8*, und drücken Sie die Taste **OK**.

#### **2. Bandfrequenz:**

Wenn Sie in einem *SCD-Antenne Userband 1 bis 8* wählen, wird der Standardwert angezeigt. Wählen Sie den Wert aus, und drücken Sie die Taste **OK**. Sie können die *Bandfrequenz* auch direkt eingeben.

**Hinweis:** Wenn *SCD-Antenne* Aktiviert ist, sind *22-kHz-Ton* und *DiSEqC-Eingang* Deaktiviert Wenn *SCD-Antenne* Deaktiviert ist, ist *Bandfrequenz* ebenfalls Deaktiviert.

#### **3. Tuner 2**

Wählen Sie *Userband 1-8*, und drücken Sie die Taste **OK**.

#### **4. Bandfrequenz:**

Wenn Sie in einem *SCD-Antenne Userband 1 bis 8* wählen, wird der Standardwert angezeigt. Wählen Sie den Wert aus, und drücken Sie die Taste **OK**. Sie können die *Bandfrequenz* auch direkt eingeben.

#### **5. Satelliteneinstellung**

- 1. Wählen Sie *Satelliteneinstellung*, und drücken Sie die Taste **OK**.
- 2. Geben Sie die Werte für *Satellit, LNB-Frequenz, LNB-Versorgung, Satellitenposition* und *Transponder* ein.
- 3. Wählen Sie *Speichern*, und drücken Sie die Taste **OK**, um den Vorgang abzuschließen.

#### **Satellit**

Wählen Sie den Satelliten, auf den die Antenne zeigt, und drücken Sie die Taste **OK**. Wenn der gewünschte Satellit nicht verfügbar ist, wählen Sie **Benutzerdefiniert**, und geben Sie den Satellitennamen direkt ein.

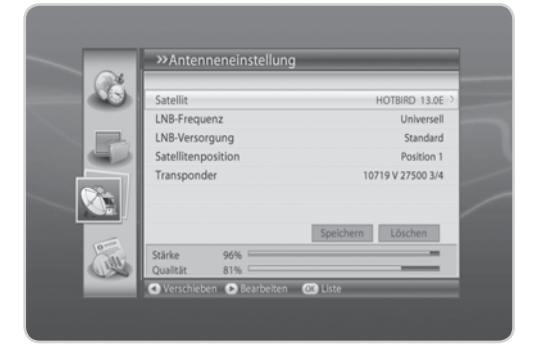

#### **LNB-Frequenz**

Wählen Sie die LNB-Frequenz aus, und drücken Sie die Taste **OK**. Wenn der gewünschte Wert nicht vorhanden ist, wählen Sie *Benutzerdefi niert*, und geben Sie die LNB-Frequenz direkt ein.

**Hinweis:** Wenn Sie *Universell* wählen, wird der *22-kHz-Ton* Deaktiviert.

#### **LNB-Versorgung**

Wählen Sie *Standard* oder *Hoch*, und drücken Sie die Taste **OK**.

#### **Satellitenposition**

Wählen Sie *Position1* oder *Position2*, und drücken Sie die Taste **OK**.

#### **Transponder**

Wählen Sie den Wert für den Transponder. Wenn der gewünschte Wert nicht vorhanden ist, wählen Sie **Benutzerdefiniert**, und geben Sie den Transponderwert direkt ein.

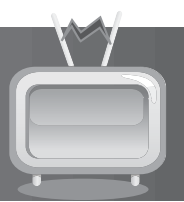

### **9.3 Antenneneinstellung [Motor]**

#### **MENU**J**Installation**J**Antenneneinstellung [Motor]**

- 1. Drücken Sie die Taste **MENU**.
- 2. Wählen Sie *Installation* mit der Taste ▲/▼. und drücken Sie die Taste **OK**.
- 3. Wählen Sie *Antenneneinstellung* mit der Taste S/T, und drücken Sie die Taste **OK**.
- 4. Wählen Sie *Motorantenne* im Menü *Antennentyp*.
- 5. Die *Verbindungsart* wird automatisch auf *Ein Kabel* eingestellt.
- 6. Wählen Sie *Satelliteneinstellung*, und drücken Sie die Taste **OK**.

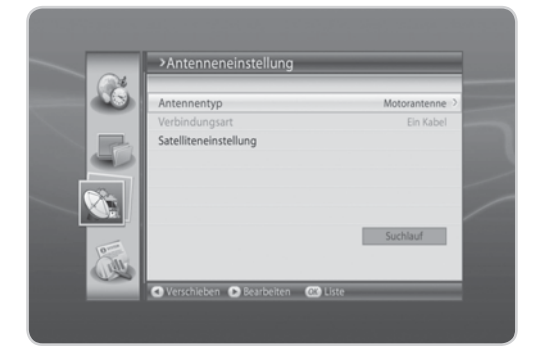

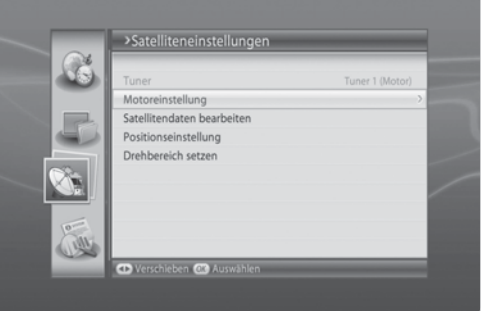

#### **1. Motoreinstellung**

Sie können die Motorantenne für eine effiziente Kanalsuche einstellen.

- 1. Wählen Sie *Motoreinstellung*, und drücken Sie die Taste **OK**.
- 2. Geben Sie Werte für *LNB-Frequenz, LNB-Versorgung, Motortyp, Mein Längengrad-Standort* und *Mein Breitengrad-Standort* ein.

#### **LNB-Frequenz**

Wählen Sie die LNB-Frequenz aus, und drücken Sie die Taste **OK**. Wenn der gewünschte Wert nicht vorhanden ist, wählen Sie **Benutzerdefiniert**, und geben Sie die LNB-Frequenz direkt ein.

**Hinweis:** Wenn Sie *Universell* wählen, wird der *22 kHz-Ton* Deaktiviert.

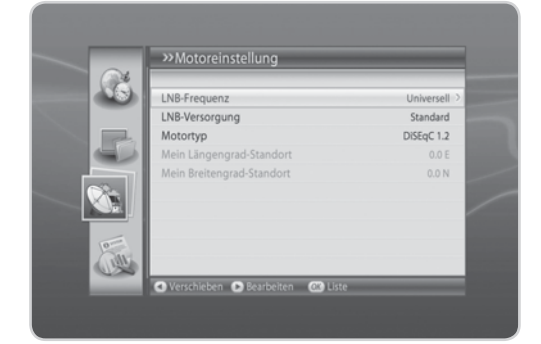

**The Contract of State** 

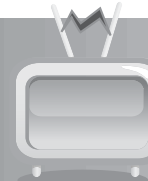

#### **LNB-Versorgung**

Wählen Sie **Standard** oder Hoch mit der Taste OK oder </>

**Hinweis:** Wenn *LNB-Versorgung* auf *Hoch* eingestellt ist, wird folgende Meldung angezeigt: "Hohe LNB-Versorgung. Nur für LNB-Kabel über 60m. Stellen Sie die LNB-Versorgung auf Hoch."

#### **Motortyp**

Wählen Sie DiSEqC-Eingang 1.2 oder USALS mit der Taste OK oder </>>

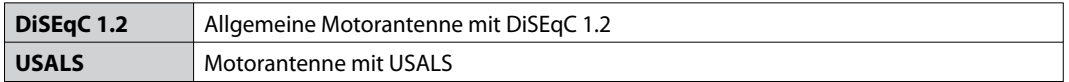

**Hinweis:** Wenn *Motortyp* auf *DiSEqC 1.2* eingestellt ist, sind *Mein Längengrad-Standort* und *Mein Breitengrad-Standort* Deaktiviert.

#### **Mein Längengrad-Standort**

Geben Sie den Längengrad-Standort mit den **ZIFFERNTASTEN(0-9)** ein. Wählen Sie *Osten* oder *Westen* mit der Taste W/X, und drücken Sie die Taste **OK**.

#### **Mein Breitengrad-Standort**

Geben Sie den Breitengrad-Standort mit den **ZIFFERNTASTEN(0-9)** ein. Wählen Sie *Norden* oder *Süden* mit der Taste W/X, und drücken Sie die Taste **OK**.

#### **2. Satellitendaten bearbeiten**

Sie können die Position des Satelliten einstellen, auf den die Motorantenne zeigt, und entscheiden, ob dieser Satellit verwendet werden soll.

- 1. Wählen Sie *Satellitendaten bearbeiten*, und drücken Sie die Taste **OK**.
- 2. Geben Sie den Wert für *Satellit, Satelliten aktivieren* und *Längengrad-Standort des Satelliten* ein.
- 3. Wählen Sie *Speichern*, und drücken Sie die Taste *OK*, um zu speichern und zum vorherigen Bildschirm zurückzukehren.

#### **Satellit**

Wählen Sie einen Satelliten, den Sie bearbeiten möchten, und drücken Sie die Taste **OK**.

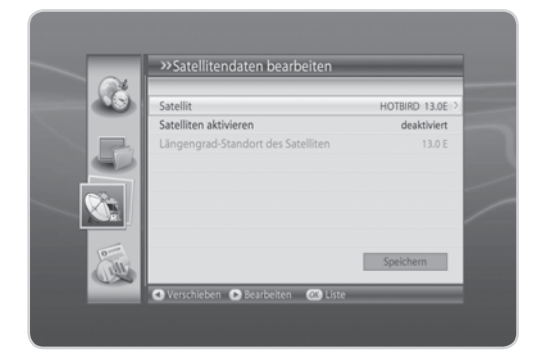

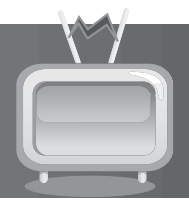

#### **Satelliten Aktiviert**

Wählen Sie **Deaktiviert** oder **Aktiviert** mit der Taste OK oder </>>

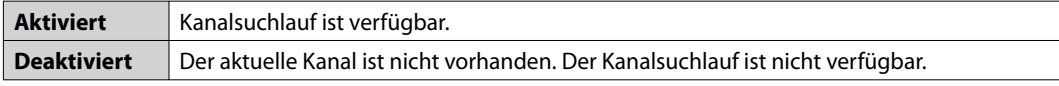

**Hinweis:** *Satelliten aktivieren* ist nur Aktiviert, wenn *Benutzerdefi niert* im Menü *Satellit* gewählt wurde.

#### **Längengrad-Standort des Satelliten**

Geben Sie den Längengrad-Standort mit den **ZIFFERNTASTEN(0-9)** ein. Wählen Sie *Osten* oder *Westen*, und drücken Sie die Taste **OK**.

#### **3. Positionseinstellung**

- 1. Wählen Sie *Positionseinstellung* mit der Taste  $\triangle / \blacktriangledown$ .
- 2. Geben Sie den Wert für *Satellit, Transponder, Motor bewegen* und **Bewegungsgrad** ein.

#### **Satellit**

Wählen Sie den Satelliten, auf den die Antenne zeigt, und drücken Sie die Taste **OK**. Wenn der gewünschte Satellit nicht verfügbar ist, wählen Sie **Benutzerdefiniert**, und geben Sie den Satellitennamen direkt ein.

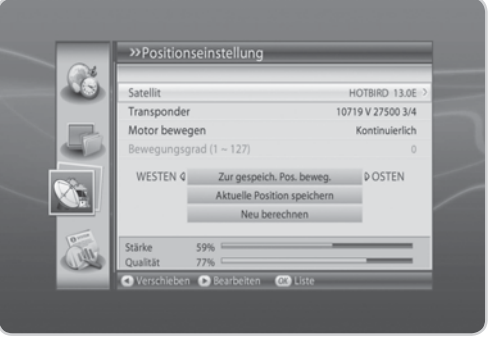

#### **Transponder**

Wählen Sie den Wert für den Transponder. Wenn der gewünschte Wert nicht vorhanden ist, wählen Sie *Benutzerdefi niert*, und geben Sie den Transponderwert direkt ein.

#### **Motor bewegen**

- 1. Wählen Sie *Kontinuierlich*, *Schritt* oder *Zeit*, und drücken Sie die Taste **OK**.
- 2. Wenn Motor bewegen auf *Schritt* oder *Zeit* eingestellt ist, ist die Option *Bewegungsgrad* Aktiviert. Wählen Sie den Bewegungsgrad mit der Taste OK oder  $\blacktriangleleft/\blacktriangleright$ .

#### **Zur gespeich. Pos. beweg.**

- 1. Drücken Sie die Taste **OK**, um die Antenne zur Position des ausgewählten Satelliten zu bewegen.
- 2. Warten Sie, bis sich die Antenne zur Position des Satelliten bewegt.
- 3. Überprüfen Sie Signalstärke und Signalqualität, und nehmen Sie die Feinabstimmung vor. Bewegen Sie die Antenne durch Drücken der Taste </>
>
</>
Anach Osten/Westen. Stellen Sie die Signalstärke auf den Höchstwert ein.

#### **Aktuelle Position speichern**

- 1. Drücken Sie die Taste **OK**, um die eingestellte Position des Satelliten zu speichern.
- 2. Die Position der zu einem bestimmten Satelliten ausgerichteten Antenne wird gespeichert.
- **Hinweis:** Sie können die Antennenposition einstellen, indem Sie den oben beschriebenen Vorgang wiederholen.

#### **Neu berechnen**

- 1. Drücken Sie die Taste **OK**, um die Position der Satelliten basierend auf einem Satelliten neu zu berechnen.
- 2. Wählen Sie *Ja*, und drücken Sie die Taste **OK**, um alle Positionen neu anzupassen.
- **Hinweis:** Wenn *Motortyp* auf *USALS* eingestellt ist, sind *Motor bewegen, Aktuelle Position speichern* und *Neu berechnen* Deaktiviert.

#### **4. Drehbereich setzen**

In diesem Menü können Sie die Standardeinstellung wiederherstellen und eine Begrenzungsposition für die Motorantenne eingeben.

> >>Drehbereich setzer Begrenzung Begrenzungsposition

> > $\bullet$

WESTEN 4 Begrenzung einstellen DOSTEN Positionen neu einstellen

- 1. Wählen Sie *Drehbereich setzen*, und drücken Sie die Taste **OK**.
- 2. Geben Sie die Werte für *Begrenzung* und *Begrenzungsposition* ein.

#### **Begrenzung**

Um Schäden an der Antenne zu verhindern, können Sie den Schwenkbereich sowohl in östlicher als auch in westlicher Richtung begrenzen.

Wählen Sie *Aus* oder *Ein* mit der Taste OK oder </>  $\blacktriangleleft$  />

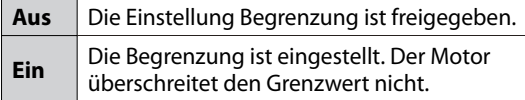

**Hinweis:** Wählen Sie *Aus*, wenn Sie eine neue Begrenzung festlegen.

#### **Begrenzungsposition**

Wählen Sie Osten oder Westen mit der Taste OK oder </a>

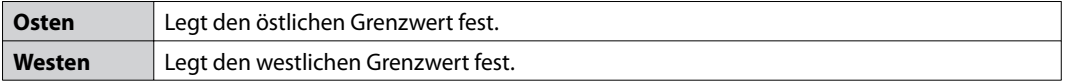

#### **Begrenzung einstellen**

- 1. Drücken Sie die Taste **OK**.
- 2. Bewegen Sie die Antenne durch Drücken der Taste (→ nach Osten oder Westen.

**Hinweis:** Wenn die Begrenzung eingestellt ist, wird **Begrenzung** automatisch Aktiviert.

#### **Positionen neu einstellen**

- 1. Drücken Sie die Taste **OK**, um die standardmäßig für die Motorantenne gespeicherte Position wiederherzustellen.
- 2. Ein Hinweis wird angezeigt. Wählen Sie *OK*, und drücken Sie die Taste **OK**, um alle Werte zurückzusetzen, die standardmäßig für die Motorantenne gespeichert wurden.
- **Hinweis:** Ob das Zurücksetzen Aktiviert wird, hängt vom Zustand der Antenne ab. Wiederholen Sie den oben beschriebenen Vorgang bei Bedarf.

### **9.4 Antenneneinstellung [SMATV]**

#### **MENU**J**Installation**J**Antenneneinstellung [SMATV]**

- 1. Drücken Sie die Taste **MENU**.
- 2. Wählen Sie *Installation* mit der Taste ▲/▼. und drücken Sie die Taste **OK**.
- 3. Wählen Sie *Antenneneinstellung* mit der Taste S/T, und drücken Sie die Taste **OK**.
- 4. Wählen Sie *SMATV* im Menü *Antennentyp*.
- 5. Die *Verbindungsart* wird automatisch auf *Ein Kabel* eingestellt.
- 6. Wählen Sie *Suchlauf*, und drücken Sie die Taste **OK**.

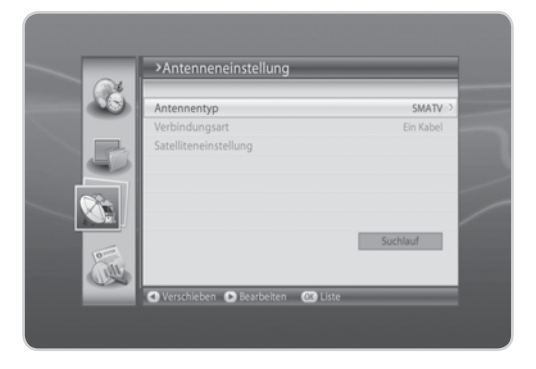

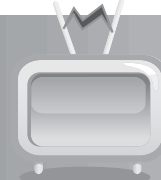

### **9.5 Kanalsuchlauf [Fest/SCD-Antenne/Motor]**

#### **MENU→Installation→Kanalsuchlauf [Fest/SCD-Antenne/Motor]**

- 1. Drücken Sie die Taste **MENU**.
- 2. Wählen Sie *Installation* mit der Taste ▲/▼, und drücken Sie die Taste **OK**.
- 3. Wählen Sie **Kanalsuchlauf** mit der Taste  $\triangle$ /**v**, und drücken Sie die Taste **OK**.

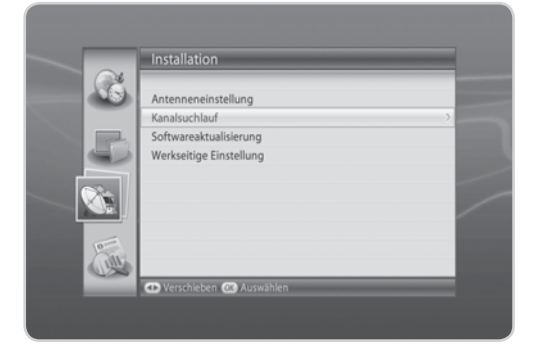

#### **1. Suchlauf mit Fester Antenne**

Der *Antennentyp* ist im Menü *Antenneneinstellung* auf *Feste Antenne* eingestellt.

#### **Satellit**

Wählen Sie *Alle* oder den Namen des Satelliten in der Antenneneinstellung.

#### **Transponder**

Wählen Sie *Alle* oder den Wert in der Transponderliste, und drücken Sie die Taste **OK**. Wenn der gewünschte Wert nicht vorhanden ist, wählen Sie **Benutzerdefiniert**, und geben Sie den Transponderwert direkt ein.

#### **Netzanbieter Suchlauf**

Wählen Sie **Deaktiviert** oder **Aktiviert** mit der Taste OK oder </>>

#### **Suchlauftyp**

Wählen Sie *Alle*, *FTA* oder *CAS*, und drücken Sie die Taste **OK**.

#### **Kanaltyp**

Wählen Sie *Alle, TV* oder *Radio*, und drücken Sie die Taste **OK**.

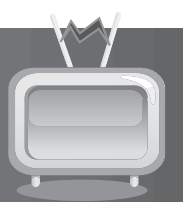

### **9.6 Kanalsuchlauf [SMATV-Auto]**

#### **MENU→Installation→Kanalsuchlauf [SMATV-Auto]**

Mit SMATV können Sie unabhängig von dem Einstellwert in der Antenneneinstellung einen Kanalsuchlauf durchführen.

- 1. Drücken Sie die Taste **MENU**.
- 2. Wählen Sie *Installation* mit der Taste ▲/▼, und drücken Sie die Taste **OK**.
- 3. Wählen Sie **Kanalsuchlauf** mit der Taste  $\triangle$ /**v**, und drücken Sie die Taste **OK**.

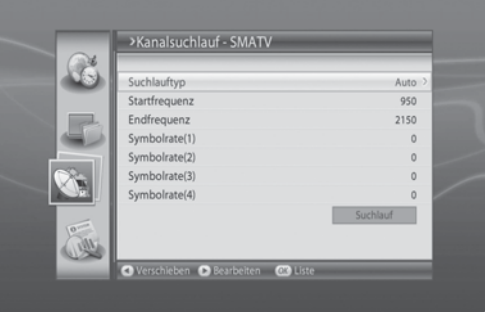

#### **1. Suchlauftyp**

- 1. Wählen Sie *Suchlauftyp*.
- 2. Wählen Sie *Auto* mit der Taste OK oder ◀/▶.

#### **2. Startfrequenz**

- 1. Wählen Sie *Startfrequenz*.
- 2. Geben Sie die Startfrequenz mit den **ZIFFERNTASTEN(0-9)** ein.

**Hinweis:** Geben Sie die Frequenz von 950 bis 2150 MHz ein.

#### **3. Endfrequenz**

- 1. Wählen Sie *Endfrequenz*.
- 2. Geben Sie die Endfrequenz mit den **ZIFFERNTASTEN(0-9)** ein.

**Hinweis:** Geben Sie die Frequenz von 950 bis 2150 MHz ein.

#### **4. Symbolrate (1)-(4)**

- 1. Wählen Sie *Symbolrate (1)-(4)*, und drücken Sie die Taste **OK**.
- 2. Wählen Sie die Symbolrate, und drücken Sie die Taste **OK**. Wenn der gewünschte Wert nicht vorhanden ist, wählen Sie **Benutzerdefiniert**, und geben Sie die Symbolrate direkt ein.

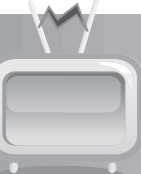

### **9.7 Kanalsuchlauf [SMATV-Manuell]**

#### **MENU→Installation→Kanalsuchlauf [SMATV-Manuell]**

- 1. Drücken Sie die Taste **MENU**.
- 2. Wählen Sie *Installation* mit der Taste ▲/▼, und drücken Sie die Taste **OK**.
- 3. Wählen Sie **Kanalsuchlauf** mit der Taste  $\triangle$ / $\blacktriangledown$ , und drücken Sie die Taste **OK**.

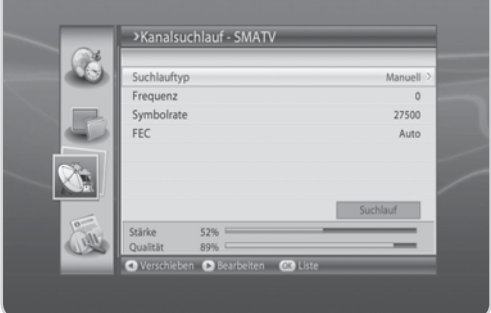

#### **1. Suchlauftyp**

- 1. Wählen Sie *Suchlauftyp*.
- 2. Wählen Sie **Manuell** mit der Taste **OK** oder  $\triangleleft/\triangleright$ .

#### **2. Frequenz**

Wählen Sie *Frequenz*, und geben Sie die Frequenz mit den **ZIFFERNTASTEN(0-9)** ein.

**Hinweis:** Geben Sie die Frequenz von 950 bis 2150 MHz ein.

#### **3. Symbolrate**

- 1. Wählen Sie *Symbolrate*, und drücken Sie die Taste **OK**.
- 2. Wählen Sie die Symbolrate, und drücken Sie die Taste **OK**. Wenn der gewünschte Wert nicht vorhanden ist, wählen Sie **Benutzerdefiniert**, und geben Sie die Symbolrate direkt ein.

#### **4. FEC**

- 1. Wählen Sie *FEC*, und drücken Sie die Taste **OK**.
- 2. Wählen Sie *Auto* oder FEC, und drücken Sie die Taste **OK**.

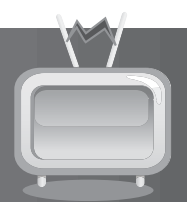

#### **5. Suchergebnis**

- 1. Wählen Sie *Suchlauf*, und drücken Sie die Taste **OK**. Der Kanalsuchlauf startet.
- 2. Zum Stoppen des Suchlaufs drücken Sie während des Kanalsuchlaufs die Taste **OK**.
- 3. Die Ergebnisse werden angezeigt. Wählen Sie *Speichern*, und drücken Sie die Taste **OK**.
- **Hinweis:** Falls keine Kanäle zur Verfügung stehen, wird eine Meldung mit dem Ergebnis angezeigt.

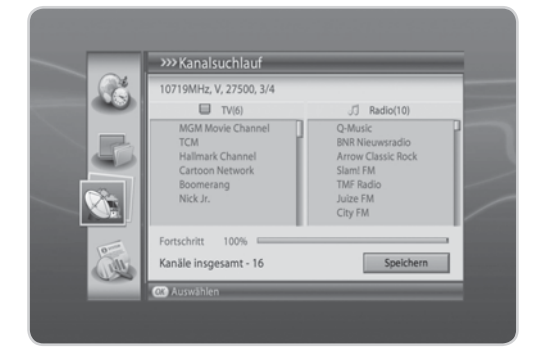

### **9.8 Softwareaktualisierung**

Mit *Softwareaktualisierung* können Sie die Systemsoftware aktualisieren.

#### **MENU→Installation→Softwareaktualisierung**

- 1. Drücken Sie die Taste **MENU**.
- 2. Wählen Sie *Installation* mit der Taste , und drücken Sie die Taste **OK**.
- 3. Wählen Sie *Softwareaktualisierung* mit der Taste , und drücken Sie die Taste **OK**.

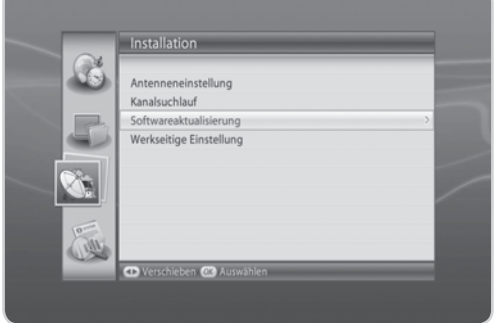

and the

### **1. Automatisches Aktualisieren**

- 1. Wählen Sie *Automatisches Aktualisieren*, und drücken Sie die Taste **OK**.
- 2. Wenn neue Software ermittelt wird, können Sie die Software entweder sofort herunterladen oder für später speichern.
- 3. Wenn keine neue Software für eine Aktualisierung zur Verfügung steht, wird ein Popup-Fenster angezeigt.
# **9. Installation**

## **2. Manuelles Aktualisieren**

- 1. Wählen Sie *Manuelles Aktualisieren*, und drücken Sie die Taste **OK**.
- 2. Geben Sie Werte für *Satellit, Frequenz, Polarisation, Symbolrate* und *FEC* ein.
- 3. Wählen Sie *Suchlauf*, und drücken Sie die Taste **OK**.
- 4. Wenn neue Software ermittelt wird, können Sie die Software entweder sofort herunterladen oder für später speichern.
- **Hinweis:** Wenn keine neue Software für eine Aktualisierung zur Verfügung steht, wird ein Popup-Fenster angezeigt.

### **Satellit**

Wählen Sie den Namen des Satelliten in der Antenneneinstellung.

### **Frequenz**

Geben Sie die Frequenz mit den **ZIFFERNTASTEN(0-9)** ein.

### **Polarisation**

Wählen Sie *Auto, Horizontal* oder *Vertikal*, und drücken Sie die Taste **OK**.

### **Symbolrate**

Wählen Sie *27500, 26000* oder *22000*, und drücken Sie die Taste **OK**. Wenn der gewünschte Wert nicht vorhanden ist, wählen Sie **Benutzerdefiniert**, und geben Sie die Symbolrate direkt ein.

### **FEC**

Wählen Sie die Option *Auto, 1/2, 2/3, 3/4, 5/6* oder *7/8* mit der Taste **OK**.

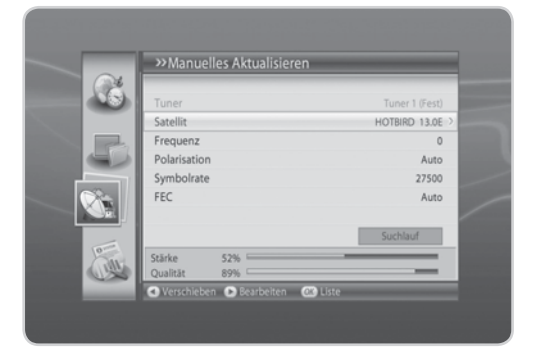

# **9. Installation**

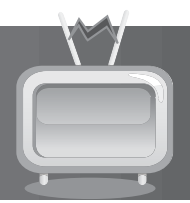

## **9.9 Standardeinstellung**

Mit *Standardeinstellung* können Sie die werkseitigen Standardeinstellungen des Geräts wiederherstellen.

### **MENU→Installation→Standardeinstellung**

- **Warnung:** Wenn Sie das Gerät auf die *Standardeinstellung* zurücksetzen, werden alle Einstellungen, wie z. B. die Antenneneinstellung, die Kanalliste und sonstige benutzerdefinierte Einstellungen, gelöscht.
- 1. Drücken Sie die Taste **MENU**.
- 2. Wählen Sie *Installation* mit der Taste ▲/▼. und drücken Sie die Taste **OK**.
- 3. Wählen Sie **Standardeinstellung** mit der Taste  $\triangle$ / $\blacktriangledown$ , und drücken Sie die Taste **OK**.

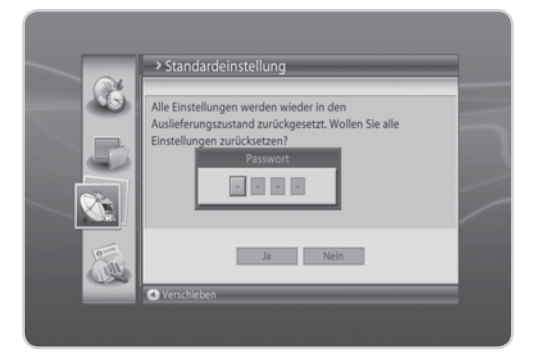

- 4. Um alle Einstellungen auf die werkseitige Einstellung zurückzusetzen, wählen Sie *Ja* und drücken die Taste **OK**. Um zum vorherigen Menü zurückzukehren, wählen Sie *Nein*, und drücken Sie die Taste **OK**.
- 5. Sie werden aufgefordert, Ihr Passwort erneut einzugeben, bevor Sie die werkseitigen Einstellungen laden. Geben Sie das Passwort ein, um fortzufahren.
- 6. Wenn die werkseitigen Einstellungen abgeschlossen sind, wird der Installationsassistent automatisch angezeigt und hilft Ihnen beim Kanalsuchlauf.

**Tipp:** Das voreingestellte Passwort lautet **0000**.

**Hinweis:** Ausführliche Informationen zum Installationsassistenten finden Sie in **Kapitel 3.** *Installationsassistent*.

# **10. System**

## **10.1 Status**

Sie können den Modellnamen, die Softwareversion, Loader-Version, System-ID, das Aktualisierungsdatum, die Micom-Version und die MAC-Adresse des Geräts anzeigen. Die Smartcards in allen Smartcard-Steckplätzen werden ebenfalls angezeigt.

- 1. Drücken Sie die Taste **MENU**.
- 2. Wählen Sie *Status*, und drücken Sie die Taste **OK**.
- 3. Die Systemstatusinformationen werden angezeigt.

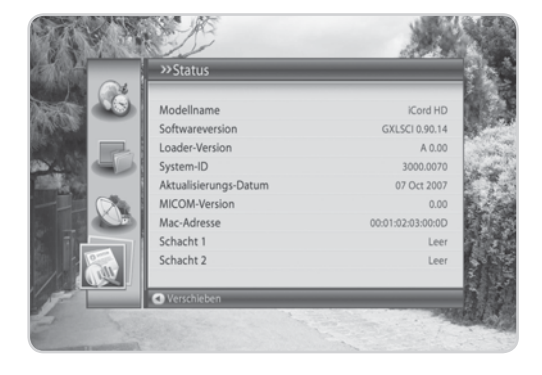

## **10.2 Signalerfassung**

Sie können den Satelliten, Transponderinformationen, die Signalstärke und die Qualität der beiden Tuner anzeigen.

- 1. Drücken Sie die Taste **MENU**.
- 2. Wählen Sie *Signalerfassung*, und drücken Sie die Taste **OK**.
- 3. Informationen zu den beiden Tunern werden angezeigt.

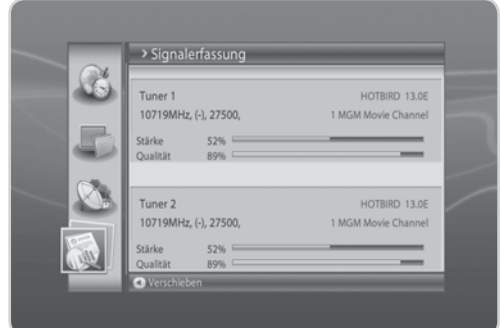

# **10. System**

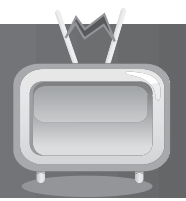

## **10.3 CI-Schnittstelle**

Sie können Informationen zum CI-Modul anzeigen.

- 1. Drücken Sie die Taste **MENU**.
- 2. Wählen Sie *CI-Schnittstelle*, und drücken Sie die Taste **OK**.
- 3. Informationen zum CI-Schnittstelle werden angezeigt.
- 4. Wählen Sie den Steckplatz, zu dem Sie Informationen anzeigen möchten, und drücken Sie die Taste **OK** oder ►.

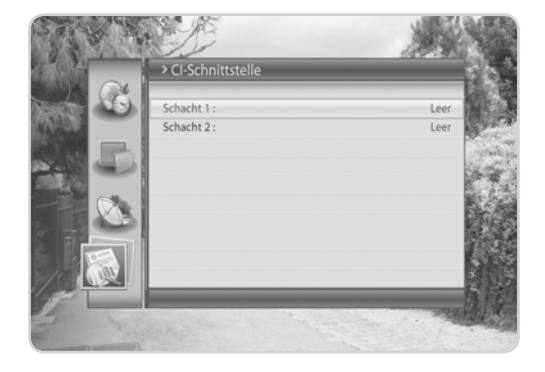

and the con-

Es gibt vier verschiedene Listentypen für die verschiedenartigen Mediendateien. Sie können die einzelnen Listen durch Drücken der Farbtasten auf der Fernbedienung anzeigen. Drücken Sie die Taste **MEDIA**. Die Medienliste wird angezeigt.

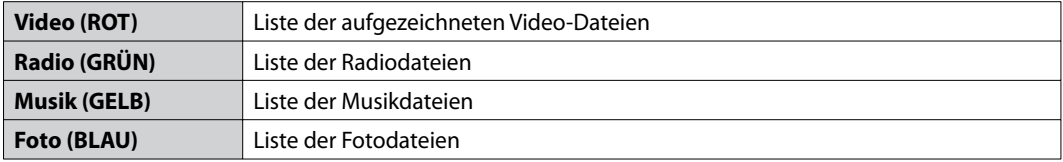

## **11.1 Video**

Drücken Sie die **ROTE** Taste, während die Medienliste angezeigt wird, um die Liste der aufgenommenen Dateien anzuzeigen. Die Liste der aufgenommenen Dateien wird folgendermaßen angezeigt.

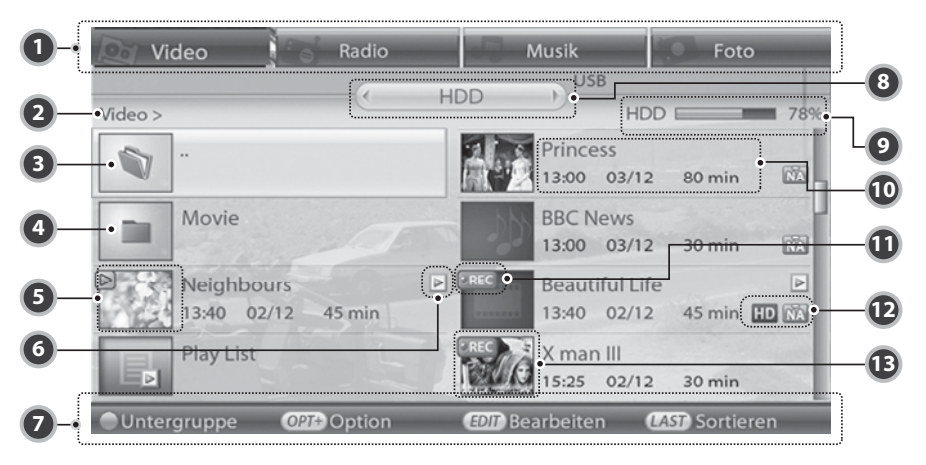

- 1. Erster Gruppenname
- 2. Pfad des aktuellen Ordners
- 3. Symbol des übergeordneten Ordners
- 4. Ordnersymbol
- 5. Miniaturansicht der Aufnahme
- 6. Symbol der Datei in der Playliste
- 7. Hilfe
- 8. Zweiter Gruppenname für Speicher
- 9. Belegter Festplatten- oder USB-Speicherplatz
- 10. Dateiname, Uhrzeit, Datum, Dauer
- 11. Symbol der aufgenommenen Datei
- 12. Symbol HD, CAS
- 13. Blockbild

### **Hinweis:**

- Drücken Sie die Taste **LAST**, um die Dateien nach Namen oder Uhrzeit zu sortieren.
- Das Symbol ( $\lceil \n\rceil$ ) wird angezeigt, wenn die Datei wiedergegeben wird.
- Wenn ein USB-Memory Stick oder eine externe Festplatte an den USB-Host angeschlossen ist, erhält die Gruppe den Titel USB. Über die Farbtasten können Sie in jedem Modus auf *USB* zugreifen.

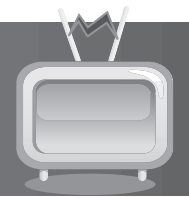

## **1. Wiedergabeoption**

- 1. Wählen Sie eine aufgenommene Datei, die Sie wiedergeben möchten, und drücken Sie die Taste **OK**. Ein Fenster wird eingeblendet, in dem die Wiedergabeoption angezeigt wird.
- 2. Wählen Sie *Wiedergabe von Anfang an*, und drücken Sie die Taste **OK**, um die aufgenommene Datei von Anfang an wiederzugeben.
- 3. Wählen Sie *Wiedergabe ab der letzten Wiedergabeposition*, und drücken Sie die Taste **OK**, um die aufgenommene Datei ab der Stelle wiederzugeben, an der sie gestoppt wurde.
- 4. Wählen Sie *Datei entschlüsseln*, und drücken Sie die Taste **OK**, um die Medienliste zu schließen und die Datei zu entschlüsseln.

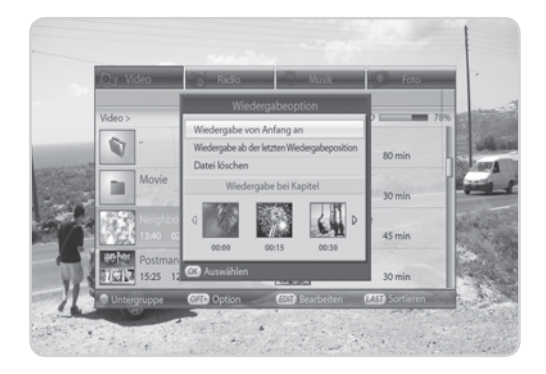

- 5. Wählen Sie *Playliste anzeigen*, und drücken Sie die Taste **OK**, um die Playliste des aktuellen Ordners anzuzeigen.
- 6. Wählen Sie *Datei löschen*, und drücken Sie die Taste **OK**, um die Datei zu löschen. Wählen Sie *Ja*, und drücken Sie die Taste **OK**.
- 7. Wählen Sie ein Standbild, und drücken Sie die Taste (>), um das Kapitel auszuwählen, das Sie sehen möchten.

### **Hinweis:**

- Wenn es sich bei der gewählten Datei um eine verschlüsselte Datei handelt, wählen Sie *Datei entschlüsseln*.
- Beim Auftreten von Zeitverzögerungen können Sie die verschlüsselte Datei möglicherweise nicht entschlüsseln oder wiedergeben.
- Ein Kapitel wird automatisch erstellt, indem Sie eine Datei in acht kleinere Dateien aufteilen und ein Standbild jeder dieser kleineren Dateien machen. Kapitel werden bei Wiedergabeoptionen und bei der Festen Wiedergabe verwendet. Drücken Sie dazu die Tasten **ZURÜCK** und **WEITER**.

## **2. Playliste**

- 1. Wählen Sie *Playliste anzeigen* unter *Wiedergabeoption*, oder wählen Sie *Liste erstellen*  im Bearbeitungsmodus, und drücken Sie die Taste **OK**.
- 2. Wählen Sie eine Datei in der Playliste aus, und drücken Sie die Taste **OK** , um die ausgewählte Datei wiederzugeben.
- 3. Drücken Sie die **ROTE** Taste, um die Datei zu löschen, und nummerieren Sie die Liste neu.
- 4. Drücken Sie die **GRÜNE** Taste, um die Datei innerhalb der Liste zu verschieben. Drücken Sie die Taste **OK**, um den Vorgang abzuschließen.

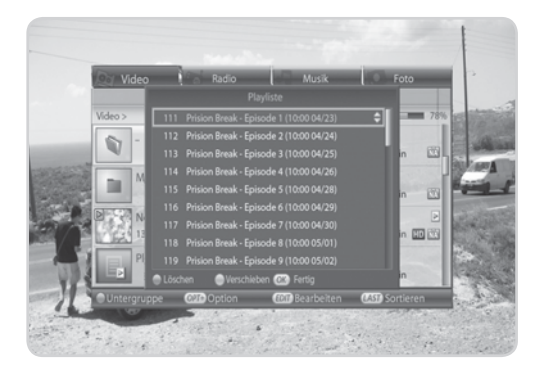

## **3. Option**

- 1. Wählen Sie eine Datei in der Videoliste, und drücken Sie die Taste **OPT+**.
- 2. Zum Sperren der Datei wählen Sie *Sperren*, und drücken Sie die Taste **OK**. Beim Entsperren einer gesperrten Datei werden Sie aufgefordert, Ihr Passwort einzugeben. Geben Sie das Passwort ein, und drücken Sie die Taste **OK**.
- 3. Zum Löschen der Datei wählen Sie *Löschen*, und drücken Sie die Taste **OK**. Ein Hinweis wird angezeigt. Wählen Sie *Ja*, und drücken Sie die Taste **OK**.
- 4. Zum Umbenennen der Datei wählen Sie *Umbenennen*, und geben Sie den Namen direkt über die auf dem Bildschirm angezeigte Tastatur

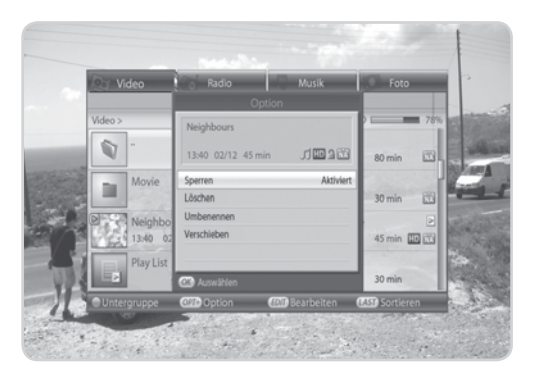

- ein. Drücken Sie die **GELBE** Taste, um den Vorgang abzuschließen.
- 5. Zum Verschieben der Datei in einen anderen Ordner wählen Sie *Verschieben*, und drücken Sie die Taste **OK**. Die Ordnerliste wird angezeigt. Wählen Sie den Ordner, in den Sie die Datei verschieben möchten, und verschieben Sie sie. Drücken Sie die Taste **OK**, um den Vorgang abzuschließen.

### **Tipp:** Das voreingestellte Passwort lautet **0000**.

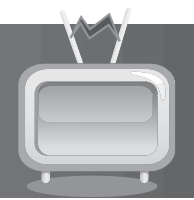

## **4. Bearbeitungsmodus**

Im Bearbeitungsmodus können Sie u.a. Dateien löschen, verschieben, umbennen und sperren.

- 1. Drücken Sie die Taste **EDIT**, während die Videoliste angezeigt wird.
- 2. Wählen Sie die zu bearbeitenden Dateien, und drücken Sie die Taste **OK**.
- 3. Zum Löschen einer Datei drücken Sie die **ROTE** Taste. Ein Hinweis wird angezeigt. Drücken Sie die Taste **OK**. Beim Löschen einer gesperrten Datei werden Sie aufgefordert, Ihr Passwort einzugeben. Geben Sie das Passwort ein, und drücken Sie die Taste **OK**.
- 4. Zum Erstellen einer Playliste der ausgewählten Dateien drücken Sie die **GRÜNE** Taste.

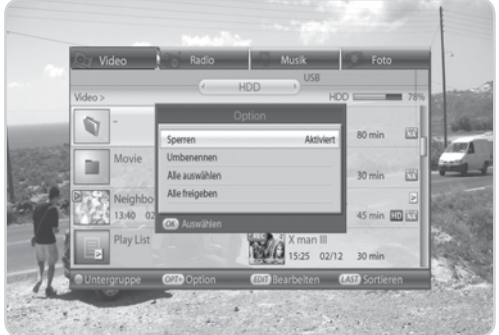

- 5. Zum Verschieben der Datei in einen anderen Ordner drücken Sie die **GELBE** Taste. Die Ordnerliste wird angezeigt. Wählen Sie den Ordner, in den Sie die Datei verschieben möchten, und verschieben Sie sie. Drücken Sie die Taste **OK**, um den Vorgang abzuschließen.
- 6. Zum Erstellen eines Ordners drücken Sie die **BLAUE** Taste. Geben Sie den Namen des Ordners über die angezeigte Tastatur ein, und drücken Sie die **GELBE** Taste.
- 7. Zum Sperren der Dateien drücken Sie die Taste **OPT+**. Wählen Sie *Sperren*, und drücken Sie die Taste *OK*. Beim Entsperren einer gesperrten Datei werden Sie aufgefordert, Ihr Passwort einzugeben. Geben Sie das Passwort ein, und drücken Sie die Taste **OK**.
- 8. Zum Umbenennen der Dateien drücken Sie die Taste **OPT+**. Wählen Sie *Umbenennen*, und geben Sie den Namen direkt über die auf dem Bildschirm angezeigte Tastatur ein. Drücken Sie die **GELBE** Taste, um den Vorgang abzuschließen.
- 9. Zum Wählen/Freigeben aller Dateien drücken Sie die Taste **OPT+**. Wählen Sie *Alle auswählen* oder *Alle abwählen*, und drücken Sie die Taste **OK**.
- **Hinweis:** Beim Löschen oder Verschieben einer gesperrten Datei werden Sie aufgefordert, Ihr Passwort einzugeben. Geben Sie das Passwort mit den **ZIFFERNTASTEN(0-9)** ein.

**Tipp:** Das voreingestellte Passwort lautet **0000**.

## **11.2 Radio**

Drücken Sie die **GRÜNE** Taste, während die Medienliste angezeigt wird, um die Radioliste anzuzeigen. Die Radioliste ist der Videoliste ähnlich.

### **1. Wiedergabeoption**

- 1. Wählen Sie eine Datei, die Sie wiedergeben möchten, und drücken Sie die Taste **OK**. Ein Fenster wird eingeblendet, in dem die Wiedergabeoption angezeigt wird.
- 2. Wählen Sie *Wiedergabe von Anfang an*, und drücken Sie die Taste **OK**, um die Datei von Anfang an wiederzugeben.
- 3. Wählen Sie *Wiedergabe ab der letzten Wiedergabeposition*, und drücken Sie die Taste **OK**, um die Datei ab der Stelle wiederzugeben, an der sie gestoppt wurde.
- 4. Wählen Sie *Playliste anzeigen*, und drücken Sie die Taste **OK**, um die Playliste des aktuellen Ordners anzuzeigen.
- 5. Wählen Sie *Datei löschen*, und drücken Sie die Taste **OK**, um die Datei zu löschen. Wählen Sie *Ja*, und drücken Sie die Taste **OK**.

### **2. Playliste**

- 1. Wählen Sie *Playliste anzeigen* unter *Wiedergabeoption*, oder wählen Sie *Liste erstellen* im Bearbeitungsmodus, und drücken Sie die Taste **OK**.
- 2. Wählen Sie eine Datei in der Playliste aus, und drücken Sie die Taste **OK** , um die ausgewählte Datei wiederzugeben.
- 3. Drücken Sie die **ROTE** Taste, um die Datei zu löschen, und nummerieren Sie die Liste neu.
- 4. Drücken Sie die **GRÜNE** Taste, um die Datei innerhalb der Liste zu verschieben. Drücken Sie die Taste **OK**, um den Vorgang abzuschließen.

## **3. Option**

- 1. Wählen Sie eine Datei in der Radioliste, und drücken Sie die Taste **OPT+**.
- 2. Zum Sperren der Datei wählen Sie *Sperren*, und drücken Sie die Taste **OK**. Beim Entsperren einer gesperrten Datei werden Sie aufgefordert, Ihr Passwort einzugeben. Geben Sie das Passwort ein, und drücken Sie die Taste **OK**.
- 3. Zum Löschen der Datei wählen Sie *Löschen*, und drücken Sie die Taste **OK**. Ein Hinweis wird angezeigt. Wählen Sie *Ja*, und drücken Sie die Taste **OK**.
- 4. Zum Umbenennen der Datei wählen Sie *Umbenennen*, und geben Sie den Namen direkt über die auf dem Bildschirm angezeigte Tastatur ein. Drücken Sie die **GELBE** Taste, um den Vorgang abzuschließen.
- 5. Zum Verschieben der Datei in einen anderen Ordner wählen Sie **Verschieben**, und drücken Sie die Taste **OK**. Die Ordnerliste wird angezeigt. Wählen Sie den Ordner, in den Sie die Datei verschieben möchten, und verschieben Sie sie. Drücken Sie die Taste **OK**, um den Vorgang abzuschließen.

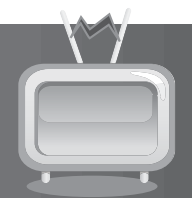

### **4. Bearbeitungsmodus**

Im Bearbeitungsmodus können Sie mehrere Dateien gleichzeitig bearbeiten.

- 1. Drücken Sie die Taste **EDIT**, während die Radioliste angezeigt wird.
- 2. Wählen Sie die zu bearbeitenden Dateien, und drücken Sie die Taste **OK**.
- 3. Zum Löschen von Dateien drücken Sie die **ROTE** Taste. Ein Hinweis wird angezeigt. Drücken Sie die Taste **OK**.
- 4. Zum Erstellen einer Playliste der ausgewählten Dateien drücken Sie die **GRÜNE** Taste.
- 5. Zum Verschieben von Dateien in einen anderen Ordner drücken Sie die **GELBE** Taste. Die Ordnerliste wird angezeigt. Wählen Sie den Ordner, in den Sie die Datei verschieben möchten, und verschieben Sie sie. Drücken Sie die Taste **OK**, um den Vorgang abzuschließen.
- 6. Zum Erstellen eines Ordners drücken Sie die **BLAUE** Taste. Geben Sie den Namen des Ordners über die Tastatur ein, und drücken Sie die **GELBE** Taste.
- 7. Zum Sperren von Dateien drücken Sie die Taste **OPT+**. Wählen Sie *Sperren*, und drücken Sie die Taste **OK**. Beim Entsperren einer gesperrten Datei werden Sie aufgefordert, Ihr Passwort einzugeben. Geben Sie das Passwort ein, und drücken Sie die Taste **OK**.
- 8. Zum Umbenennen von Dateien drücken Sie die Taste **OPT+**. Wählen Sie *Umbenennen*, und geben Sie den Namen direkt über die auf dem Bildschirm angezeigte Tastatur ein. Drücken Sie die **GELBE** Taste, um den Vorgang abzuschließen.
- 9. Zum Sperren/Freigeben aller Dateien drücken Sie die Taste **OPT+**. Wählen Sie *Alle auswählen* oder *Alle abwählen*, und drücken Sie die Taste **OK**.

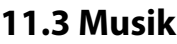

Drücken Sie die **GELBE** Taste, während die Medienliste angezeigt wird, um die Liste der Musikdateien anzuzeigen. Die Liste der Musikdateien wird folgendermaßen angezeigt.

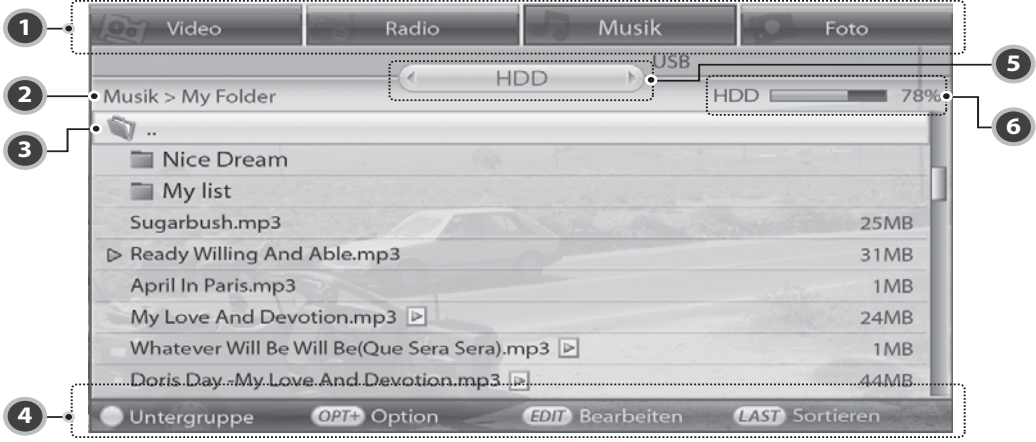

- 1. Erster Gruppenname
- 2. Pfad des aktuellen Ordners
- 3. Symbol des übergeordneten Ordners
- 4. Hilfe
- 5. Zweiter Gruppenname für Speicher
- 6. Belegter Festplatten- oder USB-Speicherplatz

### **1. Wiedergabeoption**

- 1. Wählen Sie eine Musikdatei, die Sie wiedergeben möchten, und drücken Sie die Taste **OK**. Ein Fenster wird eingeblendet, in dem die Wiedergabeoption angezeigt wird.
- 2. Wählen Sie *Musikdatei wiedergeben*, und drücken Sie die Taste **OK**, um die Musikdatei wiederzugeben.
- 3. Wählen Sie *Playliste anzeigen*, und drücken Sie die Taste **OK**, um die Playliste des aktuellen Ordners anzuzeigen.
- 4. Wählen Sie *Datei löschen*, und drücken Sie die Taste **OK**, um die Datei zu löschen. Wählen Sie *Ja*, und drücken Sie die Taste **OK**.

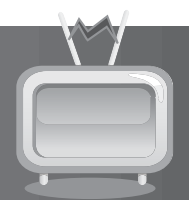

### **2. Musik-Player**

- 1. Wählen Sie eine Musikdatei, die Sie wiedergeben möchten, und drücken Sie die Taste **OK**.
- 2. Drücken Sie die Taste **STOPP**, um die Wiedergabe zu stoppen.
- 3. Drücken Sie die Taste **HALTEN**, um die Wiedergabe zu unterbrechen.
- 4. Zur Wiedergabe der vorherigen/nächsten Musikdatei verwenden Sie die Taste **SCHNELLER VORLAUF/SCHNELLER RÜCKLAUF**.
- 5. Drücken Sie die Taste T oder die Taste **OK**, um die Playliste anzuzeigen Mit Exit verlassen Sie die Liste.
- 6. Mit der Taste **OPT+** können Sie die Wiedergabe wiederholen oder in beliebiger Reihenfolge wiederholen.

41 5 15 17 149712-14  $\sim$   $\infty$ 114 Sugarbush.mp3  $3:54$ 115 Ready Willing And Able.mp3  $421$ 116 April In Parismo3 6:21 117 My Love And Devotion mo3  $3 - 52$ 118 Whatever Will Be Will Be(Que Sera Sera).mp3  $3:17$ 119 Doris Day -My Love And Devotion.mp3  $\overline{2}$  3:54 120 Keren Ann - 01 - Not Going Anywhere.mp3  $|a|$  4:21 121 Norlame Cantabile OST mm3 3:00 122 TWIN DORAGON.mp3  $\vert 2.55$ 123 01-Ooh La la mp3

## **3. Option**

- 1. Drücken Sie die Taste **OPT+**, während Sie die Musikliste anzeigen.
- 2. Zum Löschen der Datei wählen Sie *Löschen*, und drücken Sie die Taste **OK**. Ein Hinweis wird angezeigt. Wählen Sie *Ja*, und drücken Sie die Taste **OK**.
- 3. Zum Umbenennen der Datei wählen Sie *Umbenennen*, und geben Sie den Namen direkt über die auf dem Bildschirm angezeigte Tastatur ein. Drücken Sie die **GELBE** Taste, um den Vorgang abzuschließen.
- 4. Zum Verschieben der Datei in einen anderen Ordner wählen Sie *Verschieben*, und drücken Sie die Taste **OK**. Die Ordnerliste wird angezeigt. Wählen Sie den Ordner, in den Sie die Datei verschieben möchten, und verschieben Sie sie. Drücken Sie die Taste **OK**, um den Vorgang abzuschließen.

### **4. Bearbeitungsmodus**

- 1. Drücken Sie die Taste **EDIT**, während die Musikliste angezeigt wird.
- 2. Wählen Sie die zu bearbeitenden Dateien, und drücken Sie die Taste **OK**.
- 3. Zum Löschen einer Datei drücken Sie die **ROTE** Taste. Ein Hinweis wird angezeigt. Wählen Sie *Ja*, und drücken Sie die Taste **OK**. Beim Löschen einer gesperrten Datei werden Sie aufgefordert, Ihr Passwort einzugeben. Geben Sie das Passwort ein, und drücken Sie die Taste **OK**.
- 4. Zum Erstellen einer Playliste der ausgewählten Dateien drücken Sie die **GRÜNE** Taste.
- 5. Zum Verschieben der Datei in einen anderen Ordner drücken Sie die **GELBE** Taste. Die Ordnerliste wird angezeigt. Wählen Sie den Ordner, in den Sie die Datei verschieben möchten, und verschieben Sie sie. Drücken Sie die Taste **OK**, um den Vorgang abzuschließen.
- 6. Zum Erstellen eines Ordners drücken Sie die **BLAUE** Taste. Geben Sie den Namen des Ordners über die Tastatur ein, und drücken Sie die **GELBE** Taste.
- 7. Zum Umbenennen von Dateien drücken Sie die Taste **OPT+**. Wählen Sie *Umbenennen*, und geben Sie den Namen direkt über die auf dem Bildschirm angezeigte Tastatur ein. Drücken Sie die **GELBE** Taste, um den Vorgang abzuschließen.
- 8. Zum Sperren/Freigeben aller Dateien drücken Sie die Taste **OPT+**. Wählen Sie *Alle auswählen* oder *Alle abwählen*, und drücken Sie die Taste **OK**.

**Tipp:** Das voreingestellte Passwort lautet **0000**.

and the con-

## **5. Dateiinformation**

Drücken Sie während der Wiedergabe einer Musikdatei die Info-Taste, um die Dateiinformationen anzuzeigen.

## **11.4 Foto**

Drücken Sie die **BLAUE** Taste, während die Medienliste angezeigt wird, um die Liste der Fotodateien anzuzeigen. Die Liste der Fotodateien ist der Liste der Musikdateien ähnlich.

### **1. Wiedergabeoption**

- 1. Wählen Sie eine Fotodatei, die Sie anzeigen möchten, und drücken Sie die Taste **OK** . In einem Popup-Fenster wird die Wiedergabeoption angezeigt.
- 2. Wählen Sie *Foto anzeigen*, und drücken Sie die Taste **OK**, um die Fotodatei anzuzeigen.
- 3. Wählen Sie *Diashow anzeigen*, und drücken Sie die Taste **OK**, um das Foto in der Diashow anzuzeigen.
- 4. Wählen Sie *Datei löschen*, und drücken Sie die Taste **OK**, um die Datei zu löschen. Wählen Sie *Ja*, und drücken Sie die Taste **OK**.

## **2. Option**

- 1. Drücken Sie die Taste **OPT+**, während Sie die Fotoliste anzeigen.
- 2. Zum Löschen der Datei wählen Sie *Löschen*, und drücken Sie die Taste **OK**. Ein Hinweis wird angezeigt. Wählen Sie *Ja*, und drücken Sie die Taste **OK**.
- 3. Zum Umbenennen der Datei wählen Sie *Umbenennen*, und geben Sie den Namen direkt über die auf dem Bildschirm angezeigte Tastatur ein. Drücken Sie die **GELBE** Taste, um den Vorgang abzuschließen.
- 4. Zum Verschieben der Datei in einen anderen Ordner wählen Sie *Verschieben*, und drücken Sie die Taste **OK**. Die Ordnerliste wird angezeigt. Wählen Sie den Ordner, in den Sie die Datei verschieben möchten, und verschieben Sie sie. Drücken Sie die Taste **OK**, um den Vorgang abzuschließen.

### **3. Bearbeitungsmodus**

- 1. Drücken Sie die Taste **EDIT**, während die Fotoliste angezeigt wird.
- 2. Wählen Sie die zu bearbeitenden Dateien, und drücken Sie die Taste **OK**.
- 3. Zum Löschen einer Datei drücken Sie die **ROTE** Taste. Ein Hinweis wird angezeigt. Wählen Sie *Ja*, und drücken Sie die Taste **OK**. Beim Löschen einer gesperrten Datei werden Sie aufgefordert, Ihr Passwort einzugeben. Geben Sie das Passwort ein, und drücken Sie die Taste **OK**.
- 4. Zum Verschieben der Datei in einen anderen Ordner drücken Sie die **GELBE** Taste. Die Ordnerliste wird angezeigt. Wählen Sie den Ordner, in den Sie die Datei verschieben möchten, und verschieben Sie sie. Drücken Sie die Taste **OK**, um den Vorgang abzuschließen.
- 5. Zum Erstellen eines Ordners drücken Sie die **BLAUE** Taste. Geben Sie den Namen des Ordners über die Tastatur ein, und drücken Sie die **GELBE** Taste.

- 6. Zum Umbenennen von Dateien drücken Sie die Taste **OPT+**. Wählen Sie *Umbenennen*, und geben Sie den Namen direkt über die auf dem Bildschirm angezeigte Tastatur ein. Drücken Sie die **GELBE** Taste, um den Vorgang abzuschließen.
- 7. Zum Sperren/Freigeben aller Dateien drücken Sie die Taste **OPT+**. Wählen Sie *Alle auswählen* oder *Alle abwählen*, und drücken Sie die Taste **OK**.
- **Hinweis:** Beim Löschen oder Verschieben einer gesperrten Datei werden Sie aufgefordert, Ihr Passwort einzugeben. Geben Sie das Passwort mit den **ZIFFERNTASTEN(0-9)** ein.

**Tipp:** Das voreingestellte Passwort lautet **0000**.

## **4. Photo Viewer**

- 1. Wählen Sie die gewünschte Bilddatei, und drücken Sie die Taste **OK**, um das Bild zu vergrößern.
- 2. Drücken Sie die Taste **EXIT**, um den Viewer zu beenden. Drücken Sie die Taste **WIEDERGABE**, um zurückzugehen.
- 3. Gehen Sie mit den Tasten </>> </>
Y<br/>
xur vorherigen oder nächsten Datei.

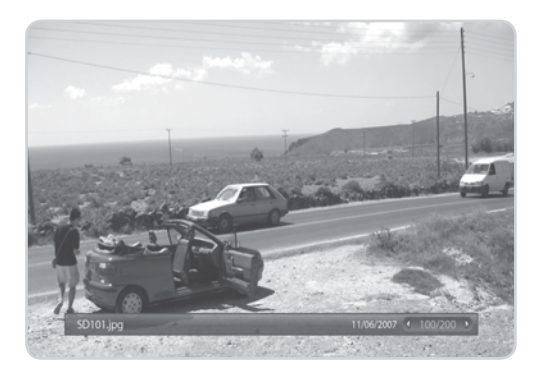

### **5. Diashow**

- 1. Wählen Sie *Diashow anzeigen*, und drücken Sie in der Wiedergabeoption die Taste **OK**, um die Diashow zu starten. Die Dateien werden jeweils fünf Sekunden lang als Vollbild angezeigt.
- 2. Drücken Sie die Taste  $\blacktriangleleft/\blacktriangleright$ , **i** oder **OK**, um die Diashow zu stoppen.
- 3. Drücken Sie die Taste **LAST** oder **EXIT**, um zur Liste der Fotodateien zurückzukehren.

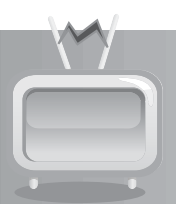

Das Gerät speichert das Programm automatisch vorübergehend auf der eingebauten Festplatte. Sie können die aktuelle Sendung dann unterbrechen, wiedergeben sowie einen schnellen Vor- und Rücklauf durchführen.

## **12.1 Wiedergabeleiste**

Drücken Sie die Taste **WIEDERGABE**, während Sie eine Aufnahme sehen, um die Wiedergabeleiste anzuzeigen. Die Wiedergabeleiste zeigt den derzeitigen Betriebsstatus, den Zeitabstand zwischen dem Sendezeitpunkt und dem Zeitpunkt, an dem die Sendung gesehen wird, sowie die Anzahl der vorübergehend gespeicherten Sendungen an.

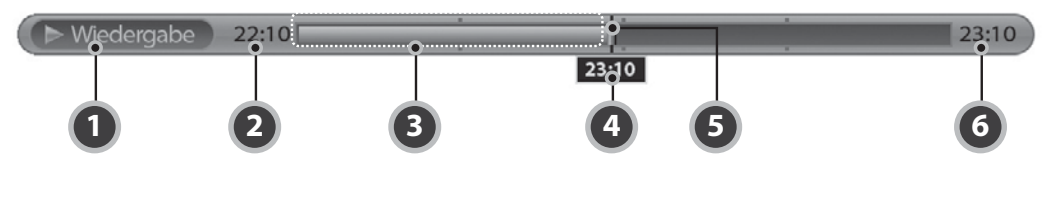

- 1. Wiedergabestatus
- 2. Startzeit
- 3. Anzahl der gespeicherten Sendungen
- 4. Aktuelle Zeit
- 5. Wiedergabezeiger
- 6. Gesamtzeit (aktuelle Zeit im TSR-Betrieb)

Geben Sie die gewünschte Zeit mit den **ZIFFERNTASTEN(0-9)** ein, um direkt zum angegebenen Zeitpunkt zu gelangen. Drücken Sie während der Wiedergabe die Taste  $\blacktriangleleft\blacktriangleright$ , um die Leiste für den Zeitpunkt, zu dem das Programm gesehen wird, an den gewünschten Zeitpunkt zu verschieben. Drücken Sie dann die Taste **OK**, um das Programm ab dem angegebenen Zeitpunkt wiederzugeben. Wenn Sie die Taste **OK** nach dem Verschieben des Zeitpunkts, zu dem das Programm gesehen wird, nicht drücken, wird er automatisch verschoben.

Drücken Sie die Taste **STOPP**, um die aktuelle Datei zu schließen und zum Live-Programm zurückzukehren.

## **12.2 Zeitversetzte Aufzeichnung (TSR) und Wiedergabe**

Sie können während der Wiedergabe einer Sendung die zeitversetzte Aufzeichnung (Time-Shifted Recording, TSR) sowie weitere Videorekorderfunktionen zu TSR mit den Wiedergabesteuertasten ausführen.

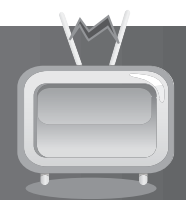

## **1. Wiedergabe**

Sie können die aufgenommenen Dateien in der *Medienlist→Video* sehen. Drücken Sie die Taste MEDIA, um problemlos auf die Liste der aufgenommenen Dateien zuzugreifen.

- 1. Drücken Sie die Taste **ZURÜCK**, um die Wiedergabe ab dem vorherigen Kapitel zu starten.
- 2. Drücken Sie die Taste **WEITER**, um die Wiedergabe ab dem nächsten Kapitel zu starten.
- 3. Drücken Sie die Taste <, um zurückzuspringen und die Wiedergabe ab diesem Punkt zu starten. Drücken Sie die Taste **STOPP**, um zum Live-Video zurückzukehren.
- 4. Drücken Sie die Taste ▶, um vorzuspringen und die Wiedergabe ab diesem Punkt zu starten. Drücken Sie die Taste **STOPP**, um zum Live-Punkt zurückzukehren.

### **Hinweis:**

- Nehmen Sie die Eingabe über die **ZIFFERNTASTEN(0-9)** während der Wiedergabe vor, und drücken Sie die Taste **OK**, um zu dem gewünschten Zeitpunkt zu gelangen.
- Weitere Informationen zur Wiedergabe finden Sie unter 11.1.1 Wiedergabeoption

## **2. TSR**

Während der Wiedergabe einer aufgenommenen Datei aus der Medienliste können Sie einen schnellen Vorund Rücklauf durchführen, die Wiedergabe in Zeitlupe vornehmen oder die Wiedergabe unterbrechen.

### **Schneller Vorlauf**

- 1. Drücken Sie die Taste **SCHNELLER VORLAUF**, um einen schnellen Vorlauf durch das Programm durchzuführen.
- 2. Bei jedem Drücken der Taste **SCHNELLER VORLAUF** erhöht sich die Vorlaufgeschwindigkeit wie folgt: x2, x4, x16, x32, x64.
- 3. Durch Drücken der Taste **WIEDERGABE** können Sie den schnellen Vorlauf beenden. Das Programm wird dann in Fester Geschwindigkeit wiedergegeben.

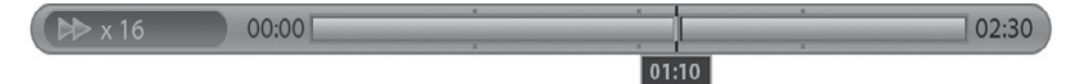

**Hinweis:** Sie können den schnellen Vorlauf nur nutzen, wenn zwischen dem aktuellen Zeitpunkt, an dem das Programm gesehen wird, und dem Sendezeitpunkt (live) auf Grund früherer Aktionen wie Pause, Zeitlupe oder schneller Rücklauf ein Zeitabstand entstanden ist. Ein schneller Vorlauf ist bis zum aktuellen Sendezeitpunkt möglich. Wenn der Zeitpunkt, zu dem das Programm gesehen wird, mit dem Sendezeitpunkt (live) zusammenfällt, wird das Programm automatisch in Fester Geschwindigkeit wiedergegeben.

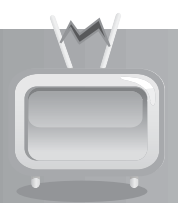

### **Schneller Rücklauf**

- 1. Drücken Sie die Taste **SCHNELLER RÜCKLAUF**, um verpasste Szenen zu sehen.
- 2. Bei jedem Drücken der Taste **SCHNELLER RÜCKLAUF** erhöht sich die Rücklaufgeschwindigkeit wie folgt: x2, x4, x16, x32, x64.
- 3. Durch Drücken der Taste **WIEDERGABE** können Sie den schnellen Rücklauf beenden. Das Programm wird dann in Fester Geschwindigkeit wiedergegeben.

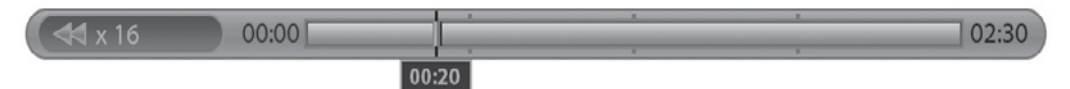

**Hinweis:** Sie können mit dem schnellen Rücklauf zum Anfangspunkt zurückkehren. Wenn Sie während des Rücklaufs zum Anfangspunkt gelangen, wird das Programm ab dieser Stelle automatisch mit Fester Geschwindigkeit wiedergegeben.

### **Zeitlupe**

- 1. Drücken Sie die Taste **ZEITLUPE**, um die Datei in Zeitlupe wiederzugeben.
- 2. Durch Drücken der Taste **WIEDERGABE** können Sie die Zeitlupe beenden. Das Programm wird dann in Fester Geschwindigkeit wiedergegeben.

### **Halten**

- 1. Drücken Sie die Taste **HALTEN**, um die aktuelle Sendung zu unterbrechen.
- 2. Wenn Sie die Taste **HALTEN** erneut drücken, wird die Sendung an dieser Stelle fortgesetzt.

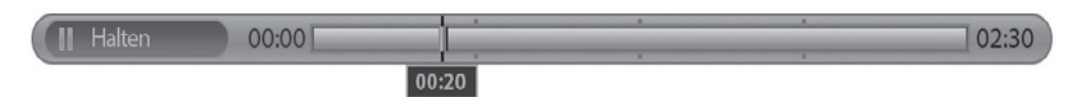

**Hinweis:** Aus der Pause ergibt sich der Zeitabstand oder die Verzögerung zwischen dem Sendezeitpunkt (Live) und dem Zeitpunkt, an dem die Sendung gesehen wird. Der Zeitabstand entspricht der Dauer der Programmunterbrechung. Zeitlupe und schneller Rücklauf führen ebenfalls zu einem Zeitabstand. Drücken Sie die Taste **STOPP**, um den Zeitabstand zu schließen und zum Live-Programm zurückzukehren.

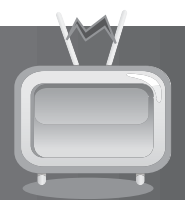

## **12.3 Aufnahme**

Auf der integrierten Festplatte können Sie eine Sendung aufnehmen, ohne dazu externe Mediengeräte wie Videorekorder zu benötigen.

### **Hinweis:**

- Vergewissern Sie sich vor der Aufnahme, dass genügend freier Festplattenspeicher zur Verfügung steht. Wenn auf der Festplatte kein ausreichender freier Speicherplatz zur Verfügung steht, wird die Aufnahme gestoppt. Für eine einstündige Aufnahme benötigen Sie bis zu 2 oder 3 GB Festplattenspeicherplatz. Der für die Aufnahme von 1 Stunde erforderliche Speicherplatz hängt vom Programm ab.
- Sie können auch Radioprogramme aufnehmen.
- Die Aufnahme wird nicht gestoppt, wenn Sie während der Aufnahme die Taste **STANDBY** drücken. Das Gerät geht nach Beendigung der Aufnahme in den Standby-Modus über.
- Drücken Sie die Taste **i**, um die Aufnahmeliste und Info-Box anzuzeigen.

## **1. Allgemeine Aufnahme**

1. Drücken Sie die Taste **AUFNAHME**, um das aktuelle Programm sofort aufzunehmen.

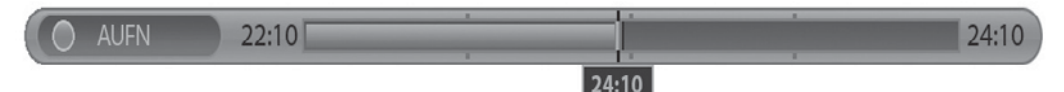

2. Drücken Sie während der Aufnahme die Taste **AUFNAHME** erneut, um die Aufnahmebeendigungszeit einzustellen. Mit der Taste </a> können Sie die Aufnahmebeendigungszeit in Schritten von - /+10 Minuten einstellen.

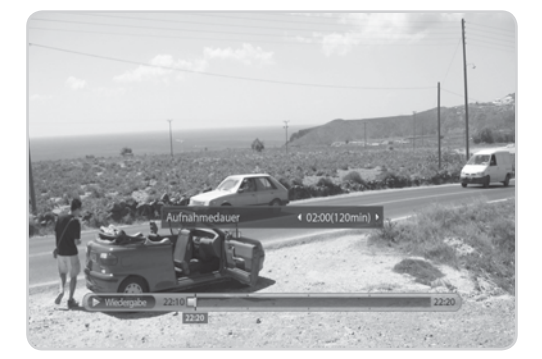

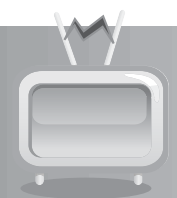

## **2. Mehrkanal-Aufnahme**

- 1. Zum Aufnehmen eines anderen Kanals führen Sie während der Aufnahme einen Kanalwechsel durch, und drücken Sie die Taste **AUFNAHME** erneut.
- 2. Sie können bis zu vier Kanäle gleichzeitig aufnehmen.
- 3. Wenn Sie während der Aufnahme von vier weiteren Kanälen die Taste **AUFNAHME** drücken, werden Sie aufgefordert, die Aufnahme zu wählen, die Sie stoppen und durch eine neue Aufnahme ersetzen möchten.

## **3. Aufnahmedauer**

- 1. Drücken Sie während der Aufnahme die Taste **AUFNAHME** erneut, um die Aufnahmedauer einzustellen.
- 2. Standardmäßig beträgt die Aufnahmedauer zwei Stunden ab Aufnahmebeginn.
- 3. Drücken Sie die Taste </>>
werlängern oder zu verlängern oder zu verlängern oder zu verlängern oder zu verlängern oder zu verlängern oder zu verlängern oder zu verlängern oder zu verlängern oder zu verlängern oder zu ve verkürzen. Die Taste **AUFNAHME** hat die Funktion der Taste ▶.

## **4. Aufnahme stoppen**

- 1. Drücken Sie die Taste **STOP**, um die Aufnahme für einen der vier anderen Kanäle zu stoppen.
- 2. Sie werden aufgefordert, eine der aktuellen Aufnahmen auszuwählen. Wählen Sie den Kanal, bei dem Sie die Aufnahme stoppen möchten, mit der Taste  $\triangle$ / $\blacktriangledown$ .
- 3. Wählen Sie *OK*, und drücken Sie die Taste **OK**.

## **12.4 Lesezeichen**

## **1. Hinzufügen von Lesezeichen**

Mit der Lesezeichen-Funktion können Sie bei der Wiedergabe einer aufgenommenen Datei direkt zu einer bestimmten Stelle springen. Mit Lesezeichen suchen Sie schnell und bequem nach einer bestimmten Szene.

Mit der Taste **LESEZEICHEN HINZUFÜGEN** können Sie beim Abspielen einer aufgenommenen Datei an der gewünschten Stelle ein Lesezeichen setzen. Das Lesezeichensymbol wird unten rechts auf dem Bildschirm angezeigt.

**Hinweis:** Die Lesezeichen-Funktion steht nur für aufgenommene Dateien zur Verfügung.

## **2. Lesezeichenliste**

- 1. Drücken Sie die Taste **LESEZEICHENLISTE**, nachdem Sie ein Lesezeichen hinzugefügt haben.
- 2. Wählen Sie die Stelle, die Sie sehen möchten, mit der Taste </>></>>
>
Lesezeichenbild wird unten rechts auf dem Bildschirm angezeigt.
- 3. Drücken Sie erneut die Taste **LESEZEICHENLISTE**, um zum Wiedergabebalken zurückzukehren.
- 4. Um eine Stelle zu löschen, wählen Sie die gewünschte Stelle, und drücken Sie die Taste **LESEZEICHEN HINZUFÜGEN**.

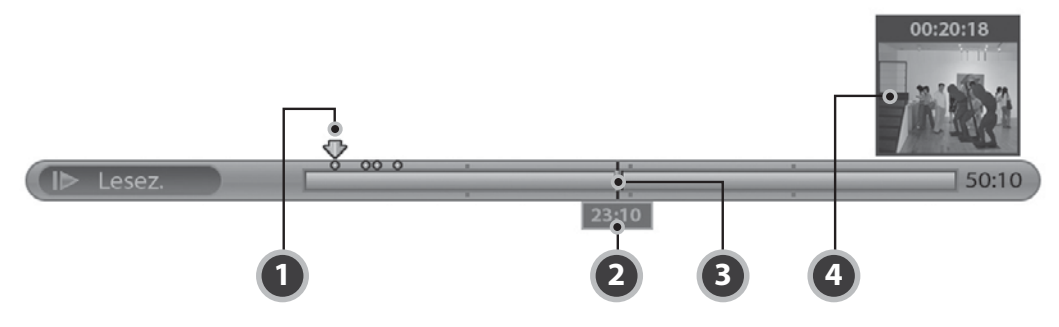

- 1. Lesezeichen-Cursor
- 2. Zeitpunkt, an dem die Sendung gesehen wird
- 4. Punkt, an dem die Sendung gesehen wird
- 5. Lesezeichensymbol

Um die gewünschte Leistung , zukünftige Innovationen und erweiterte Funktionen zu ermöglichen, ist es wichtig, stets die aktuelle Software zu verwenden. Besuchen Sie die Humax-Website, um Neuigkeiten zu erfahren und festzustellen, ob neue Softwareversionen herausgegeben wurden.

### www.humax-digital.de

Wir empfehlen Ihnen, regelmäßig zu überprüfen, ob Softwareaktualisierungen verfügbar sind.

## **13.1 Übertragung via Satellitensystem (OTA)**

OTA, eine Abkürzung für *Over-the-Air*, ist ein Standard für die Übertragung von Software für Geräte über ein Broadcast-System. OTA ist einfach eine alternative Möglichkeit zum Herunterladen von Softwareversionen. Die Hersteller behalten sich jedoch das Recht vor, zu entscheiden, wann sie Software für ihre Geräte anbieten, indem sie die neuesten Softwareversionen Over-the-Air über Satellit beamen. Beachten Sie, dass OTA nur auf bestimmte geographische Regionen begrenzt ist. Der Hauptgrund hierfür liegt darin, dass Antennen unterschiedliche Footprints (Bereiche, in denen das Signal empfangen werden kann) aufweisen. Die Softwareaktualisierung per Satellit wird nur unter folgenden Umständen vorgenommen.

1. Auf dem Receiver ist die entsprechende Treibersoftware installiert.

### **Achtung:**

- Bitte beachten Sie, dass das Gerät möglicherweise nicht aktualisiert wird oder nach einer Softwareaktualisierung nicht ordnungsgemäß funktioniert, wenn es nicht mit einer Ladesoftware ausgestattet ist.
- 2. Der Hersteller bietet die Software über einen bestimmten Satelliten an.
- 3. Die Empfangsanlage ist korrekt auf den Satelliten ausgerichtet, den der Hersteller verwendet.
- 4. Aktualisieren Sie Software, wenn die Signalstärke eine hohe Qualität aufweist. Bei schlechtem Wetter und schwacher Signalstärke führen Sie die Softwareaktualisierung zu einem späteren Zeitpunkt aus.

### **Achtung:**

- Achten Sie darauf, dass das Gerät während der Softwareaktualisierung nicht abgeschaltet oder vom Stromnetz getrennt wird. Falls das Gerät während der Softwareaktualisierung abgeschaltet oder vom Stromnetz getrennt wird, kann dies zu schweren Schäden führen.
- Achten Sie darauf, die Signalleitung (LNB-Kabel) während der Softwareaktualisierung nicht herauszuziehen. Die Aktualisierung könnte dadurch unterbrochen werden, und das Gerät wäre eventuell nicht mehr funktionstüchtig.

### **Hinweis:**

- Die Softwareaktualisierung dauert ca. 5~10 Minuten.
- Andere Funktionen des Geräts sind während der Softwareaktualisierung nicht Aktiviert.
- Während der Softwareaktualisierung können Sie keine Programme reservieren.

### **1. Softwareaktualisierung während des Fernsehens**

Wenn neue Software ermittelt wird, können Sie die Software entweder sofort herunterladen oder für später speichern. Falls derzeit keine Software zur Verfügung steht, wählen Sie *Nächster*, und drücken Sie die Taste **OK**, um zum nächsten Schritt zu gehen.

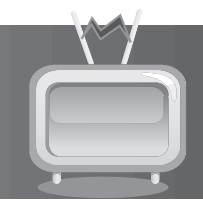

## **2. Softwareaktualisierung über USB-Host**

Kopieren Sie die Software auf den USB-Memory Stick, und stecken Sie den USB-Memory Stick in den Receiver. Drücken Sie die Taste **STANDBY**, und schalten Sie das Gerät aus. Zum Einschalten drücken Sie die Taste **STANDBY**, während Sie gleichzeitig den Receiver einschalten, um die Softwareaktualisierung zu starten.

**Hinweis:** Auf der HUMAX-Website finden Sie weitere Einzelheiten dazu.

and the con-

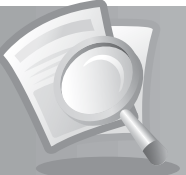

## **14.1. Menükarte**

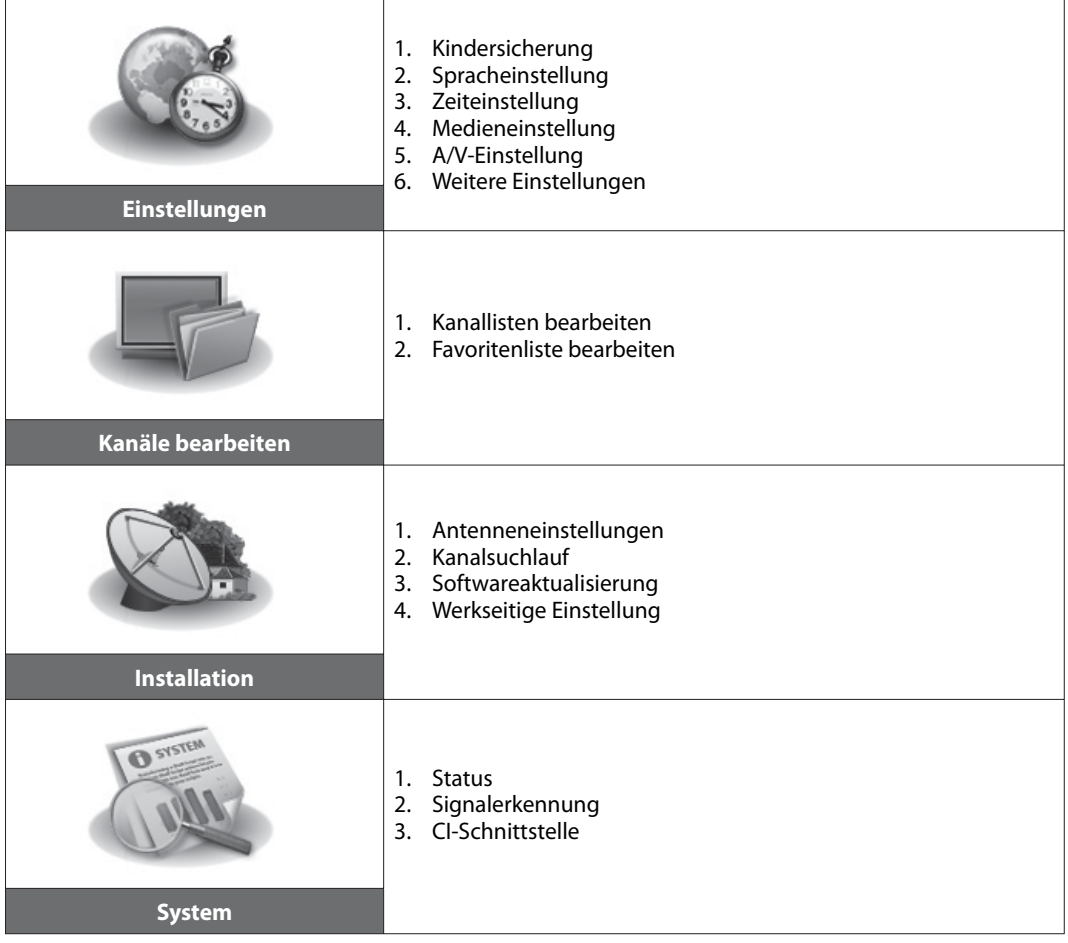

Г.

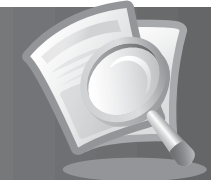

## **14.2 Fehlerbehebung**

Lesen Sie erst die untenstehenden Tipps aufmerksam durch, bevor Sie sich an Ihr Kundendienstzentrum vor Ort wenden. Wenn das Problem auch nach Durchführung der folgenden Schritte bestehen bleibt, wenden Sie sich an Ihren Händler vor Ort oder an Ihr Kundendienstzentrum, um sich weitere Anweisungen geben zu lassen.

### **1. Auf derVorderseite wird keine Meldung angezeigt. (Das Gerät schaltet sich nicht ein.)**

- Überprüfen Sie das Netzkabel, und stellen Sie sicher, dass es an eine geeignete Steckdose angeschlossen ist.
- Prüfen Sie, ob die Netzstromversorgung eingeschaltet ist.
- Prüfen Sie, ob der Netzschalter an der Geräterückseite eingeschaltet ist (soweit zutreffend).
- Schließen Sie das Netzkabel an eine andere Netzsteckdose an.

### **2. Kein Bild auf dem Fernsehgerät**

- Vergewissern Sie sich, dass das Gerät eingeschaltet ist und sich im Betriebsmodus befindet. (Drücken Sie die STANDBY-Taste.)
- Vergewissern Sie sich, dass das AV-Kabel fest an den Fernseher angeschlossen ist.
- Vergewissern Sie sich, dass das Antennenkabel richtig an das Gerät angeschlossen ist.
- Vergewissern Sie sich, dass die Antenneneinstellung im Menü korrekt ist.
- Überprüfen Sie die Helligkeitseinstellung des Fernsehgeräts.
- Prüfen Sie, ob der Kanal momentan ausgestrahlt wird. Wenden Sie sich an den Anbieter, um nachzufragen, ob der Kanal derzeit aktiv ist.
- Drücken Sie die Taste SOURCE, wenn sich das Gerät im externen Eingabemodus befindet.

### **3. Schlechte Bild- undTonqualität**

- Installieren Sie die Antenne an einem Standort, der durch keine anderen Gegenstände behindert wird.
- Vergewissern Sie sich, dass sich kein Mobiltelefon oder Mikrowellenherd in der Nähe des Geräts befindet.
- Verlegen Sie das Strom- und Antennenkabel für den Satellitenempfang möglichst weit entfernt voneinander.
- Prüfen Sie die Signalpegel, und stellen Sie die Antenne ein, falls der Pegel zu niedrig ist. Der Signalpegel kann durch schlechte Wetterbedingungen beeinträchtigt werden.
- **Hinweis:** Wenn die Antenne mit Schnee bedeckt ist oder die HF durch starken Regen geschwächt wird, kann sich die Ton- und Bildqualität vorübergehend verschlechtern. Eine schlechte Ton- und Bildqualität auf Grund von Wetterbedingungen kann jedoch nicht als Funktionsstörung des Geräts angenommen werden.
	- Prüfen Sie, ob der Spiegel richtig ausgerichtet ist.
	- Tauschen Sie den Satellitenspiegel durch einen größeren aus, da hiermit höhere Signalpegel empfangen werden.
	- Setzen Sie einen LNB mit niedrigerem Störfaktor ein, wenn der Störfaktor zu hoch ist.
	- Tauschen Sie den LNB durch einen neuen aus, wenn er beschädigt oder nicht mehr funktionstüchtig ist.

### **4. KeinTon oder schlechte Tonqualität**

- Prüfen Sie, ob das AV-Kabel richtig angeschlossen ist.
- Prüfen Sie, ob die Lautstärke des Fernsehgeräts und dieses Geräts richtig eingestellt sind.
- Prüfen Sie, ob dieses Gerät oder das Fernsehgerät stumm geschaltet sind.
- Prüfen Sie den Audiotyp oder die Soundtrack-Option im AV-Menü.

### **5. Die Fernbedienung funktioniert nicht.**

- Zur Steuerung des Geräts sollte die Oberseite der Fernbedienung direkt auf das Empfangsteil des Geräts zeigen.
- Entnehmen Sie die Batterien aus der Fernbedienung, und setzen Sie sie wieder ein.
- Tauschen Sie die Batterien in der Fernbedienung durch neue aus.

### **6. Es sind keine Reservierungen möglich.**

- Prüfen Sie, dass keine früheren Reservierungen Konflikte mit der neuen Reservierung verursachen.
- Prüfen Sie, ob das Gerät zu Beginn der Aufnahme eingeschaltet ist.

**The Contract of State** 

### **7. Es wurden keine Passwortinformationen angegeben.**

• Das voreingestellte Passwort lautet immer 0000.

### **8. Der Kanalsuchlauf funktioniert nicht.**

• Vergewissern Sie sich, dass die Antenneneinstellung im Menü korrekt ist.

### **9. Es ist keine Aktualisierung neuer Software möglich.**

• Sie können eine Aktualisierung erhalten. Wenn das Gerät keine Meldung anzeigt, die eine Aktualisierung anfordert, bedeutet dies, dass keine Software zur Verfügung steht.

### **10. Verschlüsselte Kanäle können nicht angesehen werden.**

- Prüfen Sie, ob Sie die richtige Smartcard oder das richtige CI-Modul eingesetzt haben. Setzen Sie die Smartcard oder das CI-Modul erneut ein, und vergewissern Sie sich, ob sie richtig initialisiert werden.
- Prüfen Sie im Menü, ob das Gerät die Smartcard oder das CI-Modul erkennt.
- Prüfen Sie im Menü, ob Sie für die gewünschten Kanäle ein gültiges und ausführbares Abonnement besitzen.
- Vergewissern Sie sich, dass Smartcard oder CI-Modul nicht beschädigt sind.

### **11. Pay-Kanäle können nicht angesehen werden.**

- Prüfen Sie im Menü, ob Sie für die gewünschten Kanäle ein gültiges und ausführbares Abonnement besitzen.
- Weitere Informationen erhalten Sie von Ihrem Netzanbieter.

### **12. Sendungen lassen sich nicht aufnehmen.**

- Die Festplatte ist voll. Löschen Sie unnötige Sendungen, um Platz für neue Aufnahmen zu schaffen.
- Prüfen Sie, ob sich die Aufnahme mit einem anderen Kanal überschneidet. Stoppen Sie die aktuelle Aufnahme, oder warten Sie, bis die Aufnahme beendet ist.

### **13. Die zeitversetzte Aufzeichnung (Time-Shifted Recording, TSR) kann nicht ausgeführt werden.**

- Während der Aufnahme steht TSR möglicherweise nicht zur Verfügung. Warten Sie, bis die Aufnahme beendet ist.
- Löschen Sie unnötige Sendungen, um Platz für neue Aufnahmen zu schaffen.

### **14. Das Gerät brummt.**

• Die Geräusche werden vom Lüfter hervorgerufen. Die Festplatte arbeitet normal. Diese Geräusche lassen sich nicht vermeiden, sind aber meist nicht wahrnehmbar.

### **15. Keine Wiedergabe möglich.**

- Zur Wiedergabe der aufgenommenen Datei eines verschlüsselten Kanals verwenden Sie die Smartcard. Liegt die Aufnahme bereits lange Zeit zurück, ist eventuell keine Wiedergabe möglich. Wenden Sie sich an den Gerätehändler.
- Das Signal ist während der Aufnahme möglicherweise schwach, oder die Festplatte ist bereits zu voll.

### **16. Während der Aufnahme ist keine Kanalumschaltung möglich.**

• Bestimmte Kanäle lassen sich auf Grund von Beschränkungen des Tuner-Typs oder der Verbindungsart nicht umschalten.

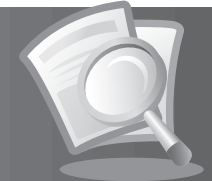

## **14.3 Fehlermeldungen**

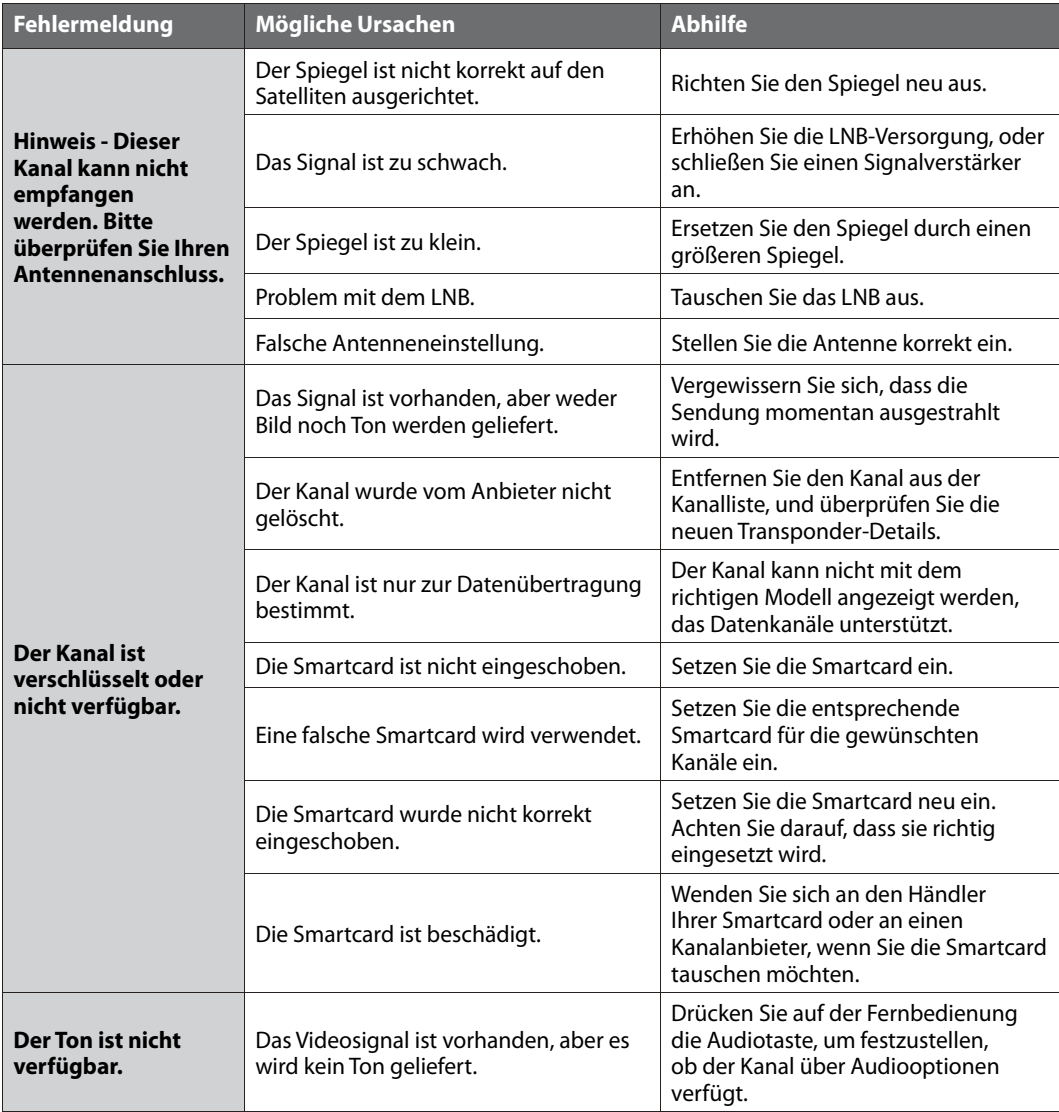

<u>a kacamatan ing Pa</u>

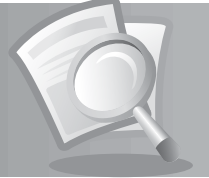

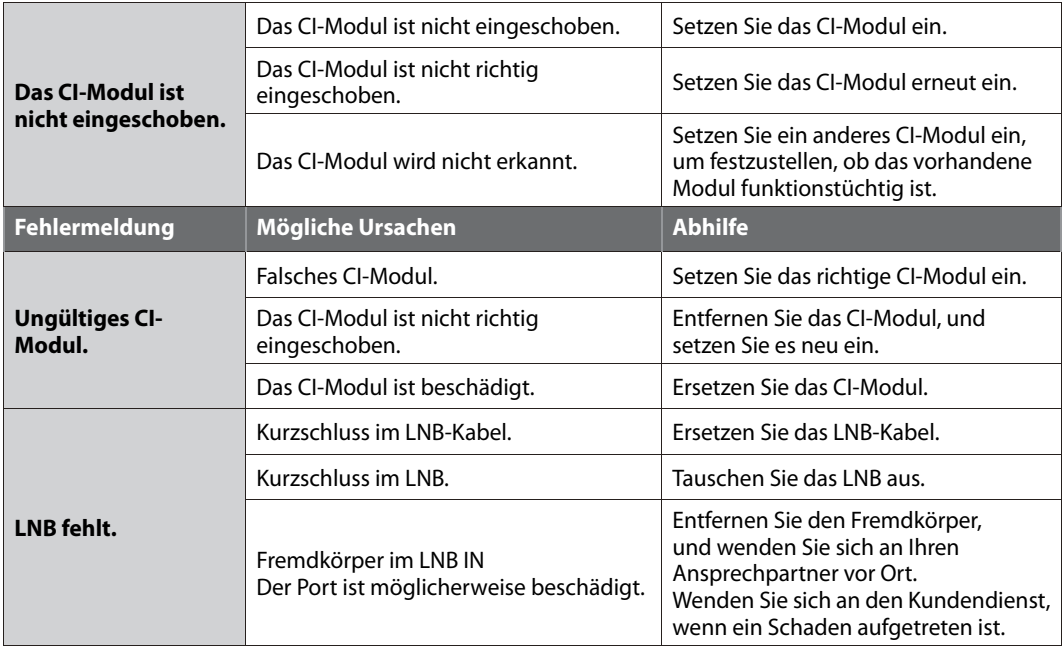

٠

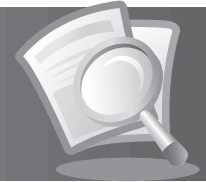

## **14.4. Technische Daten**

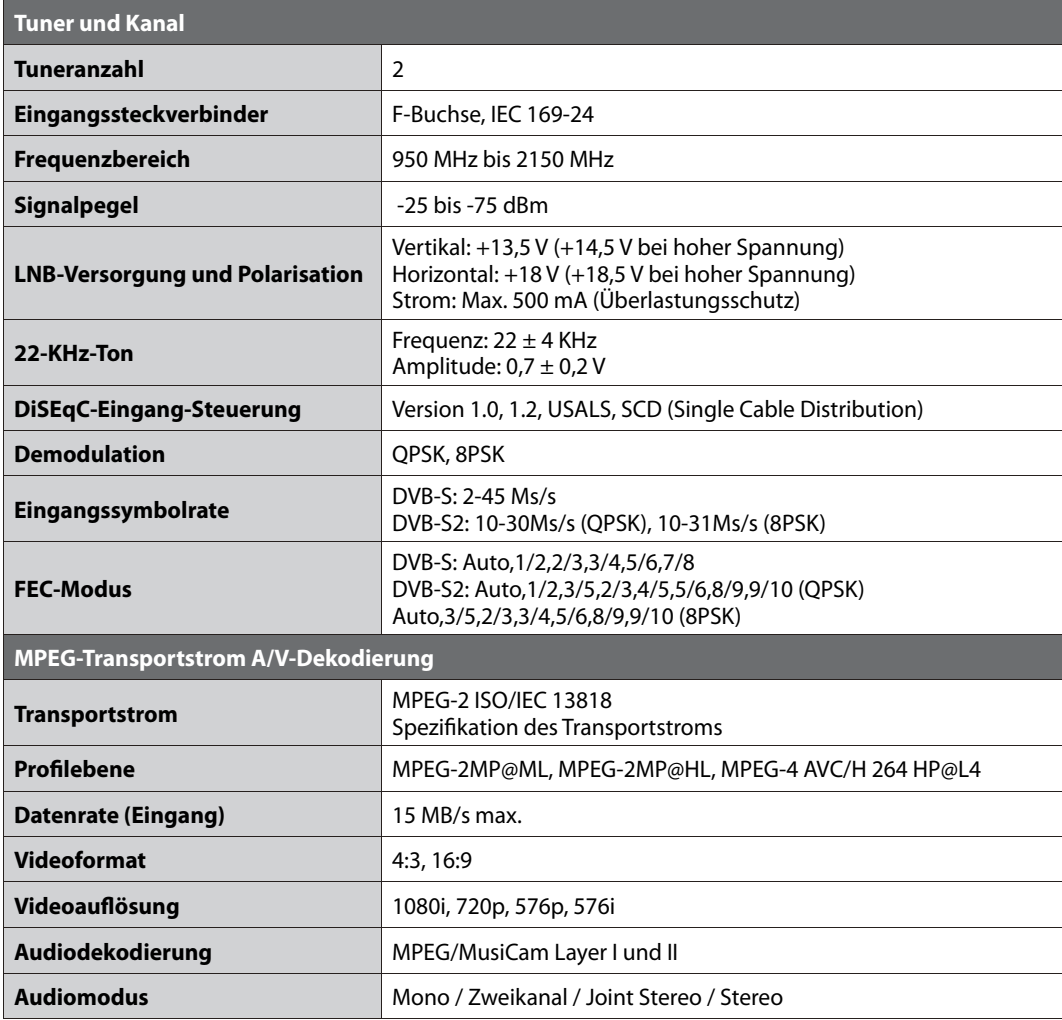

المساحسات

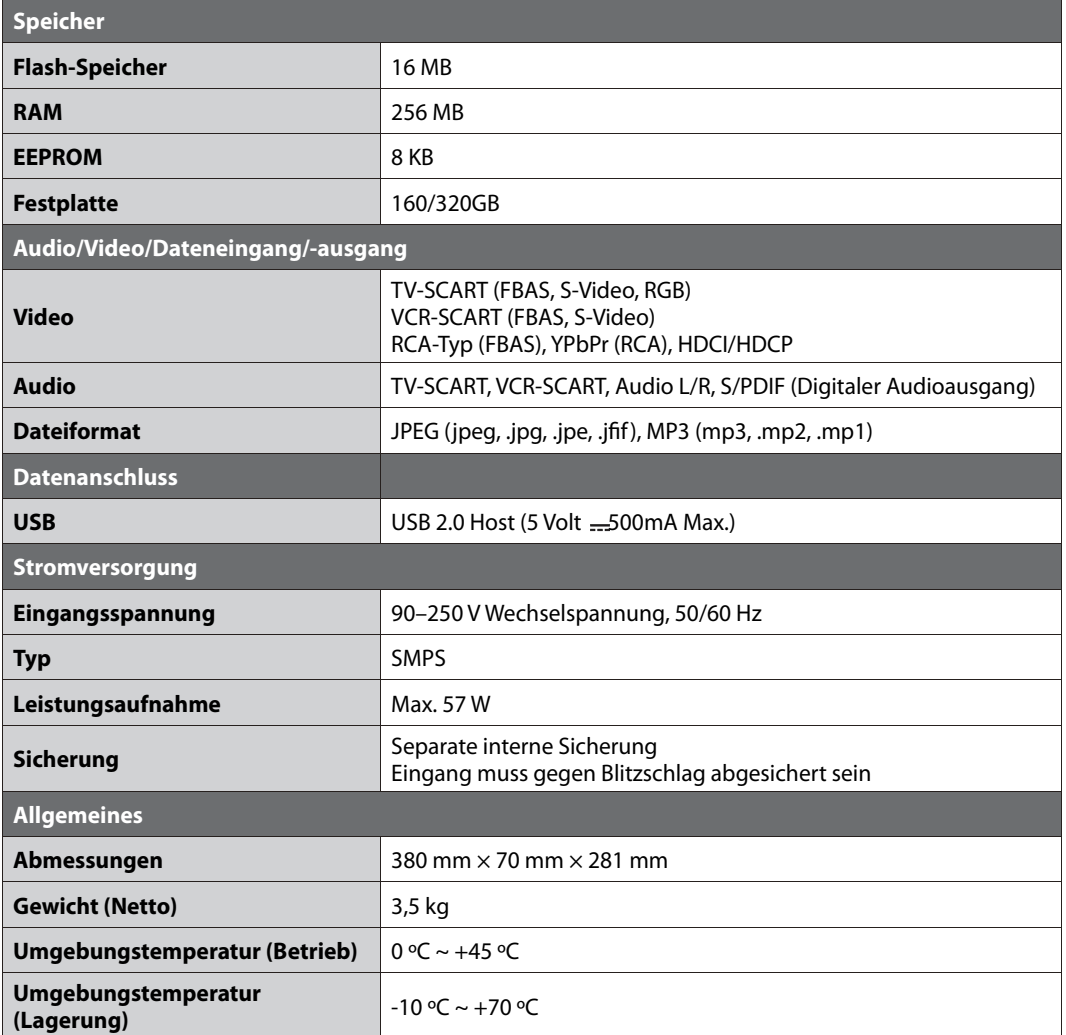

L.

## **14.5 Glossar**

### **1. DiSEqC-Eingang (Digital Satellite Equipment Control)**

 Ein DiSEqC-Eingang-kompatibler Receiver benötigt einen Schaltkasten, der das sich schnell ein- und ausschaltende 22-kHz-Tonsignal erkennt. Auf diese Weise kann ein speziell entworfenes Gerät mehrere LNBs über einen DiSEqC-Eingang-Schaltkasten steuern.

### **2. Dolby Digital**

 Ein Codierungssystem, das bis zu 5.1 diskrete Audiokanäle (links vorne, Mitte, rechts vorne, links Surround, rechts Surround) in einen einzigen Bitstrom komprimiert. Ein LFE-Kanal (Low Frequency Effect) liefert den für Spezialeffekte erforderlichen Klang.

### **3. DVB (Digital Video Broadcasting)**

Standardreihe, die über Satellit, Kabel oder terrestrische Systeme empfangene digitale Sendungen definiert.

### **4. EPG (Electronic Programme Guide)**

 Die elektronische Ausführung eines gedruckten Fernsehprogrammhefts. Eine Anwendung, die bei digitalen Set-Top-Boxen und digitalen Fernsehgeräten verwendet wird und das aktuelle und geplante Programm anzeigt, das jetzt oder später auf den einzelnen Kanälen zur Verfügung steht, mit einer kurzen Zusammenfassung oder einem Kommentar zu den einzelnen Sendungen. Die im EPG gelieferten Informationen werden vom Kanalanbieter gesendet und aktualisiert.

### **5. FEC (Forward Error Correction)**

Eine Technik zur Fehlerkontrolle bei der Datenübertragung.

### **6. Frequenz**

Die Eigenschaft eines Signals, in Zyklen pro Sekunde (= Hz) gemessen.

### **7. Frei empfangbare Programme**

 Ein unverschlüsselter Anbieter, der es seinen Kunden ermöglicht, Kanäle oder Dienste ohne Zahlen von Abonnementgebühren zu sehen.

### **8. HiFi (High Fidelity)**

 Die Eigenschaften von Audiogeräten, die alle Tonfrequenzen wiedergeben können, die ein Mensch wahrnehmen kann, also den Bereich von 16 Hz bis 20 kHz. Manchmal wird damit die gute Qualität von Audiogeräten wie Stereobandrekordern angegeben.

### **9. LNB (Low Noise Block)**

 Ein Gerät, das auf einem Halter gegenüber des Satellitenspiegels montiert ist und Satellitensignale fokussiert. Ein LNB wandelt die vom Satelliten empfangenen Signale in eine niedrigere Frequenz um und überträgt sie über ein Koaxialkabel an einen Satelliten-Receiver.

### **10. OSD (On Screen Display)**

 OSD zeigt die Basisinformationen an, die die Benutzer benötigen, um die Einstellungen von Bildschirm oder Fernsehgerät zu konfigurieren. OSD-Informationen können Helligkeit, Kontrast, Ausrichtung, RGB-Einstellung sowie Größe und Position des Bildschirms umfassen.

### **11. OTA (Over The Air)**

 Ein Standard für die Übertragung von Software für Geräte über ein Broadcast-System. Hersteller behalten sich das Recht vor, zu entscheiden, wann sie Software für ihre Geräte anbieten.

### **12. Polarisation**

 Die Richtung der elektrischen und magnetischen Felder eines Signals. Satelliten verwenden die vertikale und die horizontale Polarisation. Das bedeutet, dass die Frequenz doppelt verwendet werden kann.

### **13. PID (Packet Identifier)**

Eine Zahlenreihe, mit der in einem einzigen Datenstrom enthaltene Strompakete identifiziert werden.

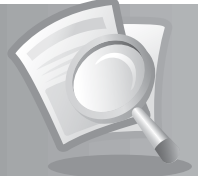

### **14. QPSK (Quaternary Phase Shift Keying)**

Digitale Modulationstechnik, bei der die Trägerphase einen von vier möglichen Werten haben kann.

#### **15. RF (Funkfrequenz)**

 Fernsehsignale werden auf RF-Signale moduliert und anschließend vom Tuner des Fernsehgeräts oder der STB demoduliert.

#### **16. RF-Modulator**

 Ermöglicht die Ausgabe von digitalen Signalen des Empfängers zum RF-Eingang (Antenne) des Fernsehgeräts, damit der Receiver ohne SCART-Verbindung an ein Fernsehgerät angeschlossen werden kann.

#### **17. RS-232C**

Ein Anschluss für einen PC, über den Sie die Software des Receivers aktualisieren können.

#### **18. SCART**

 Ein 21-poliger Anschlussstandard zur Verbindung von zwei audiovisuellen Geräten wie Fernsehgerät und Videorekorder. Jedes Gerät besitzt einen 21-poligen Buchsenanschluss. Ein Kabel mit Stiftsteckern an beiden Enden dient zur Verbindung der Geräte.

#### **19. Smartcard**

 Eine kreditkartengroße Karte mit einem aktualisierbaren Chip-Speicher. Sie dient zum Zugriff auf den (verschlüsselten) Pay TV-Kanal oder auf gebührenpflichtige Services, wenn sie in einen entsprechenden Receiver eingesetzt wird.

### **20. S/PDIF (Sony/Philips Digital Interface Format)**

 Ein Standardformat für die Übertragung digitaler Tonsignale. Ermöglicht die Übertragung von digitalem Audio zwischen zwei Geräten ohne Umwandlung von oder in analoge Signale, wodurch sich die Signalqualität verschlechtern könnte.

### **21. S-Video (Super-Video)**

 Wird manchmal auch als Y/C-Video bezeichnet. Eine Technologie zur Übertragung von Videosignalen über ein Kabel. Es handelt sich hierbei um eine Videosignalübertragung, bei der die Luminanzsignale (Helligkeit) und Chrominanzsignale (Farbe) separat übertragen werden, um ein gestochen scharfes Bild zu erzielen.

#### **22. Transponder**

 Ein Satellit ist in Komponenten unterteilt, die man als Transponder bezeichnet. Ein Transponder ist ein Verteilungsbereich des Satelliten. Jeder Transponder kann zur Verteilung mehrerer Kanäle oder Services verwendet werden.

### **23. Bild-in-Bild Einblendung (PIP/Picture in Picture)**

 Eine Funktion, die die Anzeige von zwei verschiedenen TV-Kanälen (oder TV-Eingängen) auf einem einzigen Bildschirm ermöglicht.

### **24. PVR (Personal Video Recorder)**

Videorekorder, der über die eingebaute(n) Festplatte(n) Sendungen aufzeichnen und wiedergeben kann.

### **25. Trickwiedergabe**

 Pause, Schneller Vorlauf/Schneller Rücklauf, Zeitlupe, Schneller Rückwärtssprung, Überspringen von Werbeblöcken, Wiederholung A-B.

### **26. Zeitversetzte Aufzeichnung (Time-Shifted Recording)**

Die vorübergehende Aufzeichnung von Sendungen zur Unterstützung der Trickwiedergabe-Funktion.

### **27. Festplatte**

 Das Hauptspeichermedium eines Computers, hergestellt aus einer oder mehreren Platinen aus Aluminium oder Glas, die mit einer ferromagnetischen Substanz beschichtet sind.

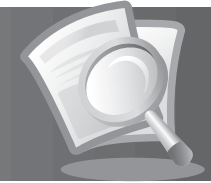

## **14.6 Service and Support**

Informationen zu Fehlerbehebung, Softwareaktualisierung und Produkt-Support finden Sie auf folgenden Websites oder erhalten Sie von folgenden Call Centers. Sollten Servicearbeiten im Rahmen der Garantie anfallen, wenden Sie sich bitte an HUMAX, um eine entsprechende Autorisierung zu erhalten.

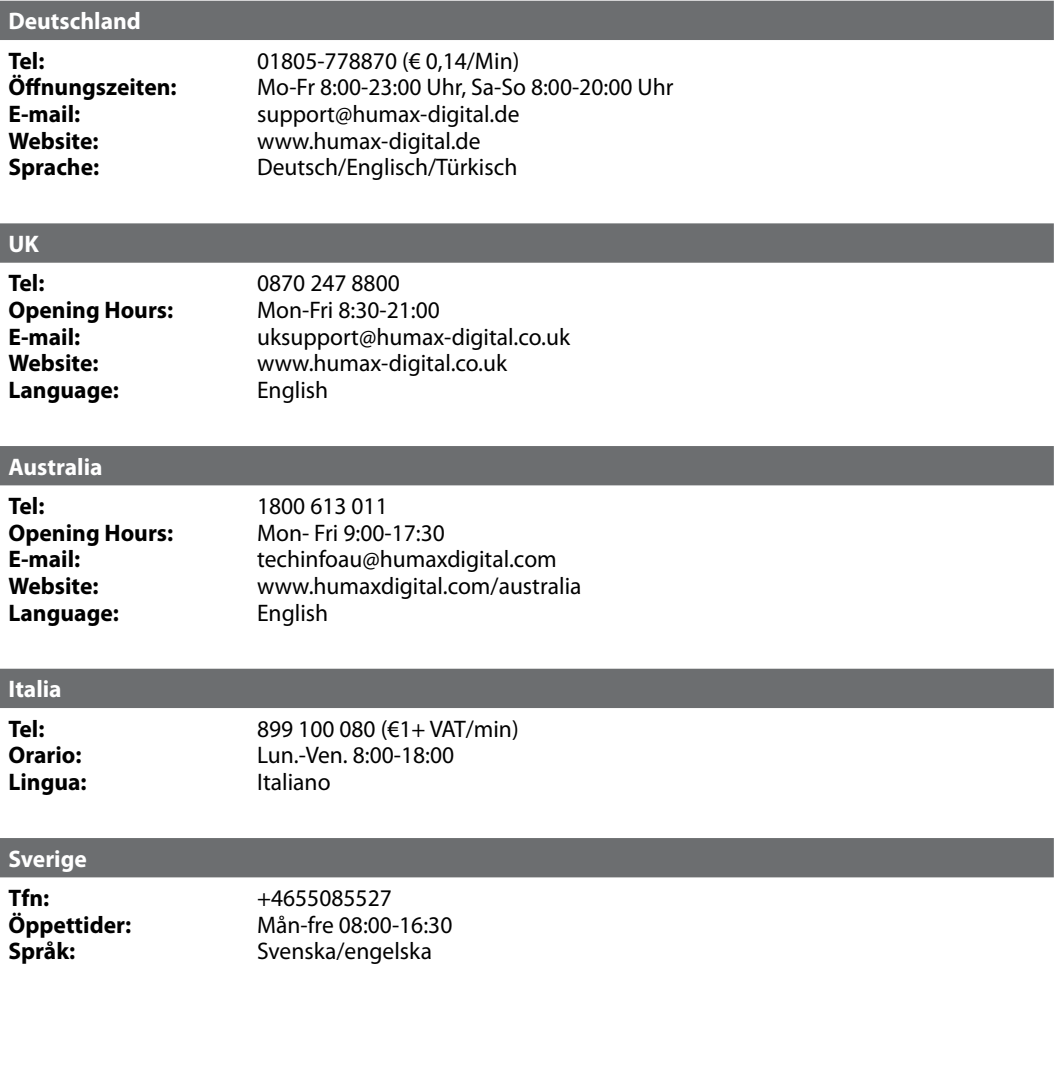

a kacamatan

### **Suomi**

**Puh: Aukioloajat: Kieli:**

+358 9 56186 130 ma-pe 8:00-16:00 Suomi/Englanti

### **Austria**

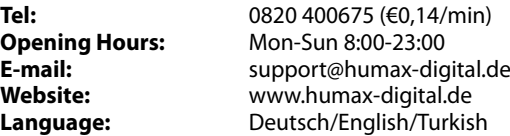

Hinweis: Support für die Reparatur von Hardware finden Sie auf unserer Website.

п

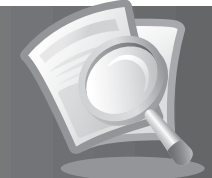

## **14.7 Fernbedienungs-Codeliste**

## **1. Verwenden der Universell-Fernbedienung**

- 1. Drücken Sie die Taste **MODE**. Die LED blinkt einmal.
- 2. Drücken Sie die Taste MODE 3 Sekunden, bis die TV-LED aufleuchtet. Die LED leuchtet auch nach dem Loslassen der Taste.
- 3. Wählen Sie das Gerät, das Sie einstellen möchten, indem Sie die Taste MODE drücken. Bei jedem Tastendruck leuchten die LEDs in folgender Reihenfolge auf: STB/PVR, TV, AUDIO, DVD, STB/PVR…
- 4. Geben Sie den dreistelligen Code ein. Bei jeder Eingabe einer Zahl blinkt die LED. Wenn die dritte Zahl eingegeben wird, blinkt die LED zweimal. Der Netztastencode für das gewählte Modell wird ausgegeben.
- 5. Nachdem der Netztastencode ausgegeben wurde, kehrt die LED in den Eingabemodus zurück.
- 6. Drücken Sie **OK**. Die LED blinkt dreimal. Das Setup ist abgeschlossen.
- **Hinweis:** Wenn eine Minute lang kein Code eingegeben wird, wird vom Universell-Einstellmodus in den Festen Modus umgeschaltet.

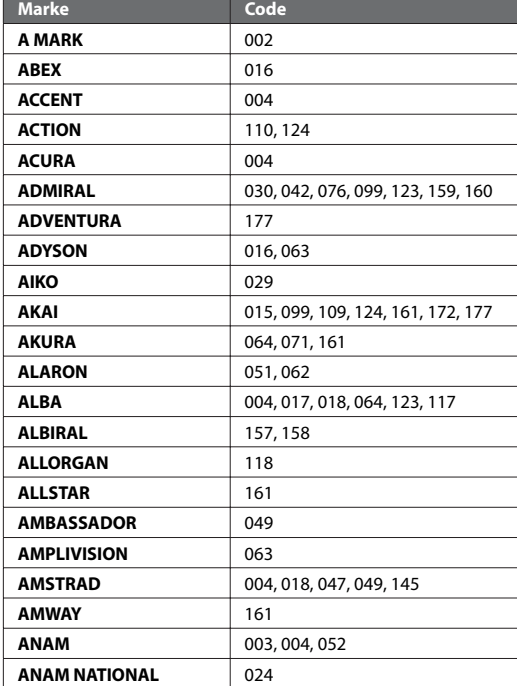

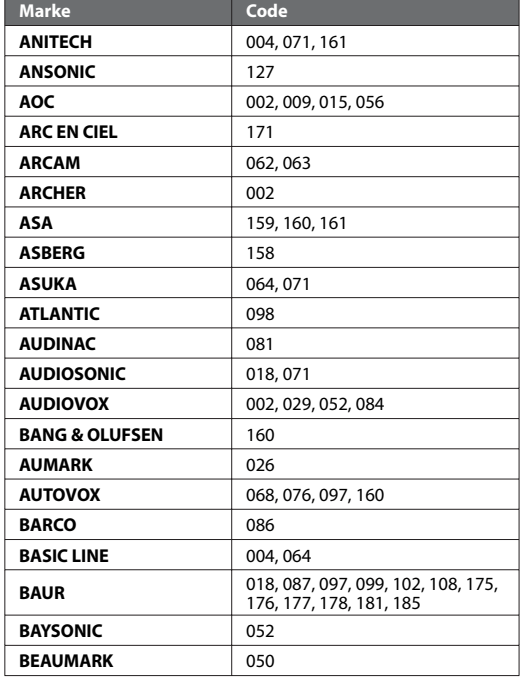

## **2. TV-Codeliste**

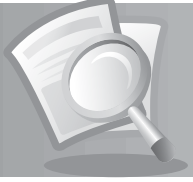

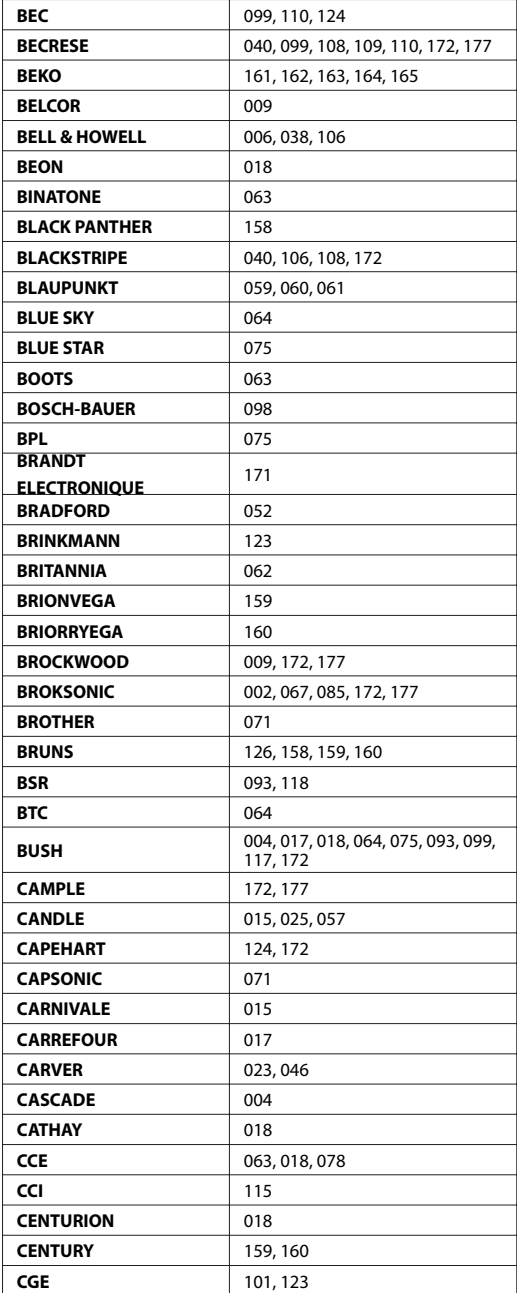

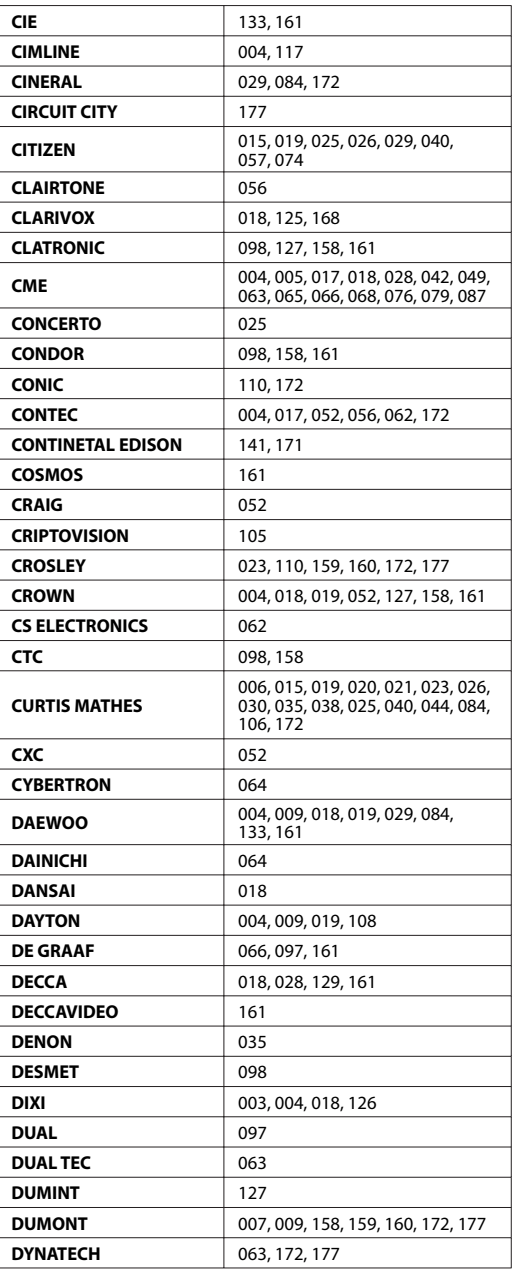

## **DE106**

Bedienungsanleitung

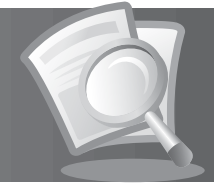

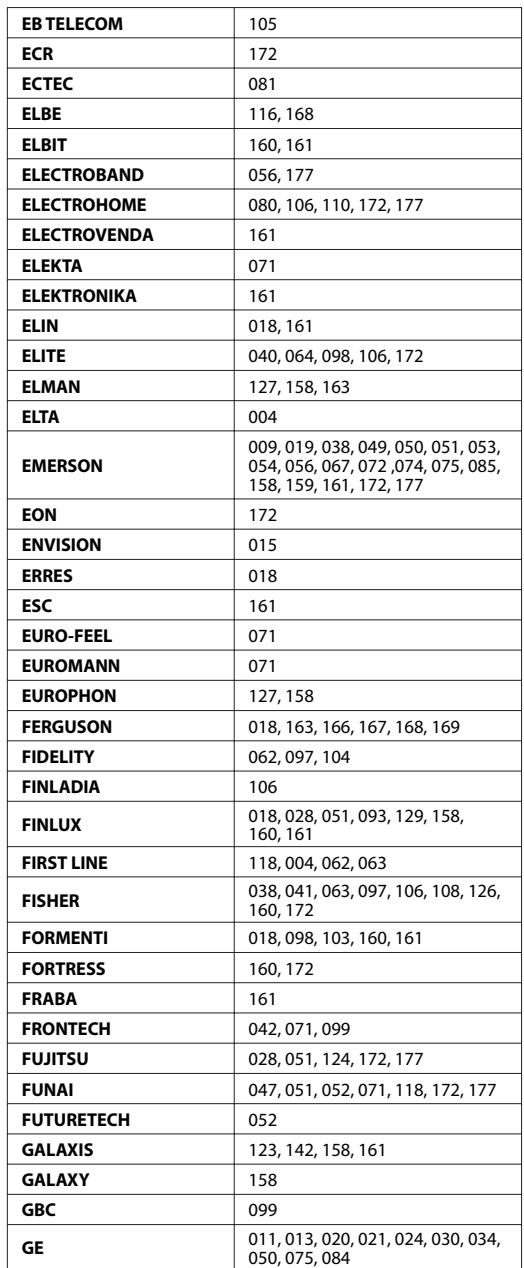

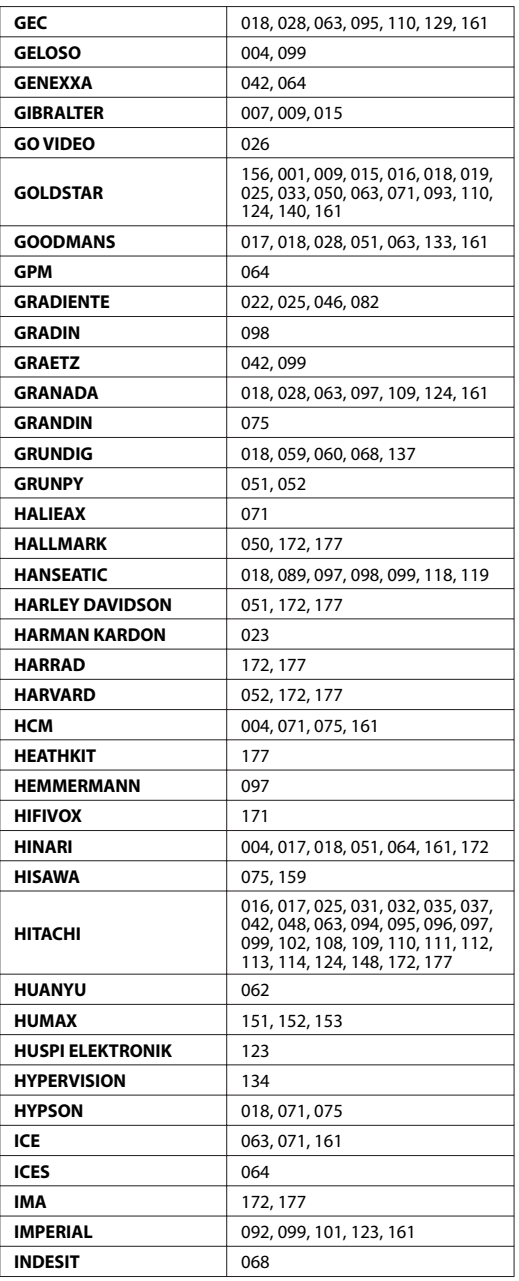

<u> La Barbara (La Barbara)</u>
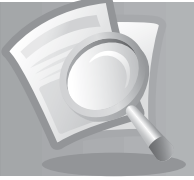

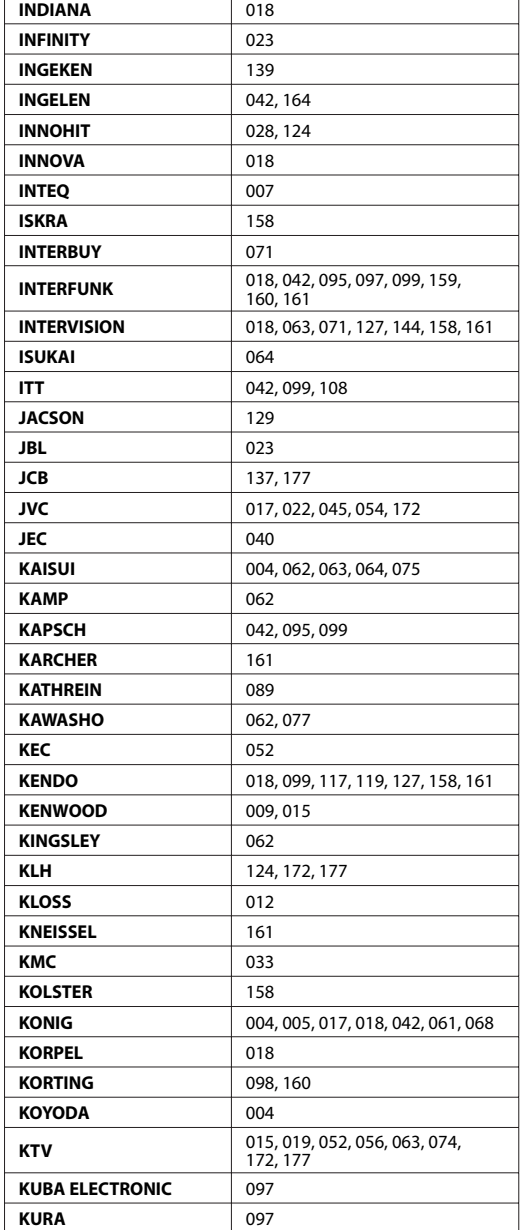

**College** 

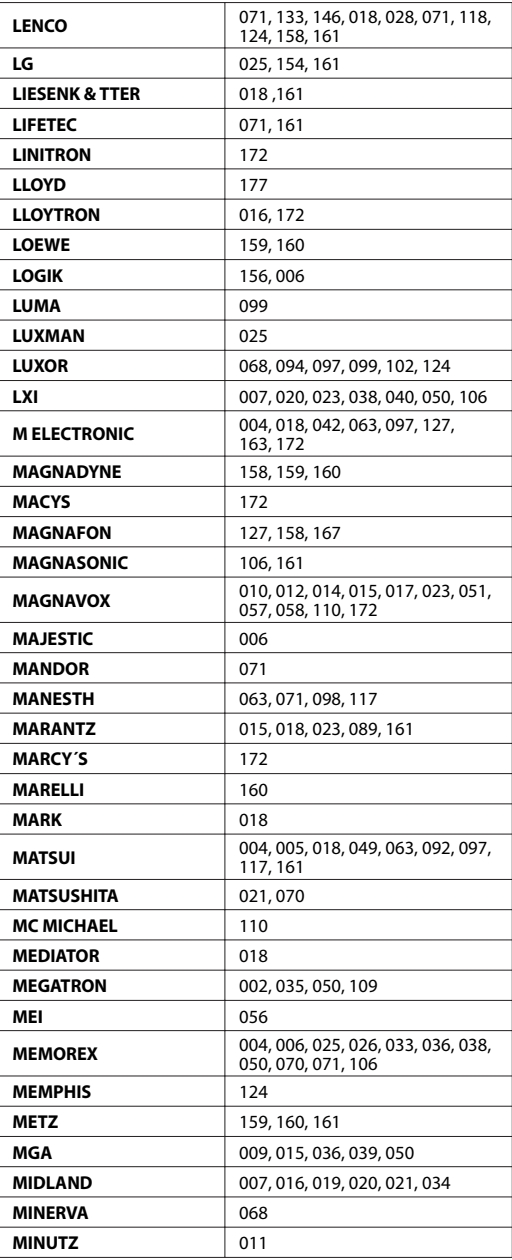

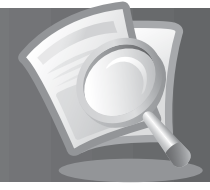

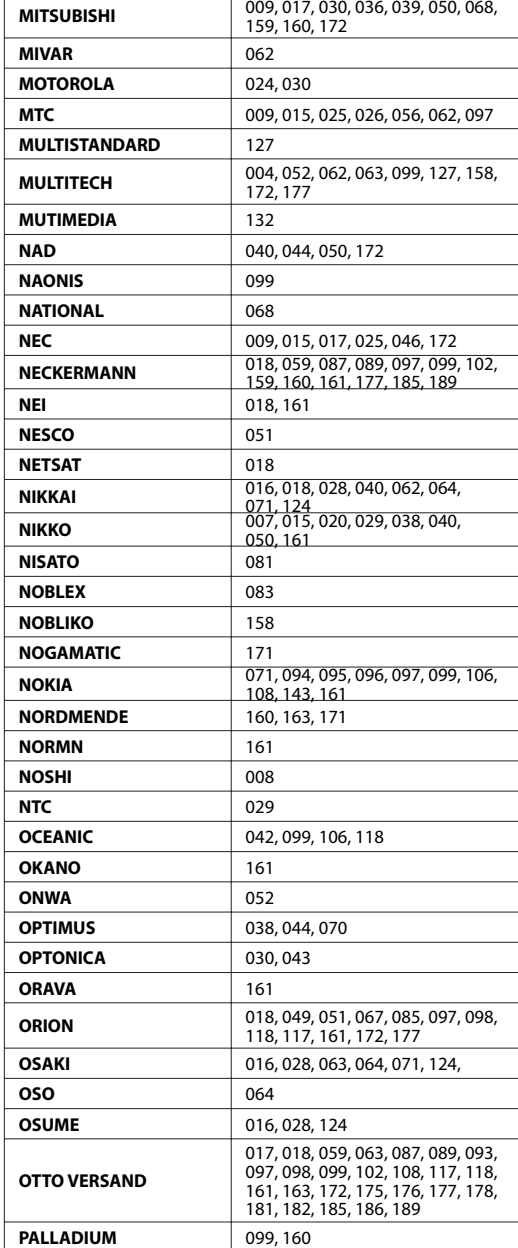

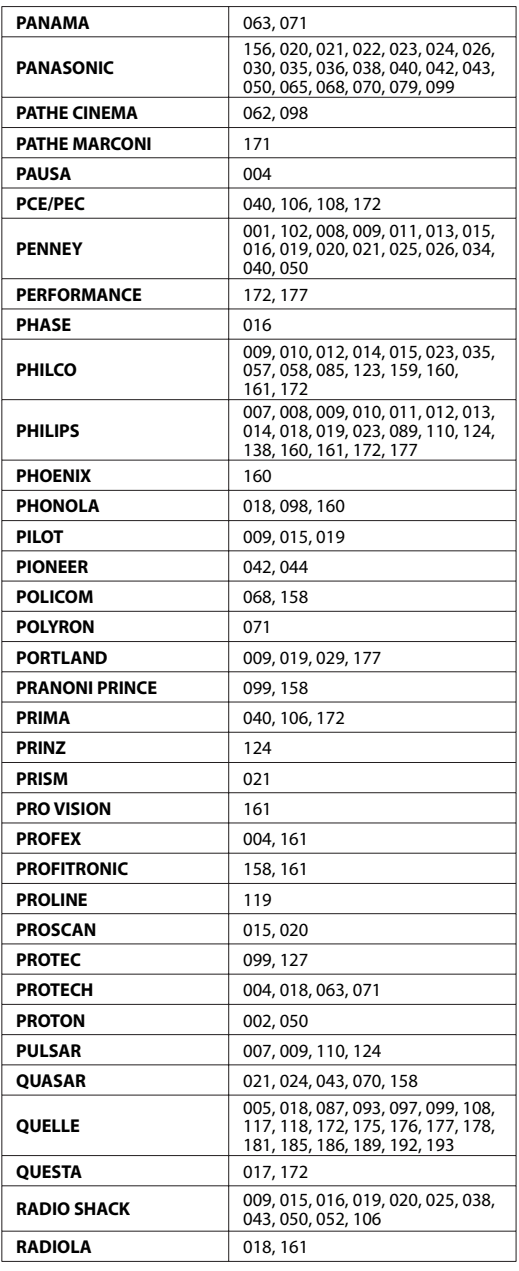

<u> Alexander III.a eta A</u>

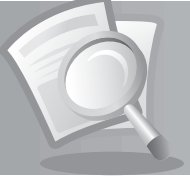

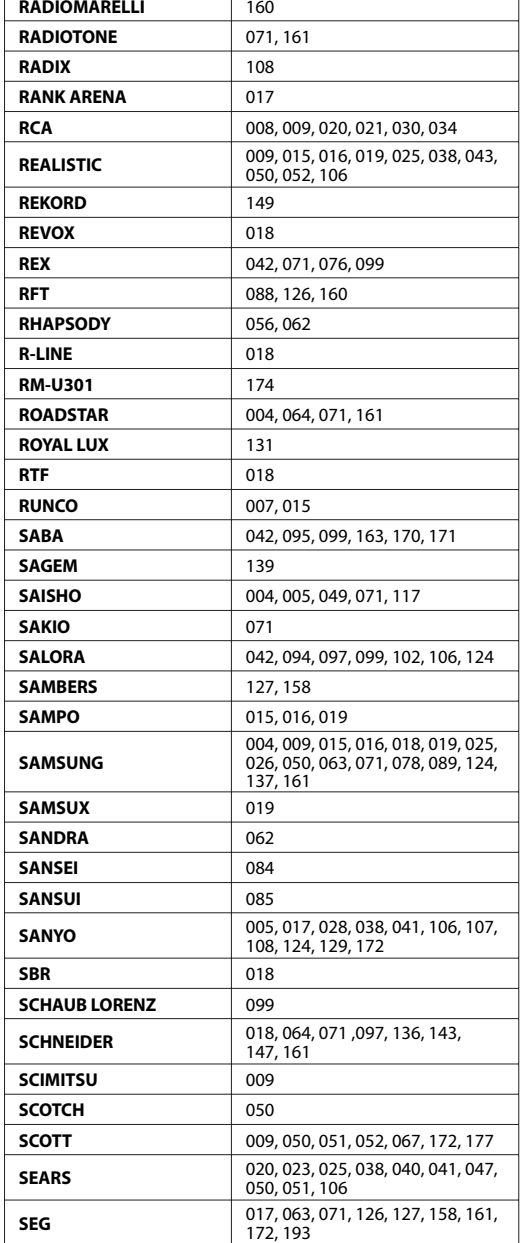

**College** 

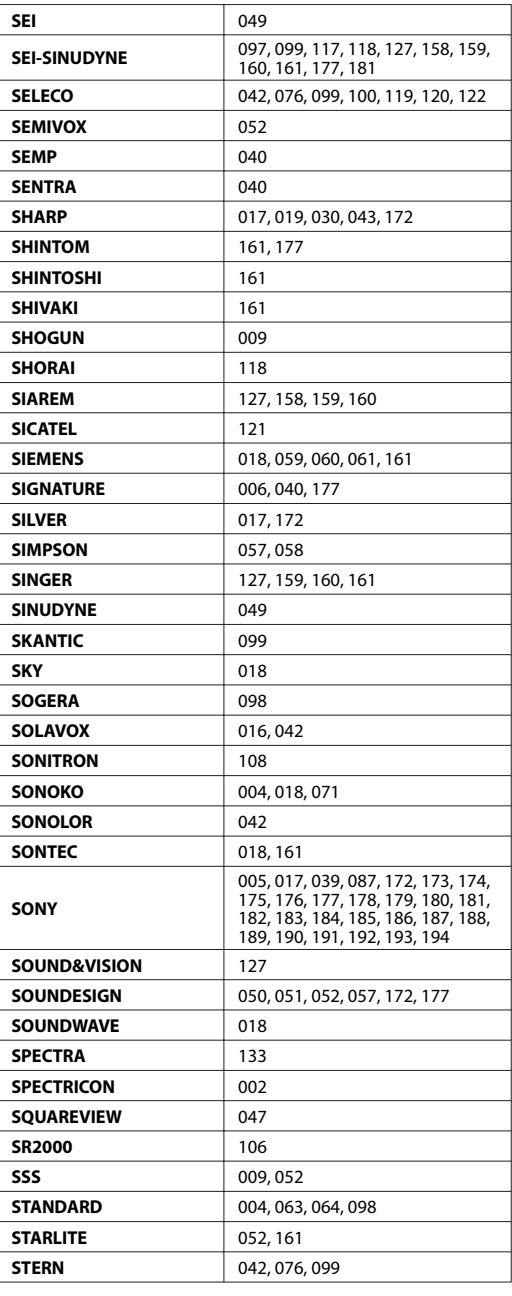

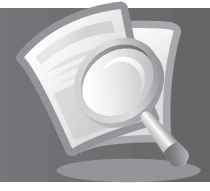

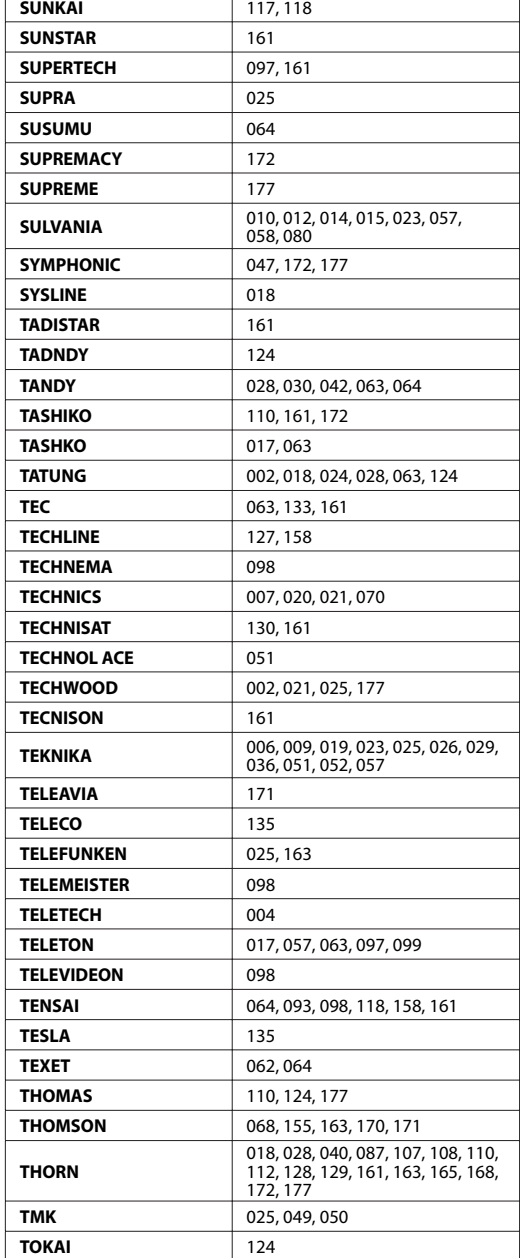

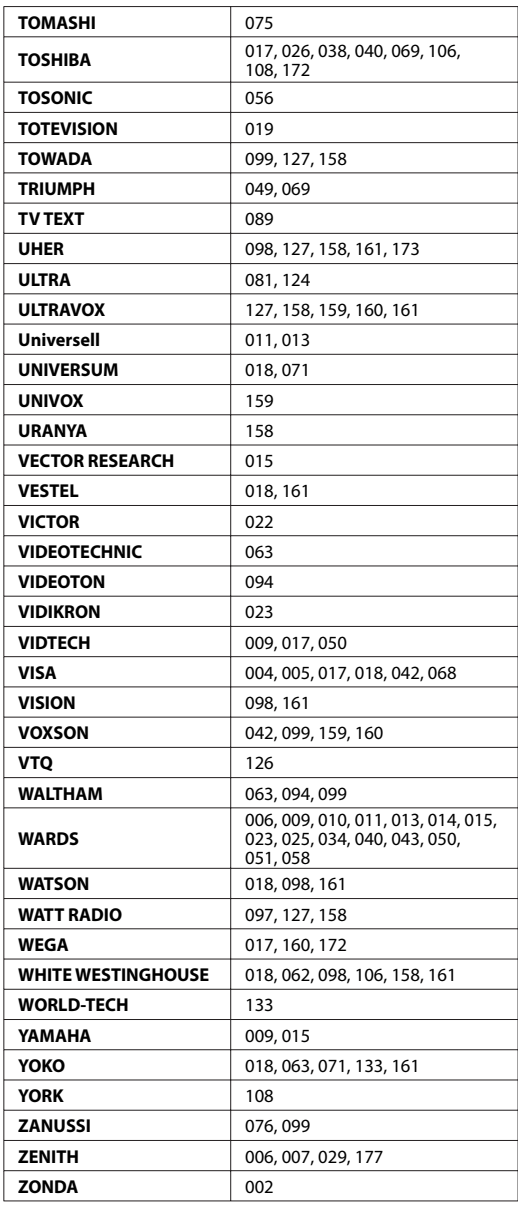

<u> a shekara ta 1991 a shekara ta 1991 a shekara ta 1991 a shekara ta 1991 a shekara ta 1991 a shekara ta 1991 a </u>

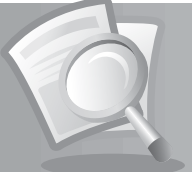

#### **3. DVD-Codeliste**

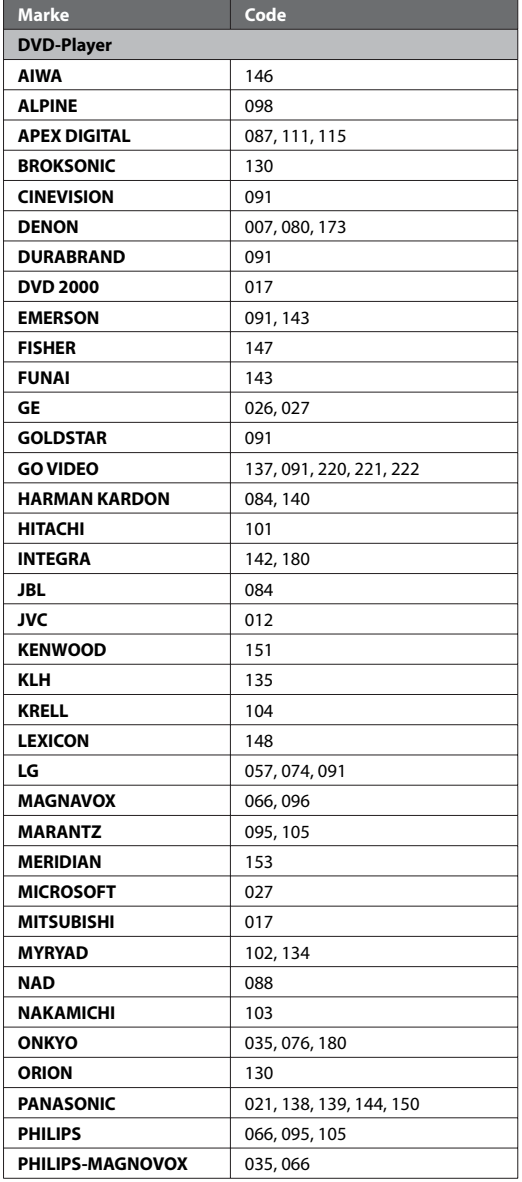

 $\sim$   $\sim$ 

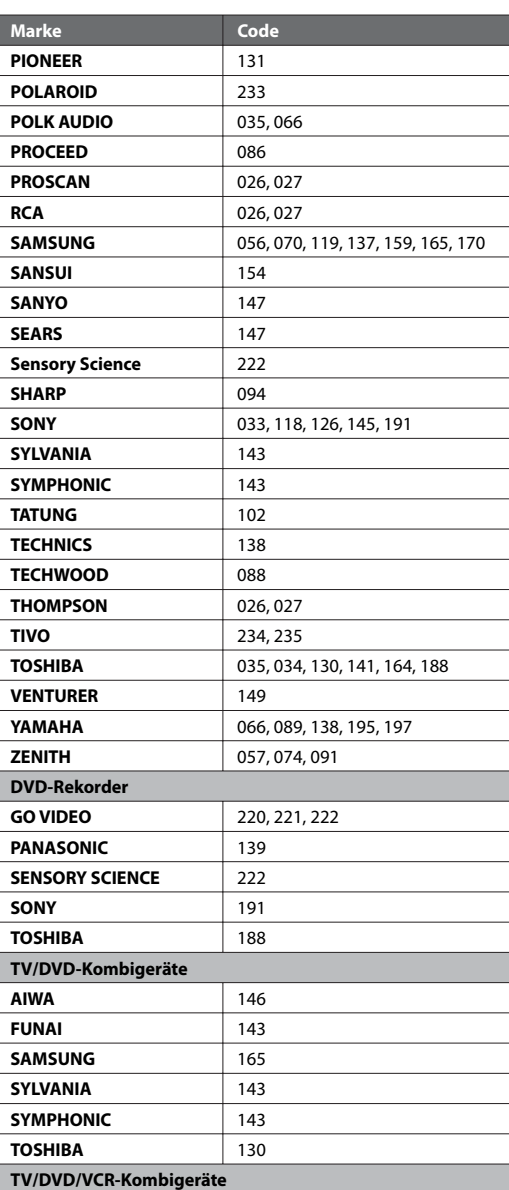

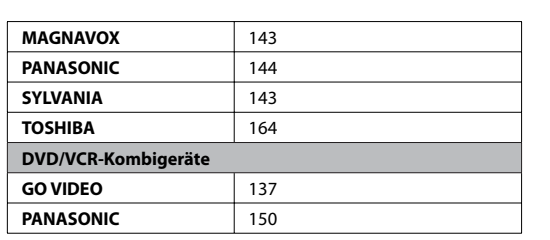

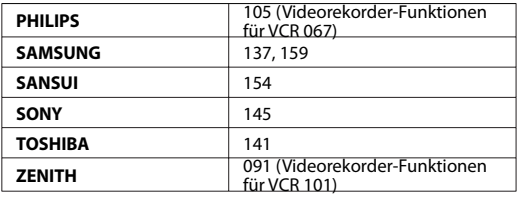

#### **4. Audio- und AUX-Codeliste**

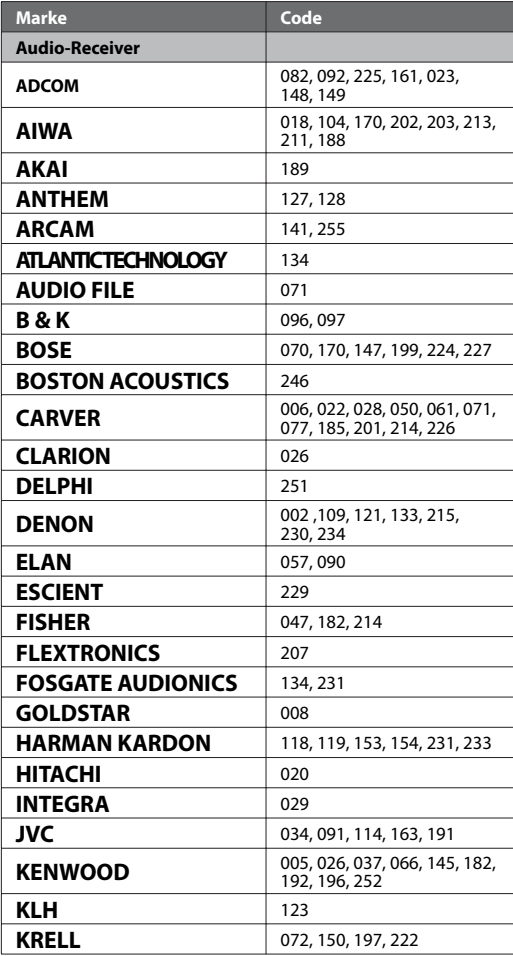

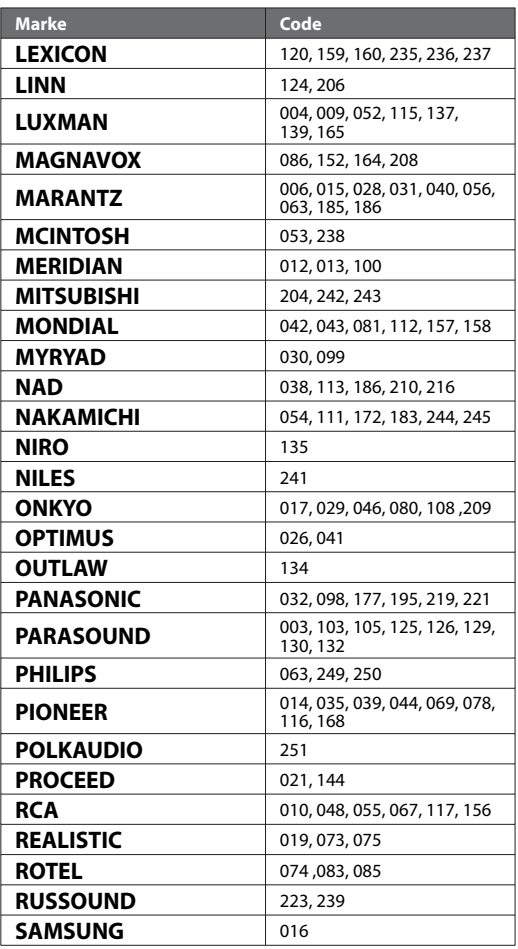

and the state

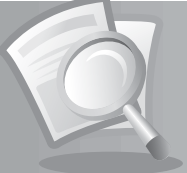

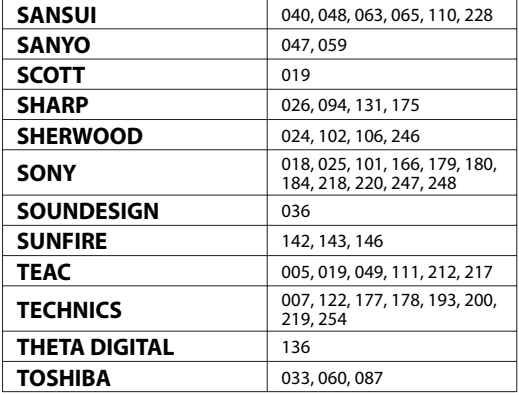

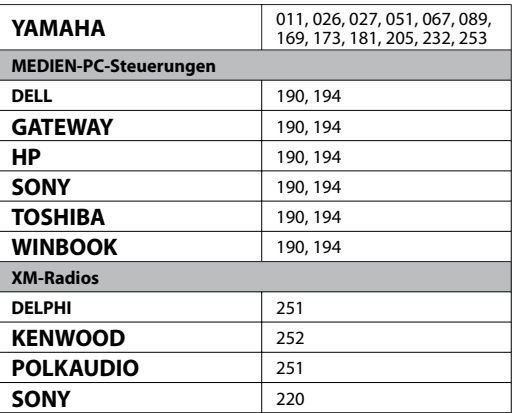

**MDB1.0**

L.